# **ThinkPad.**

# Käyttöopas 11e 4th Gen ja Yoga 11e 4th Gen

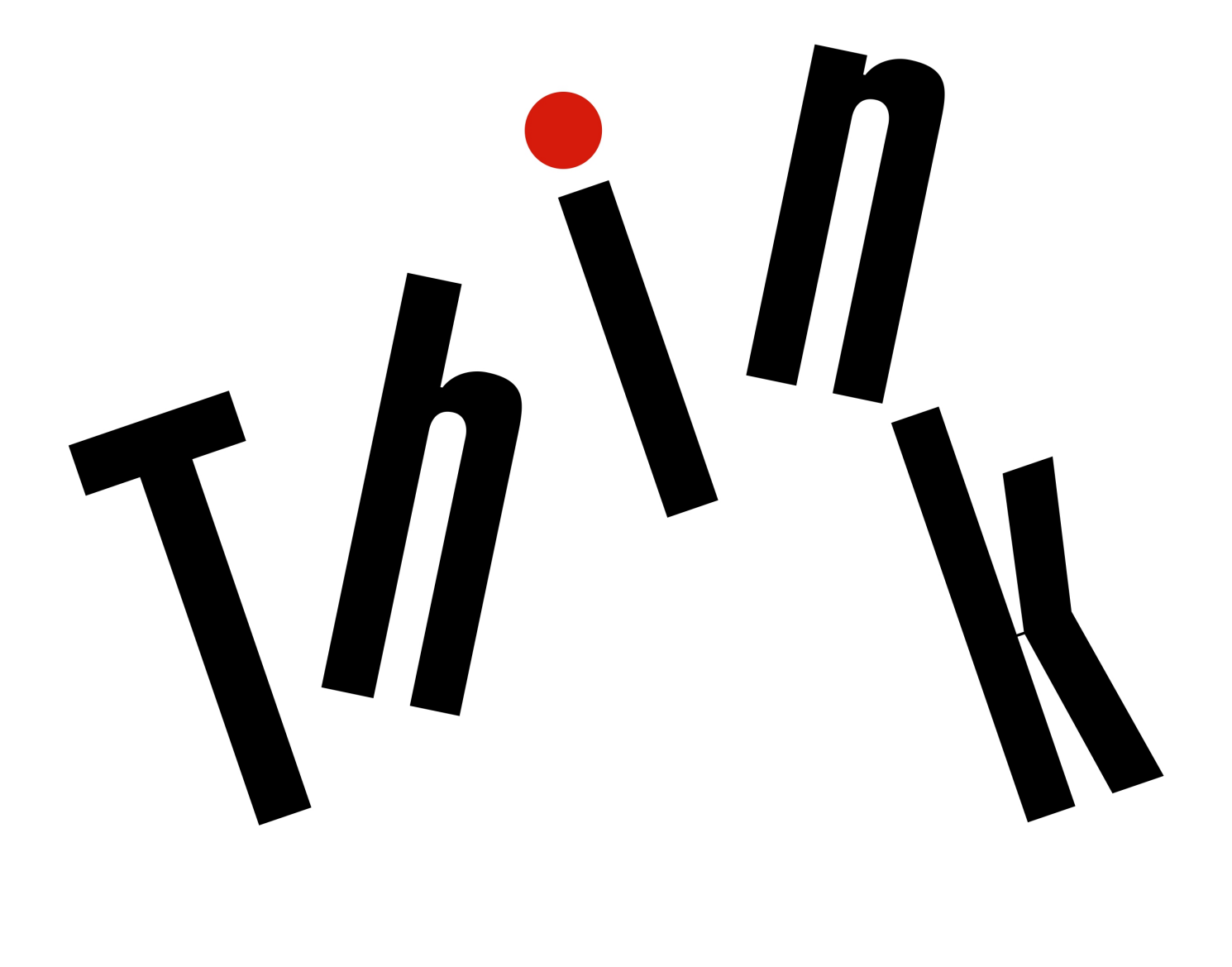

**OVOUS-**

**Huomautus**: Ennen tämän julkaisun ja siinä kuvattujen tuotteiden käyttöä lue huolellisesti seuraavat tiedot:

- Turvaohjeet, takuutiedot ja asennusopas
- ["Tärkeät turvaohjeet" sivulla v](#page-6-0)

Turvaohjeet, takuutiedot ja asennusopas -julkaisun sekä Regulatory Notice -asiakirjan (tietoja määräyksistä) tuoreimmat versiot ovat saatavana Lenovon tukisivustosta osoitteessa:

<http://www.lenovo.com/support>

### **Neljäs painos (kesäkuu 2017)**

### **© Copyright Lenovo 2017.**

RAJOITETTUJA OIKEUKSIA KOSKEVA HUOMAUTUS: Jos tiedot tai ohjelmisto toimitetaan General Services Administration (GSA) -sopimuksen ehtojen mukaisesti, niiden käyttöä, jäljentämistä ja luovuttamista koskevat sopimuksen GS-35F-05925 rajoitukset.

# **Sisältö**

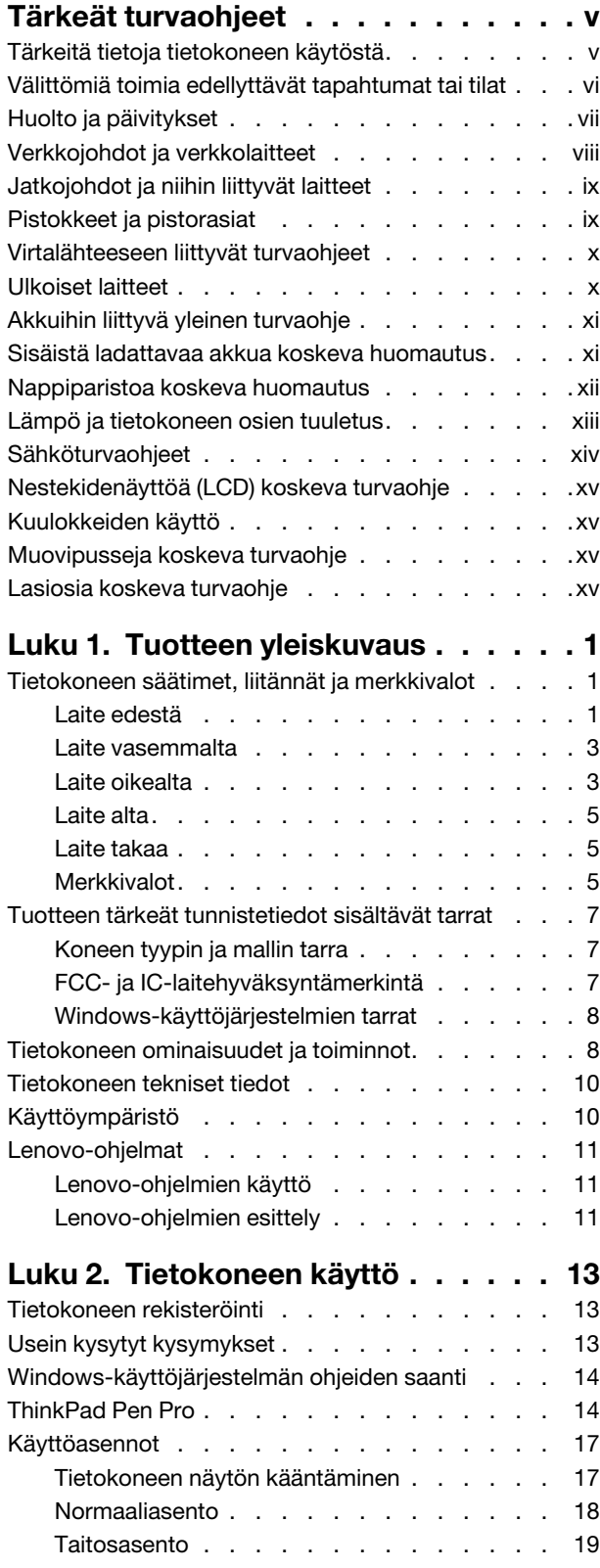

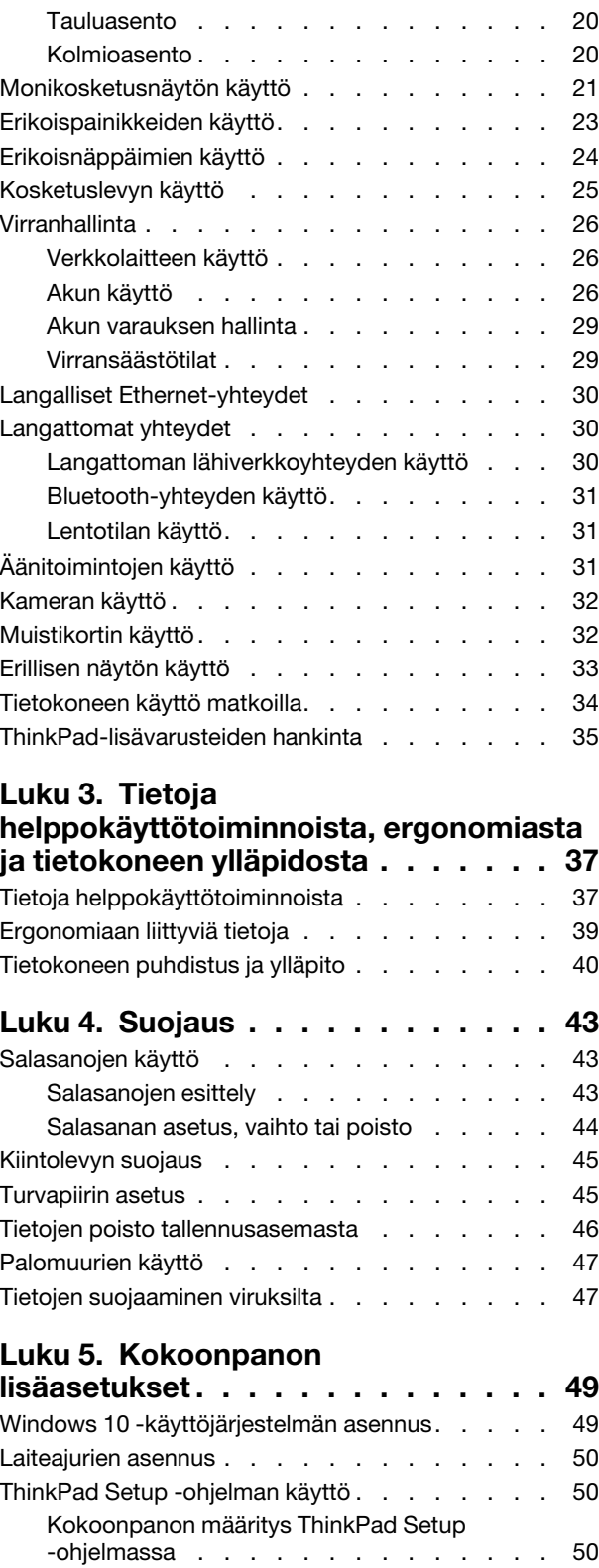

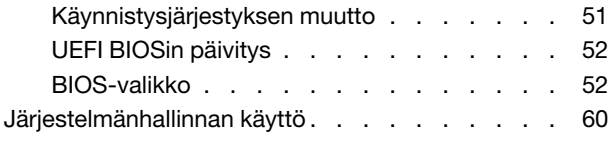

# **[Luku 6. Tietokoneeseen liittyvien](#page-80-0)**

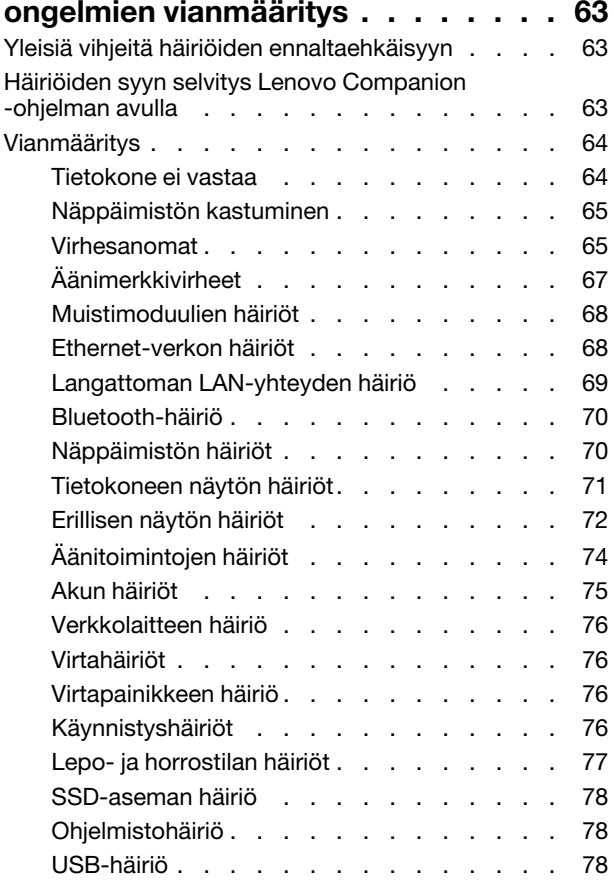

# **[Luku 7. Elvytysmenetelmiä koskevia](#page-96-0)**

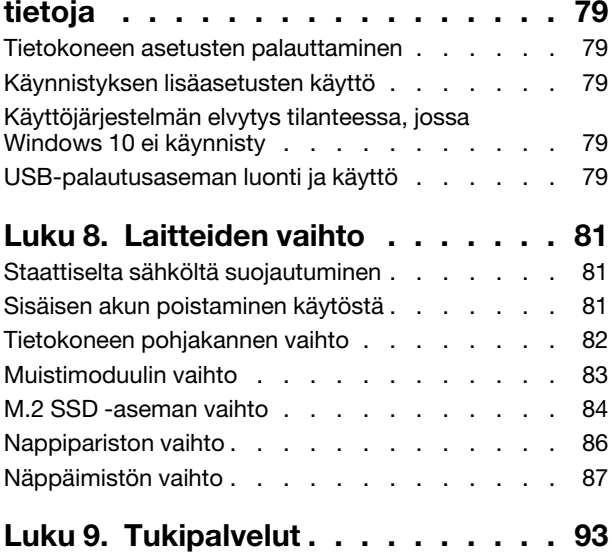

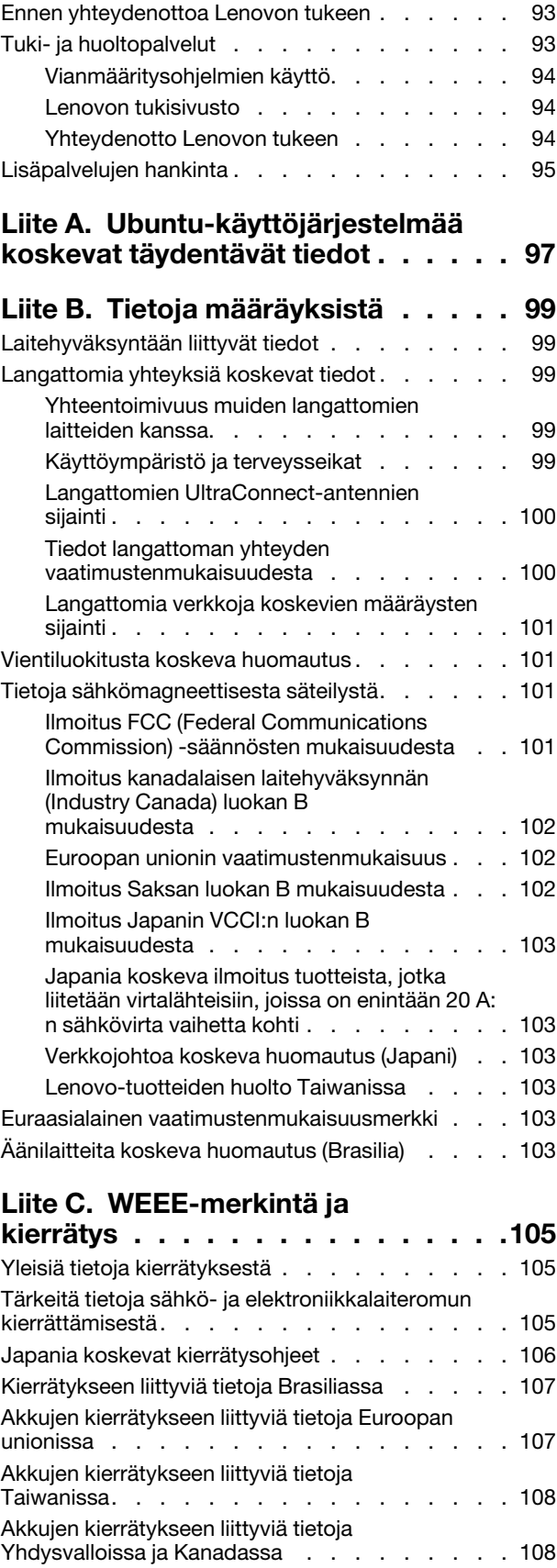

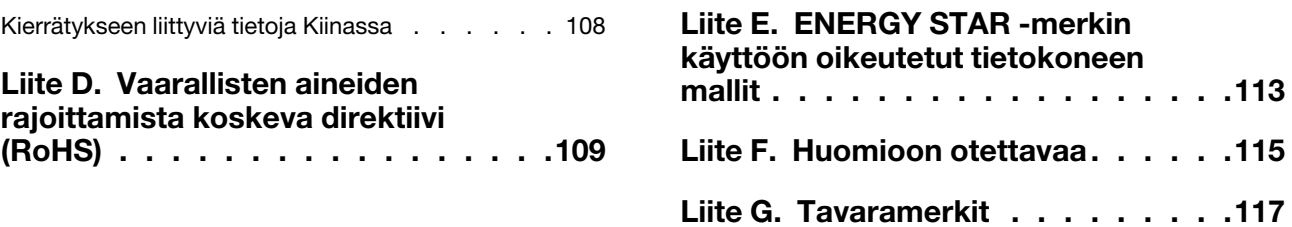

# <span id="page-6-0"></span>**Tärkeät turvaohjeet**

<span id="page-6-1"></span>**Huomautus:** Lue tärkeät turvaohjeet ensin.

# **Tärkeitä tietoja tietokoneen käytöstä**

Tässä annettuja tärkeitä ohjeita noudattamalla voit käyttää tietokonetta mahdollisimman tehokkaasti ja turvallisesti. Ohjeiden noudattamatta jättäminen saattaa aiheuttaa vaivoja tai loukkaantumisia tai tietokoneesi saattaa vioittua.

### **Suojaudu tietokoneen tuottamalta lämmöltä.**

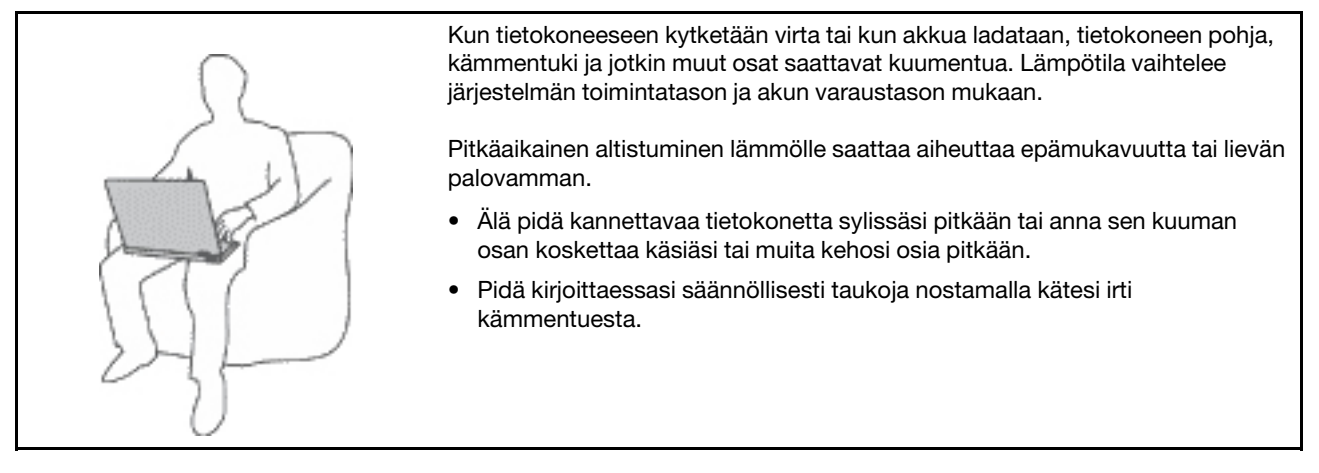

### **Suojaudu verkkolaitteen tuottamalta lämmöltä.**

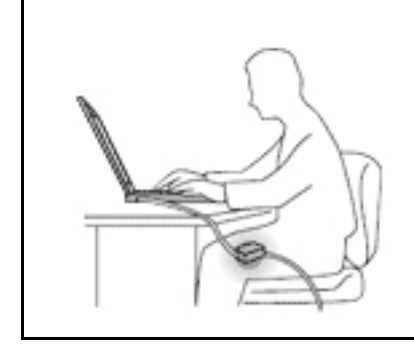

Kun verkkolaite on kytketty sähköpistorasiaan ja tietokoneeseen, se tuottaa lämpöä.

Pitkäaikainen kosketus saattaa aiheuttaa palovamman jopa vaatteiden läpi.

- Älä koske millään ruumiinosallasi verkkolaitteeseen silloin, kun se on toiminnassa.
- Älä koskaan käytä sitä kehosi lämmittämiseen.

### **Suojaa tietokoneesi kastumiselta.**

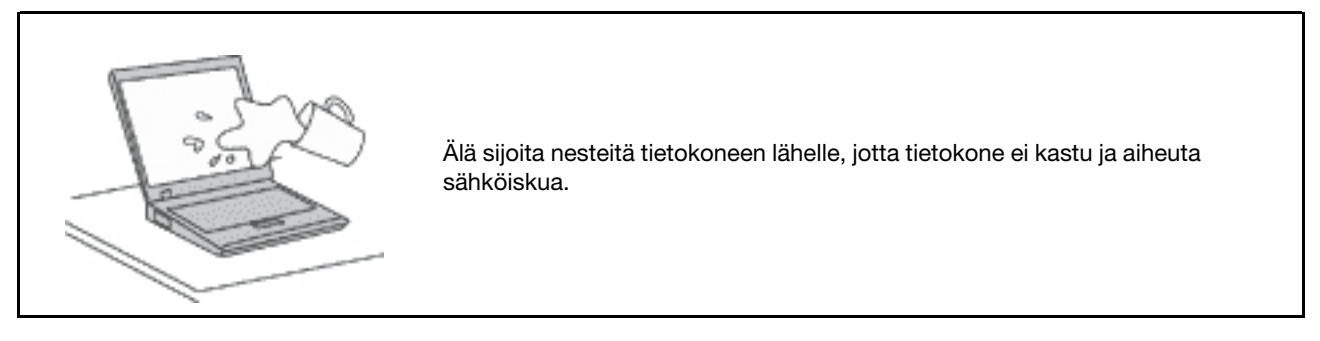

### **Suojaa johdot ja kaapelit vaurioilta.**

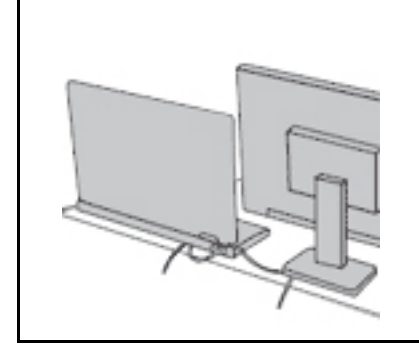

Liiallinen voimankäyttö voi vahingoittaa kaapeleita tai rikkoa ne.

Sijoita verkkolaitteen, hiiren, näppäimistön, tulostimen ja muiden elektronisten laitteiden johdot tai tietoliikennekaapelit siten, että ne eivät joudu puristuksiin tietokoneen tai muiden laitteiden väliin, ettei niiden päälle astuta, ettei niihin voi kompastua tai ettei niihin kohdistu muuta riskiä, joka voi häiritä tietokoneen toimintaa.

### **Suojaa tietokone ja tiedot tietokoneen siirron ajaksi.**

### **Käsittele tietokonetta varovaisesti.**

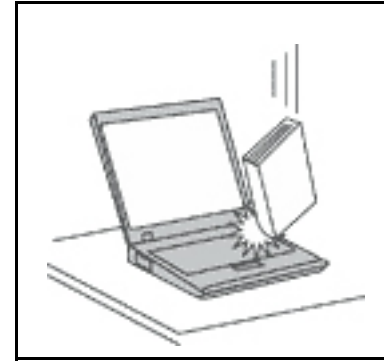

Älä käsittele tietokonetta, näyttöä tai erillisiä laitteita kovakouraisesti (älä pudota, kolhi, naarmuta, väännä, tärisytä tai puserra niitä tai aseta niiden päälle painavia esineitä).

### **Kuljeta tietokonetta varovaisesti.**

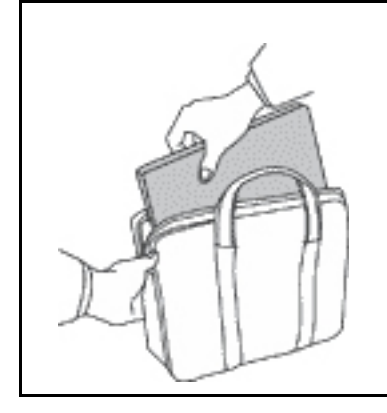

- Käytä kuljetukseen laukkua, jonka pehmustus suojaa tietokonetta vaurioilta.
- Älä kuljeta tietokonetta täyteen pakatussa laukussa.
- Ennen kuin panet tietokoneen kuljetuslaukkuun, varmista, että tietokoneesta on katkaistu virta tai että se on lepotilassa tai horrostilassa. Älä aseta tietokonetta kuljetuslaukkuun, jos siinä on virta kytkettynä.

# <span id="page-7-0"></span>**Välittömiä toimia edellyttävät tapahtumat tai tilat**

**Tuotteet voivat vahingoittua väärinkäytön tai laiminlyöntien vuoksi. Jotkin vauriot ovat niin vakavia, ettei tuotteen käyttöä saa jatkaa, ennen kuin valtuutettu huoltoedustaja on tarkastanut tuotteen ja tarvittaessa korjannut sen.**

**Kun laitteessa on virta kytkettynä, valvo sen toimintaa aivan samoin kuin muidenkin sähkölaitteiden toimintaa. Erittäin harvinaisissa tilanteissa tuotteesta saattaa lähteä outoa hajua, savua tai kipinöitä tai siitä saattaa kuulua poksahtelua, rätinää tai sihinää. Tämä saattaa merkitä myös sitä, että jokin laitteen sisäinen elektroninen osa on vioittunut, mutta tilanne on hallinnassa eikä aiheuta mitään** 

**vaaraa. Toisaalta tämä saattaa myös merkitä sitä, että kyseessä on vaaratilanne. Älä kuitenkaan ota mitään riskejä tai yritä selvittää tapahtuman syytä itse. Ota yhteys asiakastukeen ja pyydä lisätietoja. Huolto- ja tukipalvelujen puhelinnumeroiden luettelo on seuraavassa verkkosivustossa:** 

### **<http://www.lenovo.com/support/phone>**

**Tarkista tietokone ja sen osat säännöllisin väliajoin vaurioiden tai kulumisen tai muiden vaaratekijöiden varalta. Jos epäilet jonkin osan toimintakuntoa, älä käytä tuotetta. Ota yhteys asiakastukikeskukseen tai tuotteen valmistajaan ja pyydä ohjeet tuotteen tarkistusta varten sekä korjauta tuote tarvittaessa.**

**Jos sinulla on tuotteen turvallisuuteen liittyviä kysymyksiä tai havaitset jonkin seuraavassa kuvatuista tapahtumista, lopeta tuotteen käyttö ja irrota tuotteen verkkojohto pistorasiasta sekä muut kaapelit tietoliikenneverkoista, kunnes olet saanut lisäohjeita asiakastukikeskuksesta.**

- Verkkojohdot, pistokkeet, verkkolaitteet, jatkojohdot, ylijännitesuojat tai virtalähteet ovat rikki, tai niissä on näkyviä vaurioita.
- Laite vaikuttaa ylikuumenevan: siitä lähtee savua tai kipinöitä, tai se syttyy tuleen.
- Akku on vaurioitunut (siinä on halkeamia, lommoja tai kolhuja), se vuotaa, tai sen pintaan on kertynyt vieraita aineita.
- Tuotteesta kuuluu rätinää, sihinää tai poksahtelua, tai siitä lähtee voimakas haju.
- Tietokoneessa, verkkojohdossa tai verkkolaitteessa on jälkiä siitä, että sen päälle on roiskunut jotakin nestettä tai sen päälle on pudonnut jokin esine.
- Tietokone, verkkojohto tai verkkolaite on kastunut.
- Tuote on pudotettu tai se on vahingoittunut jollakin tavalla.
- Tuote ei toimi normaalisti käyttöohjeita noudatettaessa.

**Huomautus:** Jos havaitset, että jonkin muun valmistajan kuin Lenovo® valmistamalle tai valmistuttamalle tuotteelle (esimerkiksi jatkojohdolle) on tapahtunut jotakin edellä kuvatun kaltaista, lopeta kyseisen tuotteen käyttö, kunnes olet saanut lisäohjeita tuotteen valmistajalta tai kunnes olet saanut uuden korvaavan tuotteen.

# <span id="page-8-0"></span>**Huolto ja päivitykset**

Älä yritä huoltaa tuotetta itse, ellei asiakastukikeskuksen edustaja tai ohjeaineisto tähän kehota. Käytä vain valtuutettua huoltopalvelua, jolla on oikeus antaa huoltoa kyseiselle tuotteelle.

**Huomautus:** Asiakas voi itse päivittää tai vaihtaa joitakin tietokoneen osia. Päivitysosia kutsutaan lisävarusteiksi. Vaihto-osia, joita voi asentaa itse, nimitetään asiakkaan vaihdettavissa oleviksi osiksi (CRU, Customer Replaceable Unit). Lenovon toimittamissa ohjeissa kerrotaan, voiko lisävarusteen tai osan vaihtaa itse. Kaikkia lisävarusteen tai vaihto-osan mukana toimitettuja ohjeita on ehdottomasti noudatettava. Tietokoneen sisällä saattaa olla osia, joissa on jännite, vaikka virran merkkivalo ei pala. Jos tuotteessa on verkkojohto, varmista aina, että virta on katkaistu ja että tuotteen verkkojohto on irrotettu virtalähteestä, ennen kuin irrotat tuotteen kansia. Jos sinulla on aiheeseen liittyviä kysymyksiä tai huolenaiheita, ota yhteys asiakastukikeskukseen.

Vaikka tietokoneen osat eivät liiku sen jälkeen, kun verkkojohto on irrotettu, ota seuraava varoitus huomioon.

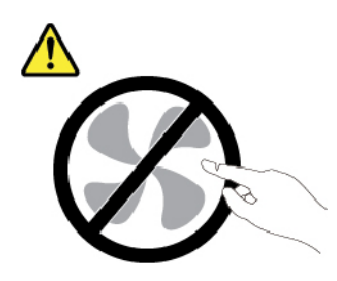

### **VAROITUS: Vaarallisia liikkuvia osia. Varo, etteivät sormesi tai muut ruumiinosasi kosketa osiin.**

**VAROITUS:** 

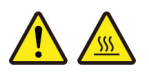

**Ennen kuin avaat tietokoneen kannen, katkaise tietokoneesta virta ja anna tietokoneen jäähtyä muutama minuutti.**

# <span id="page-9-0"></span>**Verkkojohdot ja verkkolaitteet**

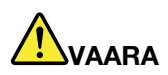

**Käytä vain tuotteen valmistajan toimittamia verkkojohtoja ja verkkolaitteita.**

**Verkkojohtojen tulee olla turvallisiksi hyväksyttyjä. Saksassa tulee käyttää tyyppimerkinnällä H03VV-F, 3G, 0,75 mm2 varustettua verkkojohtoa tai sitä laadukkaampaa verkkojohtoa. Muissa maissa tulee käyttää kyseisessä maassa hyväksyttyä verkkojohtoa.**

**Älä kiedo verkkojohtoa verkkolaitteen tai muun esineen ympärille. Se saattaa aiheuttaa johdon lohkeilemisen, murtumisen tai kiertymisen. Tästä voi syntyä vaaratilanteita.**

**Sijoita verkkojohdot aina niin, että niiden päälle ei astuta, niihin ei kompastuta tai etteivät ne jää puristuksiin.**

**Suojaa johdot ja verkkolaitteet nesteiltä. Älä jätä verkkojohtoa tai -laitetta pesualtaiden tai ammeiden lähelle tai kylpyhuoneisiin tai lattioille, joita pestään vedellä ja pesuaineilla. Kastuminen saattaa aiheuttaa oikosulun, etenkin jos verkkojohto tai verkkolaite on kulunut väärinkäytön takia. Kastuminen voi myös vähitellen syövyttää verkkojohdon ja verkkolaitteen liittimiä, josta voi ajan mittaan aiheutua ylikuumenemista.**

**Varmista, että kaikkien verkkojohtojen pistoke on kytketty liitäntään turvallisesti ja tiiviisti.**

**Älä käytä verkkolaitetta, jossa on merkkejä syöpymisestä tai kulumisesta pistokkeen liittimissä tai merkkejä ylikuumenemisesta (kuten sulaneita kohtia muoviosassa) pistokkeessa tai verkkolaitteen muissa osissa.**

**Älä käytä verkkojohtoja, joiden jommankumman pään liittimissä on merkkejä kulumisesta tai ylikuumenemisesta tai jotka näyttävät jollakin tavalla vaurioituneilta.**

**Kun verkkolaite on kytketty pistorasiaan, älä peitä verkkolaitetta vaatteilla tai muilla esineillä, jotta se ei ylikuumene.**

# <span id="page-10-0"></span>**Jatkojohdot ja niihin liittyvät laitteet**

Varmista, että käytössä olevat jatkojohdot, ylijännitesuojat, UPS-laitteet ja jatkopistorasiat pystyvät käsittelemään tuotteen edellyttämiä jännitteitä. Älä koskaan ylikuormita näitä laitteita. Jos käytät jatkopistorasioita, kuormitus ei saa ylittää jatkopistorasian syöttötehoa. Jos sinulla on kuormitukseen, jännitevaatimuksiin tai syöttötehoon liittyviä kysymyksiä, pyydä lisätietoja sähköasentajalta.

# <span id="page-10-1"></span>**Pistokkeet ja pistorasiat**

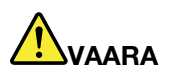

**Jos pistorasia, johon aiot kytkeä tietokoneen tai siihen liittyvät laitteet, näyttää vahingoittuneelta tai kuluneelta, älä käytä pistorasiaa vaan anna valtuutetun sähköasentajan vaihtaa sen tilalle uusi rasia.**

**Älä väännä pistoketta tai tee siihen muutoksia. Jos pistoke vahingoittuu, ota yhteys valmistajaan ja pyydä uusi pistoke tilalle.**

**Älä liitä tietokonetta samaan pistorasiaan paljon virtaa kuluttavan laitteen kanssa. Muutoin mahdolliset jännitevaihtelut voivat vioittaa tietokonetta, sen tietoja tai siihen liitettyjä laitteita.**

**Joidenkin tuotteiden mukana toimitetaan kolmiliittiminen pistoke. Tämä pistoke sopii vain maadoitettuun pistorasiaan. Tämä on tarkoituksellinen suojaava ominaisuus. Älä yritä kiertää suojausta pakottamalla pistoketta johonkin muuhun kuin maadoitettuun pistorasiaan. Jos et pysty asettamaan pistoketta pistorasiaan, ota yhteys sähköasentajaan ja pyydä häneltä hyväksytty muuntosovitin pistokkeelle tai pyydä häntä vaihtamaan pistorasia maadoitettuun pistorasiaan. Älä koskaan ylikuormita pistorasioita. Järjestelmän kokonaiskuormitus saa olla enintään 80 prosenttia haaroituskytkennän nimellistehosta. Jos sinulla on kuormitukseen tai haaroituskytkennän nimellistehoon liittyviä kysymyksiä, pyydä lisätietoja sähköasentajalta.**

**Varmista, että käytettävä pistorasia on kaapeloitu oikein ja että se sijaitsee lähellä laitteita paikassa, jossa siihen pääsee helposti käsiksi. Älä vedä verkkojohtoja kokonaan suoriksi tavalla, joka rasittaa johtoja.**

**Varmista, että pistorasian jännite ja virta vastaavat asennettavan laitteen vaatimuksia.**

**Kytke laitteiden pistokkeet pistorasiaan ja irrota ne pistorasiasta varovasti.**

# <span id="page-11-0"></span>**Virtalähteeseen liittyvät turvaohjeet**

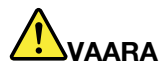

**Älä irrota virtalähteen suojakuorta tai muita osia, joissa on seuraava tarra:**

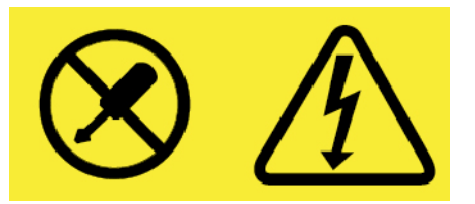

**Osissa, joissa on tämä tarra, on vaarallinen jännite, virta ja energiataso. Näissä osissa ei ole huollettaviksi tarkoitettuja komponentteja. Jos epäilet näiden osien olevan viallisia, ota yhteys huoltoteknikkoon.**

# <span id="page-11-1"></span>**Ulkoiset laitteet**

### **VAROITUS:**

**Älä kytke tai irrota mitään ulkoisten laitteiden kaapeleita USB- ja 1394-kaapeleita lukuun ottamatta silloin, kun tietokoneessa on virta kytkettynä. Muutoin tietokone saattaa vaurioitua. Odota vähintään viisi sekuntia tietokoneen virran katkaisun jälkeen, ennen kuin irrotat ulkoisen laitteen.**

# <span id="page-12-0"></span>**Akkuihin liittyvä yleinen turvaohje**

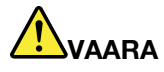

**Lenovon tuotteen mukana toimittamat akut on testattu yhteensopivuuden varmistamiseksi, ja ne saa vaihtaa vain hyväksyttyihin osiin. Takuu ei koske muuta kuin Lenovon nimeämää akkua eikä osiin purettua tai muutettua akkua.**

**Väärinkäyttö saattaa aiheuttaa akun ylikuumenemisen tai räjähtämisen tai akkunesteen vuotamisen. Voit vähentää onnettomuusriskiä seuraavasti:** 

- **Älä avaa, pura tai huolla akkua.**
- **Älä litistä akkua tai tee siihen reikiä.**
- **Älä aiheuta akkuun oikosulkua tai anna sen joutua kosketuksiin veden tai muiden nesteiden kanssa.**
- **Säilytä akkua lasten ulottumattomissa.**
- **Älä vie akkua tulen lähelle.**

**Lopeta akun käyttö, jos akku on vaurioitunut tai jos huomaat sen vuotavan taikka jos akun liittimiin kertyy vieraita aineita.**

**Säilytä akkuja tai tuotteita, joissa on sisäinen akku, huoneenlämmössä. Akun varauksen tulee olla noin 30–50 prosenttia akun kapasiteetista. On suositeltavaa ladata akut noin kerran vuodessa, jotta ei tapahdu ylipurkautumista.**

**Älä jätä akkua jäteastiaan, joka tyhjennetään kaatopaikalle. Hävitä akku ongelmajätteistä säädettyjen lakien ja viranomaismääräysten mukaisesti.**

# <span id="page-12-1"></span>**Sisäistä ladattavaa akkua koskeva huomautus**

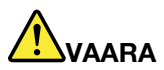

**Älä yritä poistaa tai vaihtaa sisäistä ladattavaa akkua. Akun saa vaihtaa vain Lenovon hyväksymä huoltoliike tai huoltohenkilö.**

**Lataa akku vain tuotteen käyttöohjeissa suositetulla tavalla.**

**Lenovon hyväksymät huoltoliikkeet tai huoltohenkilöt kierrättävät Lenovo-akut paikallisten lakien ja säännösten mukaisesti.**

# <span id="page-13-0"></span>**Nappiparistoa koskeva huomautus**

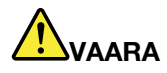

**Nappiparisto voi räjähtää, jos se asennetaan väärin. Akku sisältää pienen määrän vaarallista ainetta.**

**Älä kuumenna akkua yli 100 °C:n lämpötilaan.**

**Seuraava ilmoitus koskee tietokoneen käyttäjiä Kaliforniassa Yhdysvalloissa.**

**Kalifornian osavaltion edellyttämä perkloraatti-ilmoitus:**

**Litium-mangaanidioksidiakkuja sisältävät tuotteet saattavat sisältää perkloraattia.**

**Laite saattaa edellyttää perkloraattimateriaaleille soveltuvaa erikoiskäsittelyä. Lisätietoja on osoitteessa<http://www.dtsc.ca.gov/hazardouswaste/perchlorate>**

# <span id="page-14-0"></span>**Lämpö ja tietokoneen osien tuuletus**

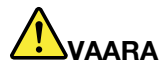

**Tietokoneet, verkkolaitteet ja monet lisävarusteet tuottavat lämpöä, kun niihin on kytketty virta ja kun akkuja ladataan. Kannettavat tietokoneet voivat tuottaa erityisen paljon lämpöä pienen kokonsa vuoksi. Noudata aina näitä turvaohjeita:** 

- **Kun tietokoneeseen kytketään virta tai kun akkua ladataan, tietokoneen pohja, kämmentuki ja jotkin muut osat saattavat kuumentua. Älä pidä kannettavaa tietokonetta sylissäsi pitkään tai anna sen kuuman osan koskettaa käsiäsi tai muita kehosi osia pitkään. Kun käytät näppäimistöä, älä pidä kämmeniäsi pitkään kämmentuen varassa. Tietokone tuottaa normaalin käytön aikana jonkin verran lämpöä. Mitä korkeampia järjestelmän toimintataso ja akun varaus ovat, sitä voimakkaammin tietokone kuumenee. Pitkäaikainen altistuminen lämmölle saattaa aiheuttaa epämukavuutta tai lievän palovamman. Pidä kirjoittaessasi säännöllisesti taukoja nostamalla kätesi irti kämmentuesta. Älä käytä näppäimistöä keskeytyksettä pitkään.**
- **Älä käytä tietokonetta tai lataa akkua tulenarkojen aineiden lähellä tai ympäristöissä, joissa on räjähdysvaara.**
- **Tuotteessa olevien tuuletusaukkojen, tuulettimien ja jäähdytyslevyjen tarkoitus on varmistaa tuotteen turvallisuus ja toimintavarmuus. Ilmavirran kulku tietokoneen sisäosiin tai tuulettimien ja jäähdytyslevyjen toiminta saattaa estyä, jos tuote asetetaan sängylle, sohvalle, matolle tai jollekin muulle joustavalle pinnalle. Älä tuki tai peitä tuuletusaukkoja tai estä tuulettimien tai jäähdytyslevyjen toimintaa.**
- **Kun verkkolaite on kytketty sähköpistorasiaan ja tietokoneeseen, se tuottaa lämpöä. Älä koske millään ruumiinosallasi verkkolaitteeseen silloin, kun se on toiminnassa. Älä koskaan käytä verkkolaitetta kehosi lämmittämiseen. Pitkäaikainen kosketus saattaa aiheuttaa palovamman jopa vaatteiden läpi.**

**Noudata aina seuraavia perusohjeita oman turvallisuutesi vuoksi:** 

- **Pidä tietokoneen kansi suljettuna aina, kun tietokoneen verkkojohto on kytkettynä pistorasiaan.**
- **Tarkista tietokoneen ulkopinta säännöllisesti pölyn kerääntymisen varalta.**
- **Poista peitelevyn tuuletusaukkoihin kerääntynyt pöly. Pölyisissä ja vilkasliikenteisissä paikoissa olevia tietokoneita pitää mahdollisesti puhdistaa useammin.**
- **Älä rajoita tai peitä tuuletusaukkoja.**
- **Älä käytä tietokonetta kalustukseen upotettuna, koska tämä saattaa lisätä ylikuumenemisen vaaraa.**
- **Tietokoneeseen ohjautuvan ilmavirran lämpötila saa olla enintään 35 °C.**

# <span id="page-15-0"></span>**Sähköturvaohjeet**

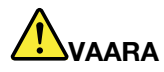

**Sähkö-, puhelin- ja tietoliikennekaapeleissa voi esiintyä vaarallisia jännitteitä.**

**Noudata seuraavia ohjeita sähköiskun välttämiseksi:** 

- **Älä käytä tietokonetta ukonilman aikana.**
- **Älä liitä kaapeleita tähän tuotteeseen tai irrota niitä siitä äläkä tee asennus- tai ylläpitotoimia tai kokoonpanon muutoksia ukonilman aikana.**
- **Kytke kaikki verkkojohdot oikein asennettuihin ja maadoitettuihin pistorasioihin.**
- **Kytke kaikki tähän tuotteeseen liitettävät laitteet säännösten mukaisiin pistorasioihin.**
- **Mikäli mahdollista, käytä vain toista kättä liitäntäkaapelien kytkentään tai irrotukseen.**
- **Älä kytke virtaa mihinkään laitteeseen, jos epäilet tai havaitset kosteus-, palo- tai rakennevaurioita.**
- **Jos asennusohjeissa ja kokoonpanon määritysohjeissa ei toisin sanota, irrota verkkojohdot, akku ja kaikki kaapelit, ennen kuin avaat laitteen kansia.**
- **Älä käytä tietokonetta, ennen kuin kaikkien sisäisten osien kuoret on kiinnitetty paikoilleen. Älä koskaan käytä tietokonetta, jonka sisäiset osat ja piirit ovat näkyvissä.**

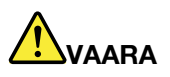

**Kytke ja irrota kaapelit seuraavissa ohjeissa kuvatulla tavalla, kun asennat, siirrät tai avaat tämän tuotteen tai siihen liitettyjen laitteiden kansia.**

**Kytke näin:** 

- **1. Katkaise virta kaikista laitteista.**
- **2. Kytke kaikki kaapelit laitteisiin.**
- **3. Kytke liitäntäkaapelit liitäntöihin.**
- **4. Kytke verkkojohdot pistorasioihin.**
- **5. Kytke laitteisiin virta.**

**Irrota näin:** 

- **1. Katkaise virta kaikista laitteista.**
- **2. Irrota verkkojohdot pistorasioista.**
- **3. Irrota liitäntäkaapelit liitännöistä.**
- **4. Irrota kaapelit kaikista laitteista.**

Verkkojohto on irrotettava pistorasiasta tai liitännästä ennen tietokoneen kaikkien muiden sähköjohtojen ja -kaapeleiden kytkemistä.

Verkkojohdon saa kytkeä pistorasiaan tai liitäntään vasta, kun kaikki muut sähköjohdot ja -kaapelit on kytketty tietokoneeseen.

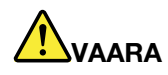

**Älä suorita mitään vaihtoja äläkä liitä puhelinkaapelia puhelinpistorasiaan tai irrota sitä siitä ukonilman aikana.**

# <span id="page-16-0"></span>**Nestekidenäyttöä (LCD) koskeva turvaohje**

### **VAROITUS:**

**Nestekidenäyttö (LCD) on valmistettu lasista. Jos käsittelet tietokonetta varomattomasti tai pudotat sen, näyttö voi särkyä. Jos näyttö särkyy, varo, ettei sen sisältämää nestettä pääse iholle tai silmiin. Jos näin kuitenkin käy, huuhtele kosketuskohtaa heti juoksevassa vedessä vähintään 15 minuuttia. Jos huuhtelun jälkeen ilmenee oireita, käänny lääkärin puoleen.**

**Huomautus:** Nestekidenäytön (LCD) loistelamppu tuotteissa, joissa on käytetty elohopeaa sisältäviä loistelamppuja (esim. muita kuin LED-valaisimia), sisältää elohopeaa. Hävitä se paikallisten määräysten mukaisesti.

# <span id="page-16-1"></span>**Kuulokkeiden käyttö**

### **VAROITUS:**

**Kuulokkeiden liian suuri äänenpaine voi aiheuttaa kuulonaleneman. Äänenvoimakkuuden säätö enimmäistehoon suurentaa kuulokkeiden antojännitettä ja äänenpainetta. Suojaa kuuloasi säätämällä taajuuskorjain sopivalle tasolle.**

Kuulokkeiden pitkäaikainen yhtäjaksoinen käyttö suurella äänenvoimakkuudella voi olla vaarallista, jos kuulokkeet ja kuulokeliitäntä eivät ole standardin EN 50332-2 määritysten mukaisia. Tietokoneen kuulokeliitäntä täyttää standardin EN 50332-2 kohdan Sub clause 7 vaatimukset. Tämän määrityksen mukaan tietokoneen todellinen laajakaistainen RMS-antojännite on enintään 150 mV. Voit estää kuulonaleneman syntymisen varmistamalla, että kuulokkeet täyttävät standardin EN 50332-2 kohdassa Clause 7 limits esitetyn vaatimuksen, jonka mukaan laajakaistaisten kuulokkeiden ominaisjännite on 75 mV. Standardin EN 50332-2 määritysten vastaisten kuulokkeiden käyttö voi olla vaarallista, sillä tällaisissa kuulokkeissa äänenpaine voi olla liian suuri.

Jos Lenovo-tietokoneen mukana on toimitettu kuulokkeet (tietokone ja kuulokkeet on toimitettu yhtenä pakettina), kyseinen tietokoneen ja kuulokkeiden yhdistelmä on standardin EN 50332-1 määritysten mukainen. Jos käytät muita kuulokkeita, varmista, että ne ovat standardin EN 50332-1 kohdan Clause 6.5, Limitation Values määritysten mukaiset. Standardin EN 50332-1 määritysten vastaisten kuulokkeiden käyttö voi olla vaarallista, sillä tällaisissa kuulokkeissa äänenpaine voi olla liian suuri.

# <span id="page-16-2"></span>**Muovipusseja koskeva turvaohje**

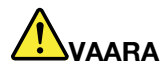

<span id="page-16-3"></span>**Muovipusseista voi aiheutua tukehtumisvaara. Pidä muovipussit poissa pienten lasten ulottuvilta.**

# **Lasiosia koskeva turvaohje**

### **VAROITUS:**

**Tuotteen jotkin osat on saatettu valmistaa lasista. Lasi saattaa hajota, jos tuote putoaa kovalle pinnalle tai siihen kohdistuu kova isku. Jos lasi hajoaa, älä koske siihen tai yritä poistaa sitä. Älä käytä tuotetta, ennen kuin koulutettu huoltohenkilöstö on vaihtanut lasin.**

# <span id="page-18-0"></span>**Luku 1. Tuotteen yleiskuvaus**

<span id="page-18-1"></span>Tässä luvussa on perustietoja, joiden avulla voit tutustua tietokoneeseesi.

# **Tietokoneen säätimet, liitännät ja merkkivalot**

Tässä jaksossa esitellään tietokoneen laiteominaisuudet.

# <span id="page-18-2"></span>**Laite edestä**

### **ThinkPad 11e 4th Gen edestä**

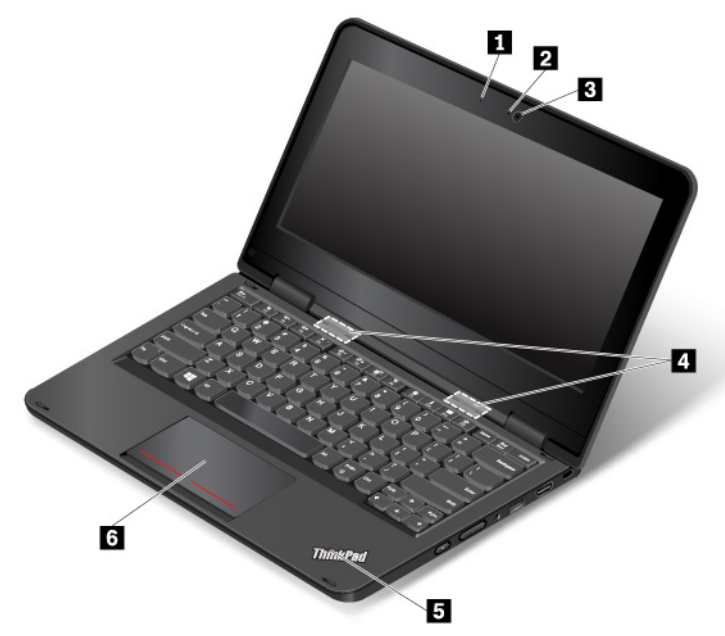

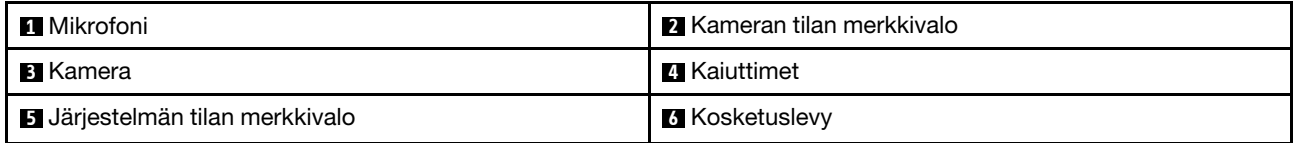

### **1 Mikrofonit**

Sisäiset mikrofonit äänittävät äänisovelluksiin puhetta ja muita ääniä.

### **2 Kameran tilan merkkivalo**

Kun merkkivalo palaa, kamera on käytössä.

### **3 Kamera**

Kameran avulla voit ottaa valokuvia tai järjestää videoneuvottelun. Lisätietoja on kohdassa ["Kameran käyttö"](#page-49-0) [sivulla 32.](#page-49-0)

### **4 Kaiuttimet**

Tietokoneessa on stereokaiutinpari.

### **5 Järjestelmän tilan merkkivalo**

Valaistu piste ThinkPad®-logossa toimii järjestelmän tilan merkkivalona. Lisätietoja on kohdassa ["Merkkivalot" sivulla 5](#page-22-2).

### **6 Kosketuslevy**

Tietokoneen näppäimistön alareunassa on kosketuslevy. Kosketuslevyn avulla voi liikuttaa osoitinta ilman tavallista hiirtä. Lisätietoja on kohdassa ["Kosketuslevyn käyttö" sivulla 25](#page-42-0).

### **ThinkPad Yoga 11e 4th Gen edestä**

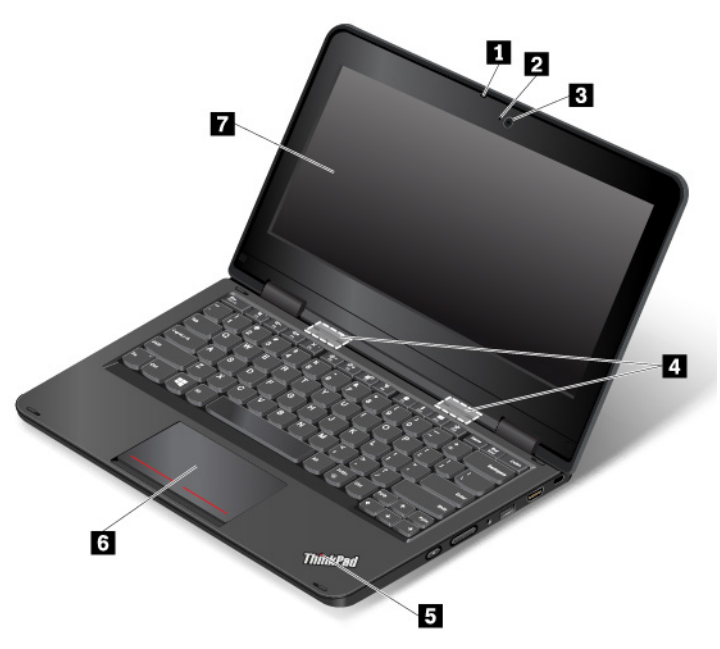

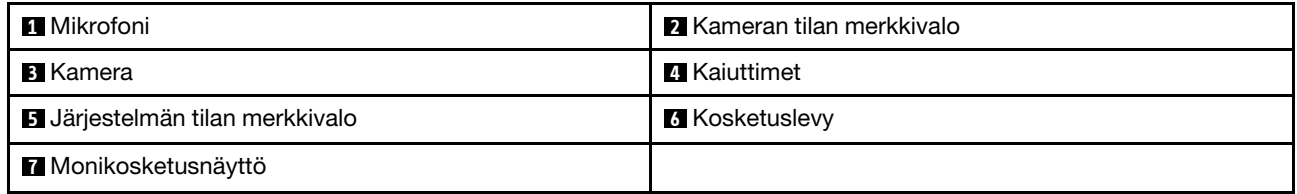

### **1 Mikrofonit**

Sisäiset mikrofonit äänittävät äänisovelluksiin puhetta ja muita ääniä.

### **2 Kameran tilan merkkivalo**

Kun merkkivalo palaa, kamera on käytössä.

### **3 Kamera**

Kameran avulla voit ottaa valokuvia tai järjestää videoneuvottelun. Lisätietoja on kohdassa ["Kameran käyttö"](#page-49-0)  [sivulla 32.](#page-49-0)

### **4 Kaiuttimet**

Tietokoneessa on stereokaiutinpari.

### **5 Järjestelmän tilan merkkivalo**

Valaistu piste ThinkPad®-logossa toimii järjestelmän tilan merkkivalona. Lisätietoja on kohdassa ["Merkkivalot" sivulla 5](#page-22-2).

### **6 Kosketuslevy**

Tietokoneen näppäimistön alareunassa on kosketuslevy. Kosketuslevyn avulla voi liikuttaa osoitinta ilman tavallista hiirtä. Lisätietoja on kohdassa ["Kosketuslevyn käyttö" sivulla 25.](#page-42-0)

### **7 Monikosketusnäyttö**

ThinkPad Yoga® 11e 4th Gen -tietokoneessa on monikosketusnäyttö. Lisätietoja on kohdassa ["Monikosketusnäytön käyttö" sivulla 21](#page-38-0).

# <span id="page-20-0"></span>**Laite vasemmalta**

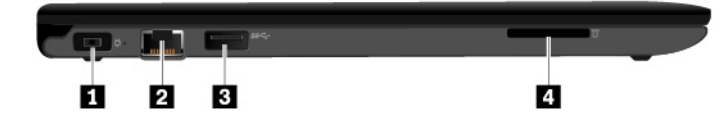

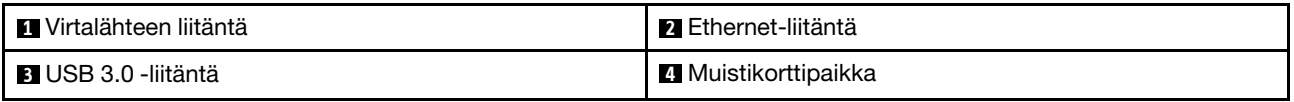

### **1 Virtalähteen liitäntä**

Kytke verkkolaite virtalähteen liitäntään. Tietokone saa sen kautta virtaa, ja sen avulla ladataan myös tietokoneen akku.

### **2 Ethernet-liitäntä**

Liitä tietokone lähiverkkoon (LAN) Ethernet-liitännän avulla.

### **3 USB 3.0 -liitäntä**

USB 3.0 -liitäntään voi liittää USB-yhteensopivia laitteita, kuten USB-näppäimistön, USB-hiiren, USBtallennuslaitteen tai USB-tulostimen.

**Huomio:** Kun liität USB-kaapelin USB 3.0 -liitäntään, varmista, että USB-merkki on ylöspäin. Muutoin liitäntä saattaa vaurioitua.

### **4 Muistikorttipaikka**

Tietokoneessa on muistikortin lukulaite, jossa on muistikorttipaikka. Muistikorttipaikkaan voi asettaa Flash Media -muistikortin, jolloin kortin tiedot voidaan lukea. Lisätietoja tuetuista korteista on kohdassa ["Muistikortin käyttö" sivulla 32.](#page-49-1)

# <span id="page-20-1"></span>**Laite oikealta**

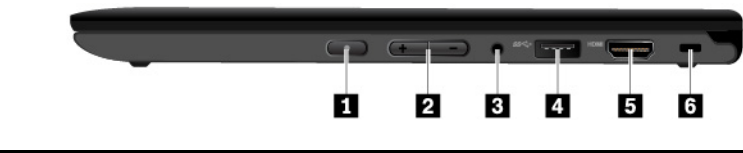

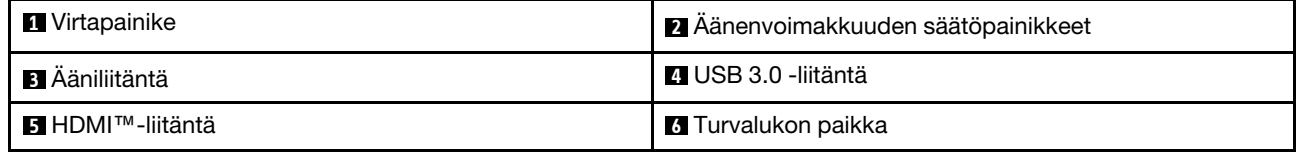

### **1 Virtapainike**

Painamalla virtapainiketta voit kytkeä tietokoneeseen virran tai asettaa tietokoneen lepotilaan. Lisätietoja tietokoneen sammuttamisesta on kohdassa ["Usein kysytyt kysymykset" sivulla 13](#page-30-2).

Jos tietokone ei reagoi mihinkään, voit katkaista tietokoneesta virran painamalla virtapainiketta ja pitämällä sitä alhaalla vähintään neljän sekunnin ajan. Jos tietokonetta ei voi sammuttaa, katso lisätietoja ohjeaiheesta ["Tietokone ei vastaa" sivulla 64](#page-81-1).

Voit myös määrittää, mitä virtapainiketta painettaessa tapahtuu. Voit virtapainiketta painamalla esimerkiksi sammuttaa tietokoneen tai siirtää sen lepo- tai horrostilaan. Voit muuttaa virtapainikkeen toimintaa seuraavasti:

- 1. Avaa Ohjauspaneeli ja vaihda Ohjauspaneelin näyttötapa Luokka-asetuksesta Suuret kuvakkeet- tai Pienet kuvakkeet -asetukseksi.
- 2. Napsauta **Virranhallinta-asetukset** ➙ **Valitse virtapainikkeiden toiminnot**.
- 3. Noudata tämän jälkeen kuvaruutuun tulevia ohjeita.

### **2 Äänenvoimakkuuden säätöpainikkeet**

Äänenvoimakkuuden säätöpainikkeilla voit säätää äänenvoimakkuutta.

### **3 Ääniliitäntä**

Voit kuunnella tietokoneesta tulevaa ääntä kytkemällä ääniliitäntään kuulokkeet, joissa on nelinapainen 3,5 mm:n pistoke.

### **Huomautuksia:**

- Jos käytössä on toimintokytkimellä varustetut kuulokkeet, kuten digitaalisen iPhone-mobiililaitteen kuulokkeet, älä paina kytkintä kuulokkeiden käytön aikana.
- Ääniliitäntä ei tue tavallista mikrofonia. Lisätietoja on kohdassa ["Äänitoimintojen käyttö" sivulla 31.](#page-48-2)

### **4 USB 3.0 -liitäntä**

USB 3.0 -liitäntään voi liittää USB-yhteensopivia laitteita, kuten USB-näppäimistön, USB-hiiren, USBtallennuslaitteen tai USB-tulostimen.

**Huomio:** Kun liität USB-kaapelin USB 3.0 -liitäntään, varmista, että USB-merkki on ylöspäin. Muutoin liitäntä saattaa vaurioitua.

### **5 HDMI-liitäntä**

HDMI (High-Definition Multimedia Interface) -liitäntään voi liittää HDTV-yhteensopivia digitaalisia äänilaitteita tai videonäytön, kuten teräväpiirtotelevision (HDTV).

### **6 Turvalukon paikka**

Suojaa tietokone varkaudelta ostamalla tähän turvalukon aukkoon sopiva vaijerilukko, jonka voit kiinnittää johonkin kiinteään esineeseen.

**Huomautus:** Lukkolaitteen ja turvatoiminnon arviointi, hankinta ja toteutus on käyttäjän omalla vastuulla. Lenovo ei kommentoi, arvioi eikä takaa lukkolaitteiden ja turvatoimien laatua tai toimivuutta.

# <span id="page-22-0"></span>**Laite alta**

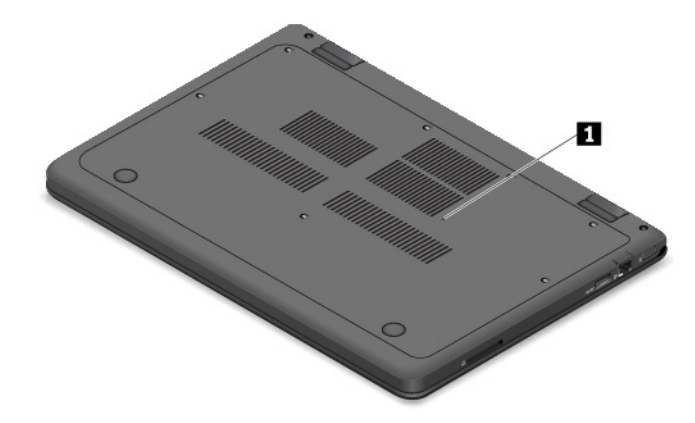

### **1 Varapalautuspainikkeen reikä**

Jos tietokone lakkaa vastaamasta eikä tietokoneen virta katkea painamalla virtapainiketta, irrota ensin verkkolaite. Nollaa sitten tietokone työntämällä neula tai suoristettu paperiliitin varapalautuspainikkeen reikään.

# <span id="page-22-1"></span>**Laite takaa**

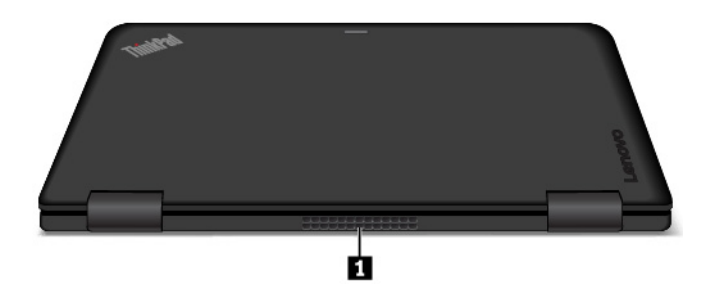

### **1 Tuuletusaukot**

Tietokoneen tuuletusaukkojen ja tuulettimen ansiosta ilma kiertää koneen sisällä ja jäähdyttää tietokonetta ja etenkin suoritinta.

**Huomautus:** Älä peitä tuuletusaukkoja, jotta ilmankierto ei heikkenisi.

# <span id="page-22-2"></span>**Merkkivalot**

Tässä kohdassa on tietoja, joiden avulla voit paikallistaa ja tunnistaa tietokoneen eri merkkivalot.

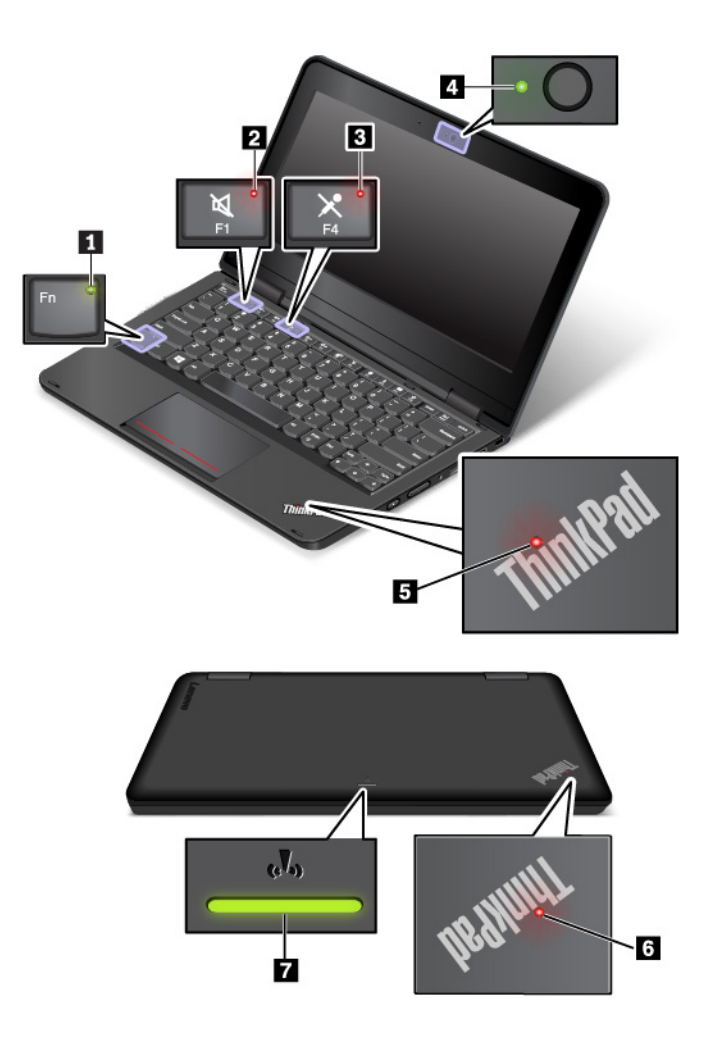

### **1 Fn-lukon merkkivalo**

Tämä merkkivalo ilmaisee Fn-näppäinlukon tilan. Lisätietoja on kohdassa ["Erikoisnäppäimien käyttö" sivulla](#page-41-0) [24.](#page-41-0)

### **2 Kaiuttimien mykistyksen merkkivalo**

Kun merkkivalo palaa, kaiuttimet on mykistetty.

### **3 Mikrofonin mykistyksen merkkivalo**

Kun merkkivalo palaa, mikrofonit on mykistetty.

### **4 Kameran tilan merkkivalo**

Kun merkkivalo palaa, kamera on käytössä.

### **5 6 Järjestelmän tilan merkkivalot**

Tietokoneen kannen ThinkPad-logo ja virtapainikkeessa oleva ilmaisin toimivat järjestelmän tilan merkkivalona.

- **Vilkkuu kolme kertaa:** Tietokone on liitetty virtalähteeseen.
- **Palaa:** Tietokoneen virta on kytkettynä (tietokone on normaalissa toimintatilassa).
- **Ei pala:** Tietokoneen virta on katkaistu, tai tietokone on horrostilassa.
- **Vilkkuu nopeasti:** Tietokone on siirtymässä lepo- tai horrostilaan.

• **Vilkkuu hitaasti:** Tietokone on lepotilassa.

### **7 Langattoman yhteyden tilan merkkivalo**

Tietokoneen ulkokannessa olevan langattoman yhteyden tilan merkkivalon avulla on helppo havaita yhteyden tila.

- **Palaa vihreänä:** Tietokoneen langattomat ominaisuudet ovat käytössä.
- <span id="page-24-0"></span>• **Ei pala:** Tietokoneen langattomat ominaisuudet eivät ole käytössä.

# **Tuotteen tärkeät tunnistetiedot sisältävät tarrat**

Tämän jakson tietojen avulla voit paikantaa seuraavat merkinnät:

- Koneen tyypin ja mallin tarra
- FCC- ja IC-laitehyväksyntämerkintä
- Windows-käyttöjärjestelmien tarrat

# <span id="page-24-1"></span>**Koneen tyypin ja mallin tarra**

Kun otat yhteyttä Lenovon tukipalveluun, tukihenkilöt tunnistavat tietokoneesi koneen tyyppi- ja mallitietojen perusteella. Tämän ansiosta he voivat tarjota sinulle nopeampaa palvelua.

Seuraavassa kuvassa näkyy tietokoneen tyyppi- ja mallimerkintätiedot sisältävän tarran sijainti.

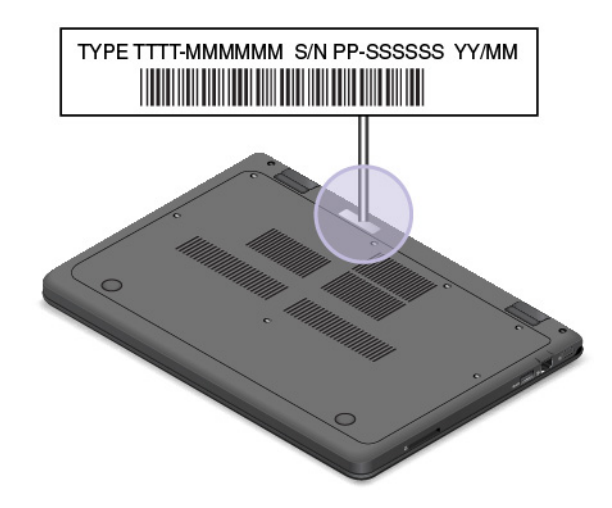

# <span id="page-24-2"></span>**FCC- ja IC-laitehyväksyntämerkintä**

FCC- ja IC-laitehyväksyntätiedot näkyvät tietokoneessa olevassa tarrassa, joka on esitetty seuraavassa kuvassa.

**Huomautus:** Tietokoneesi saattaa poiketa seuraavasta kuvasta tietokoneen mallin mukaan.

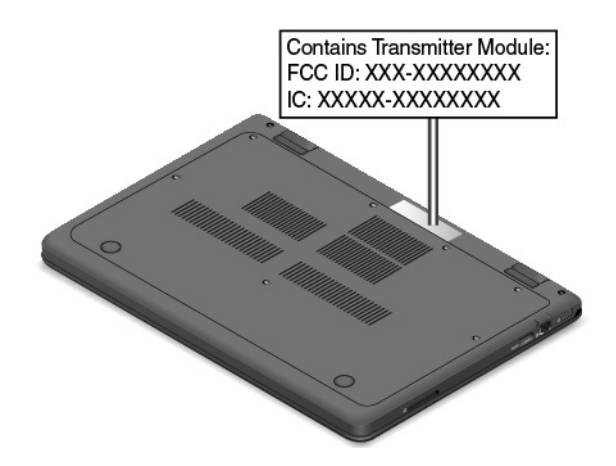

Tarran sisältö vaihtelee tietokoneen mukana toimitettavan langattoman moduulin mukaan: Jos tietokoneessa on esiasennettuna langaton moduuli, tarrassa näkyy Lenovon asentaman langattoman moduulin varsinainen FCC- ja IC-laitehyväksyntämerkintä.

**Huomautus:** Älä poista tai vaihda esiasennettua langatonta moduulia itse. Jos haluat vaihtaa moduulin, ota ensin yhteyttä Lenovo-huoltoon. Lenovo ei vastaa luvattomasta vaihdosta aiheutuvista vaurioista.

# <span id="page-25-0"></span>**Windows-käyttöjärjestelmien tarrat**

**Windows® 10:n aidon Microsoft®-tuotteen tarra:** Tietokoneen kannessa saattaa olla aidon Microsofttuotteen tarra seuraavien tekijöiden mukaan:

- maantieteellinen sijainti
- tietokoneen valmistuspäivämäärä
- esiasennettu Windows 10 -versio

Tutustu erilaisiin aidon Microsoft-tuotteen tarroihin osoitteessa [https://www.microsoft.com/en-us/howtotell/](https://www.microsoft.com/en-us/howtotell/Hardware.aspx) [Hardware.aspx.](https://www.microsoft.com/en-us/howtotell/Hardware.aspx)

- Kiinan kansantasavallassa aidon Microsoft-tuotteen tarra on pakollinen kaikissa tietokonemalleissa, joihin on esiasennettu mikä tahansa Windows 10:n versio.
- Muissa maissa ja muilla alueilla aidon Microsoft-tuotteen tarra on pakollinen vain tietokonemalleissa, jotka sisältävät Windows 10 Pro'n käyttöoikeuden.

Aidon Microsoft-tuotteen tarran puuttuminen ei tarkoita sitä, etteikö esiasennettu Windowsin versio olisi aito. Lisätietoja aidon Windows-tuotteen tunnistamisesta on Microsoft-sivustossa osoitteessa

### <https://www.microsoft.com/en-us/howtotell/default.aspx>

Tietokoneessa ei ole ulkoisia näkyviä merkkejä tuotetunnuksesta tai Windows-versiosta, jonka käyttöoikeus tietokoneeseen sisältyy. Tuotetunnus sijaitsee tietokoneen laitteisto-ohjelmistossa. Aina kun tietokoneeseen asennetaan Windows 10 -tuote, asennusohjelma tarkistaa kelvollisen vastaavan tuotetunnuksen tietokoneen laitteisto-ohjelmistosta aktivoinnin viimeistelemiseksi.

Joissakin tapauksissa tietokoneeseen on saatettu esiasentaa Windowsin aiempi versio Windows 10 Pro -käyttöoikeussopimuksen edellisen version oikeuksien mukaan.

# <span id="page-25-1"></span>**Tietokoneen ominaisuudet ja toiminnot**

Tässä aiheessa kuvatut tietokoneen ominaisuudet liittyvät useisiin malleihin. Jotkin ominaisuudet ovat ehkä käytettävissä vain tietyissä malleissa.

### **Kannettavan tietokoneen väri**

Musta

### **Suoritin**

Voit tarkastella tietokoneen suorittimen tietoja napsauttamalla **Aloita**-painiketta hiiren kakkospainikkeella ja valitsemalla **Järjestelmä**.

### **Muisti**

Tietokoneen mallin mukaan siinä on jokin seuraavista muisteista:

- DDR4 SODIMM (Double data rate 4 small outline dual in-line memory module) -muistimoduuli
- DDR3 LV SODIMM (double data rate 3 low voltage small outline dual in-line memory module) -muistimoduuli

### **Tallennuslaite**

• M.2 SSD -asema

### **Näyttö**

- Koko: 294,64 mm
- Tarkkuus:
	- Nestekidenäyttö: enintään 1 366 x 768 pikseliä
	- Erillinen näyttö: enintään 1 920 x 1 080 pikseliä (HDMI)
- Värinäyttö käyttää Thin Film Transistor (TFT) -tekniikkaa.
- Kirkkauden säätö
- Sisäinen kamera

### **Näppäimistö**

- Kuusirivinen näppäimistö
- Toimintonäppäimet
- Kosketuslevy

### **Liitännät ja korttipaikat**

- Verkkolaitteen liitäntä
- Ääniliitäntä
- HDMI-liitäntä
- Muistikorttipaikka
- RJ45-Ethernet-liitäntä
- Kaksi USB 3.0 -liitäntää

### **Suojausominaisuudet**

- Turvalukon paikka
- TPM (Trusted Platform Module) (saatavana joissakin malleissa)

### **Langattoman yhteyden ominaisuudet**

- Bluetooth
- Langaton lähiverkko

### **Muut**

- Kamera
- Mikrofonit

### **Vain ThinkPad Yoga 11e 4th Gen -mallin ominaisuudet**

- Kiihtyvyysanturi (asennon tunnistusta varten: normaali-, taitos-, taulu- tai kolmioasento)
- <span id="page-27-0"></span>• Monikosketusnäyttö

# **Tietokoneen tekniset tiedot**

### **Koko**

- Leveys: 300 mm
- Syvyys: 210 mm
- Korkeus:
	- ThinkPad 11e 4th Gen: 22,30 mm
	- ThinkPad Yoga 11e 4th Gen: 22,90 mm

### **Lämmöntuotto enintään**

• 45 W

### **Virtalähde (verkkolaite)**

- Siniaaltomuotoinen tulo, 50–60 Hz
- <span id="page-27-1"></span>• Verkkolaitteen syöttöjännite: 100–240 voltin vaihtovirta, 50–60 Hz

# **Käyttöympäristö**

### **Enimmäiskorkeus merenpinnasta (paineistamattomassa tilassa)**

• 3 048 m

### **Lämpötila**

- Enintään 2 438 m korkeudessa
	- Käytössä: 5–35 °C
	- Säilytys: 5–43 °C
- Yli 2 438 m korkeudessa
	- Enimmäislämpötila paineistamattomassa tilassa: 31,3 °C

**Huomautus:** Akun lämpötilan on oltava latauksen aikana vähintään 10 °C.

### **Suhteellinen kosteus**

- Käytössä: 8–95 % kostealämpötilassa 23 °C
- Säilytys: 5–95 % kostealämpötilassa 27 °C

Aseta tietokone kuivaan paikkaan, jossa on hyvä ilmanvaihto ja joka ei ole alttiina suoralle auringonpaisteelle.

### **Huomio:**

- Älä pidä muita sähkölaitteita, kuten tuuletinta, radiota, ilmastointilaitetta tai mikroaaltouunia, liian lähellä tietokonetta. Sähkölaitteiden aiheuttamat magneettikentät voivat vaurioittaa näyttöä ja sisäisen tallennusaseman tietoja.
- Älä aseta mitään juomia tietokoneen tai siihen liitettyjen laitteiden päälle tai lähelle. Tietokoneen tai siihen liitetyn laitteen päälle kaatuva neste voi aiheuttaa oikosulun tai muita vaurioita.
- Älä syö tai tupakoi tietokoneen näppäimistön ääressä. Näppäimistöön putoavat muruset tai tuhka voivat aiheuttaa vaurioita.

# <span id="page-28-0"></span>**Lenovo-ohjelmat**

Tietokoneeseen on esiasennettu Lenovo-ohjelmia, joiden avulla työskentely sujuu helposti ja turvallisesti.

# <span id="page-28-1"></span>**Lenovo-ohjelmien käyttö**

Voit käyttää Lenovo-ohjelmia tietokoneessa seuraavasti:

- 1. Aloita Käynnistä-valikko ja etsi ohjelma nimen perusteella.
- 2. Jos ohjelma ei näy ohjelmaluettelossa, hae ohjelmaa hakukentässä.

# <span id="page-28-2"></span>**Lenovo-ohjelmien esittely**

Tämä aihe sisältää lyhyen kuvauksen Lenovo-ohjelmista. Jotkin ohjelmat eivät välttämättä ole käytettävissä kaikissa tietokonemalleissa.

Käytettävissä olevia ohjelmia voidaan muuttaa ilman erillistä ilmoitusta. Saat lisätietoja ohjelmista ja muista Lenovon ratkaisuista siirtymällä osoitteeseen:

<http://www.lenovo.com/support>

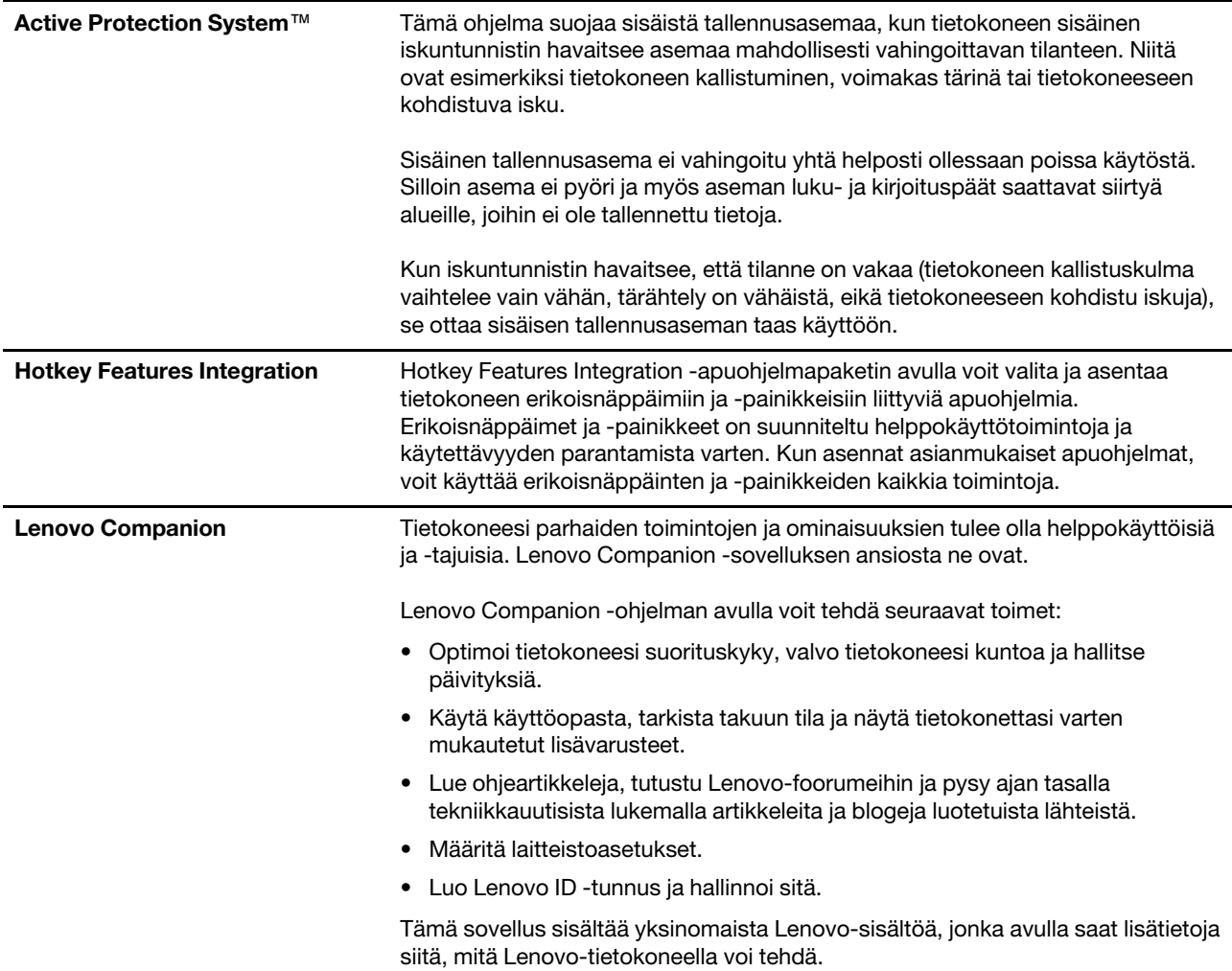

# <span id="page-30-0"></span>**Luku 2. Tietokoneen käyttö**

<span id="page-30-1"></span>Tässä luvussa on tietoja siitä, miten tietokoneen eri ominaisuuksia käytetään.

# **Tietokoneen rekisteröinti**

Kun rekisteröit tietokoneen, antamasi tiedot tallennetaan tietokantaan, jonka avulla Lenovo voi ottaa sinuun yhteyttä mahdollisissa ongelmatilanteissa. Tämän lisäksi joissakin maissa rekisteröidyt käyttäjät saavat käyttöönsä lisäetuja ja -palveluja.

Rekisteröimällä Lenovo-tietokoneesi saat myös seuraavat edut:

- Lenovon puhelintuki palvelee sinua entistä nopeammin
- Saat automaattisesti ilmoituksen saatavana olevista maksuttomista ohjelmista ja tuotetarjouksista

Voit rekisteröidä Lenovo-tietokoneesi siirtymällä osoitteeseen<http://www.lenovo.com/register> ja noudattamalla näytön ohjeita.

# <span id="page-30-2"></span>**Usein kysytyt kysymykset**

Tässä aiheessa on vihjeitä, joiden avulla voit optimoida kannettavan ThinkPad-tietokoneen käytön.

Voit varmistaa tietokoneen parhaan mahdollisen suorituskyvyn etsimällä seuraavasta verkkosivustosta esimerkiksi vianmääritysohjeita ja vastauksia usein kysyttyihin kysymyksiin:

### <https://www.lenovo.com/support/faq>

### **Voinko saada käyttöoppaan jollakin toisella kielellä?**

Voit ladata muunkielisen käyttöoppaan siirtymällä osoitteeseen [https://www.lenovo.com/support.](https://www.lenovo.com/support) Noudata sitten näyttöön tulevia ohjeita.

### **Tietokoneen virran katkaiseminen?**

Avaa aloitusvalikko, valitse **Virta** ja valitse sitten **Sammuta**.

### **Ohjauspaneelin avaus?**

Napsauta **Aloita**-painiketta hiiren kakkospainikkeella ja valitse sitten **Ohjauspaneeli**.

### **Miten käytän akkua mahdollisimman tehokkaasti esimerkiksi matkoilla?**

- Kun haluat säästää akkua tai keskeyttää työskentelyn sulkematta ohjelmia tai tallentamatta tiedostoja, tutustu kohtaan ["Virransäästötilat" sivulla 29.](#page-46-1)
- Kun haluat suorituskyvyn ja virransäästön välille parhaan mahdollisen tasapainon, luo soveltuva virrankäyttösuunnitelma ja ota se käyttöön. Katso kohta ["Akun varauksen hallinta" sivulla 29](#page-46-0).
- Jos sammutat tietokoneen pitkäksi ajaksi, voit estää akkuvirran ehtymisen irrottamalla akun.

### **Miten voin turvallisesti poistaa sisäiseen tallennusasemaan tallennettuja tietoja?**

- Lisätietoja tietokoneen suojaamisesta varkaudelta ja luvattomalta käytöltä on kohdassa [Luku 4 "Suojaus"](#page-60-0)  [sivulla 43](#page-60-0).
- Ennen kuin poistat tietoja sisäisestä tallennusasemasta, tutustu kohtaan ["Tietojen poisto](#page-63-0)  [tallennusasemasta" sivulla 46.](#page-63-0)

### **Kuinka liitän tietokoneeseen erillisen näytön?**

- Lisätietoja on kohdassa ["Erillisen näytön käyttö" sivulla 33.](#page-50-0)
- Työpöydän laajennustoiminnon avulla näyttökuva saadaan näkyviin sekä tietokoneen näytössä että erillisessä näytössä.

### **Miten voin liittää tai vaihtaa laitteen?**

Katso lisätietoja kohdan [Luku 8 "Laitteiden vaihto" sivulla 81](#page-98-0) asianmukaisesta ohjeaiheesta.

### **Tietokone on ollut käytössä jo jonkin aikaa, ja se tuntuu muuttuvan hitaammaksi. Mitä pitäisi tehdä?**

- Tutustu kohtaan ["Yleisiä vihjeitä häiriöiden ennaltaehkäisyyn" sivulla 63.](#page-80-1)
- Voit itse selvittää ongelmia esiasennetun vianmääritysohjelman avulla. Katso kohta ["Häiriöiden syyn](#page-80-2) [selvitys Lenovo Companion -ohjelman avulla" sivulla 63](#page-80-2).
- Elvytysratkaisut ovat kohdassa [Luku 7 "Elvytysmenetelmiä koskevia tietoja" sivulla 79](#page-96-0).

### **Tulosta seuraavat ohjeaiheet ja pidä ne tietokoneen mukana tulevaa tarvetta varten, jos et jostakin syystä pääse käyttämään tätä sähköistä käyttöopasta.**

- ["Windows 10 -käyttöjärjestelmän asennus" sivulla 49](#page-66-1)
- ["Tietokone ei vastaa" sivulla 64](#page-81-1)
- <span id="page-31-0"></span>• ["Virtahäiriöt" sivulla 76](#page-93-1)

# **Windows-käyttöjärjestelmän ohjeiden saanti**

Windowsin ohjejärjestelmässä on tietoja Windows-käyttöjärjestelmän käytöstä niin, että voit hyödyntää tietokonetta mahdollisimman tehokkaasti. Voit avata Windowsin ohjejärjestelmän avaamalla aloitusvalikon napsauttamalla **Aloita**-painiketta ja valitsemalla sitten **Hae ohjeet**. Voit käyttää myös henkilökohtaista avustajaa Cortana® esimerkiksi ohjeiden, sovellusten, tiedostojen ja asetusten etsimiseen.

# <span id="page-31-1"></span>**ThinkPad Pen Pro**

Elektronista ThinkPad Pen Pro -kynää voi käyttää ThinkPad Yoga 11e 4th Gen -tietokoneessa.

ThinkPad Pen Pro -kynällä voit esimerkiksi tehdä muistiinpanoja tai lisätä kommentteja PDF-tiedostoihin kirjoittamalla tekstiä luonnollisesti. Kynällä voit myös piirtää kuvia muokkaukseen ja piirtämiseen sopivissa sovelluksissa. Kun piirrät tai kirjoitat ThinkPad Pen Pro -kynällä, pidä kynää kohtisuorassa näyttöön nähden, jotta viivoista tulee mahdollisimman tarkkoja.

Voit käyttää ThinkPad Pen Pro -kynää sormen sijasta esimerkiksi seuraavissa tilanteissa:

- jos tietojen syöttämisen on oltava tarkkaa ja yksityiskohtaista, kuten piirrettäessä kuvaa tai käytettäessä käsinkirjoitustilaa
- jos näytössä on liian monta elementtiä, kuten pelattaessa pelejä
- jos haluat, ettei näyttöön tule tahroja
- jos kyntesi ovat pitkät ja kirjoittaminen on hankalaa

### **Huomautuksia:**

- ThinkPad Pen Pro -kynä ei ole vedenkestävä. Älä kasta tai upota sitä veteen.
- Voit ostaa ThinkPad Pen Pro -kynän osoitteesta<http://www.lenovo.com/accessories>.

### **ThinkPad Pen Pro -kynän käyttö**

ThinkPad Pen Pro toimii yhdellä AAAA-alkaliparistolla.

Voit asentaa pariston ThinkPad Pen Pro -kynään irrottamalla ThinkPad Pen Pro -kynän pään, asettamalla pariston paristokoteloon niin, että negatiivinen napa osoittaa ulospäin, ja kiinnittämällä sitten kynän pään takaisin paikalleen.

**Huomautus:** Muista asentaa paristo oikein päin niin, että negatiivinen napa osoittaa ulospäin.

Kun paristosta loppuu virta, ThinkPad Pen Pro -kynä ei enää toimi. Vaihda tällöin paristo.

Seuraavassa kuvassa on ThinkPad Pen Pro -kynä.

**1** Kynän kärki

**2** Pyyhekumipainike

**3** Napsautuspainike

**4** Kynän pää

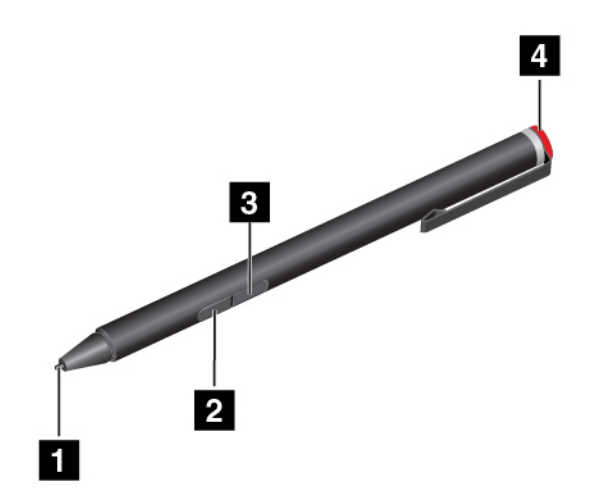

Voit tehdä ThinkPad Pen Pro -kynällä seuraavat toiminnot:

- Voit napsauttaa tai valita kohteen napauttamalla näyttöä kerran kynällä.
- Kaksi napautusta nopeasti peräkkäin vastaa hiiren kaksoisnapsautusta.
- Voit napsauttaa kakkospainiketta napauttamalla näyttöä kärjellä ja pitämällä kynän kärkeä näytössä sekunnin ajan tai painamalla napsautuspainiketta ja napauttamalla näyttöä kärjellä.
- Voit pyyhkiä mustetta pitämällä pyyhekumipainiketta painettuna, napauttamalla näyttöä kärjellä ja vetämällä kynää pyyhittävän musteen päällä.

ThinkPad Pen Pro -kynä toimitetaan kynäpidikkeen kanssa. Voit säilyttää ThinkPad Pen Pro -kynää tietokoneessa seuraavasti:

1. Liitä kynäpidikkeen liitäntä tietokoneen vapaana olevaan USB-liitäntään.

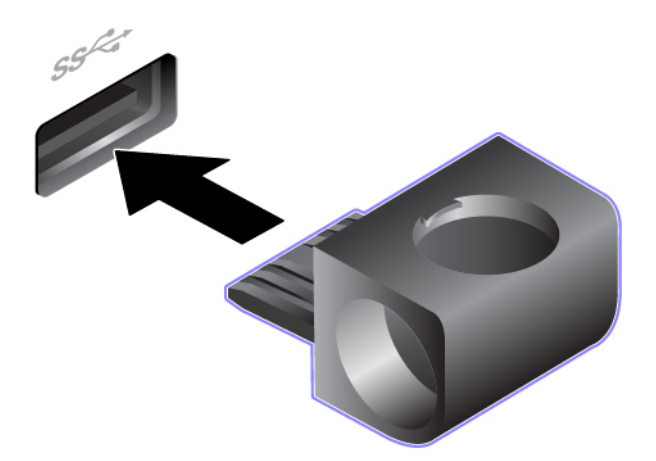

2. Aseta ThinkPad Pen Pro mihin tahansa kynäpidikkeen kolmesta aukosta seuraavien kuvien osoittamalla tavalla:

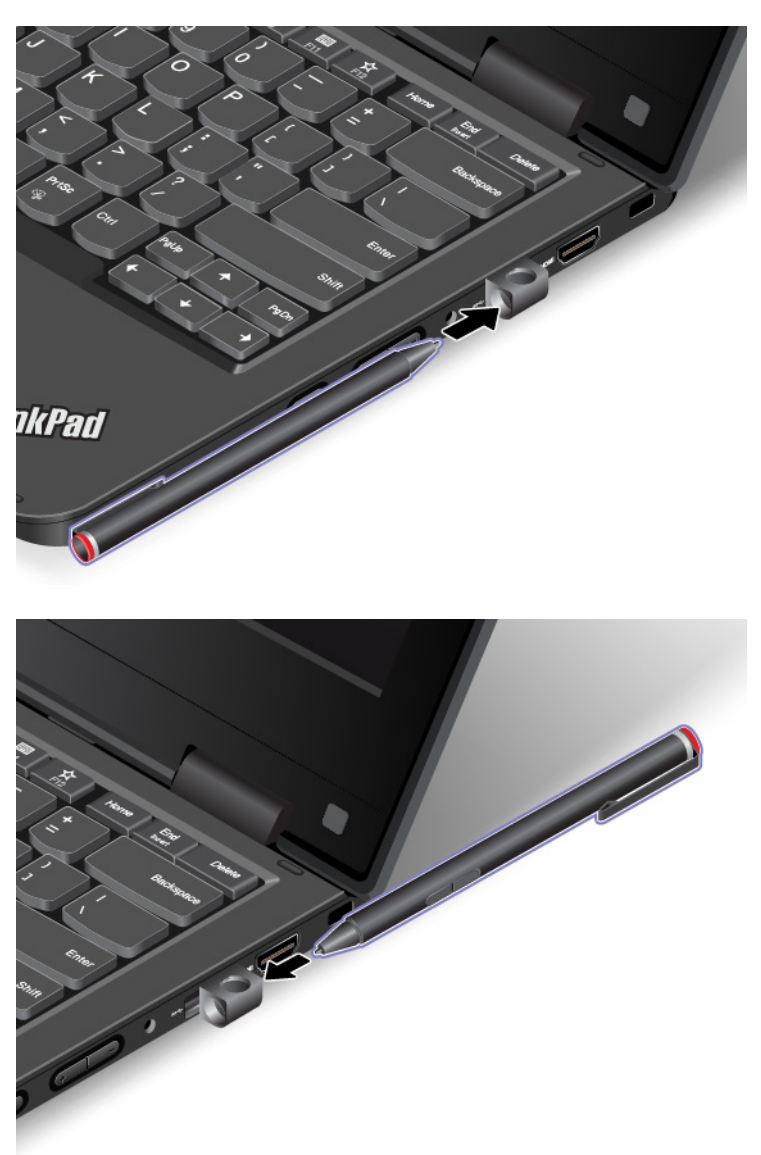

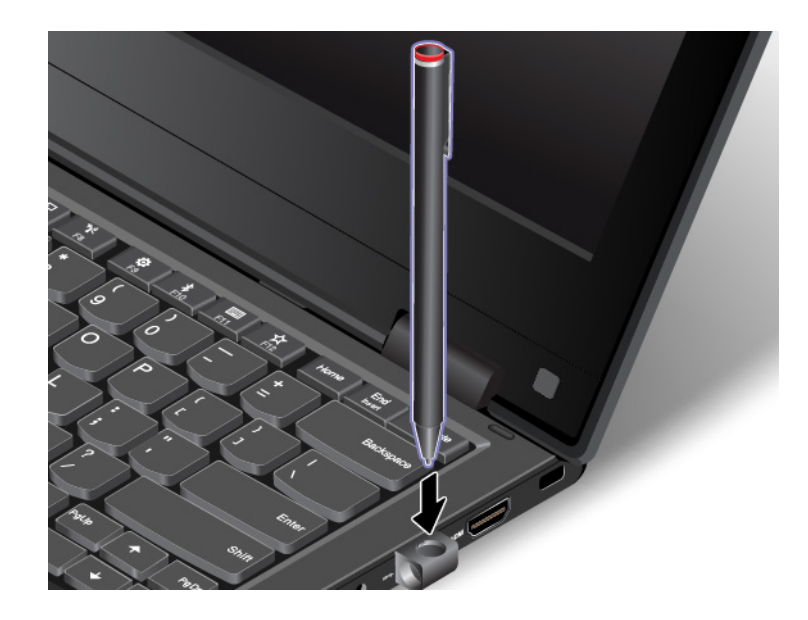

# <span id="page-34-0"></span>**Käyttöasennot**

Tietokonetta voi käyttää neljässä eri asennossa: normaali-, taitos-, taulu- ja kolmioasennossa. Käyttöasentoa voi vaihtaa mieltymyksen ja työtapojen mukaan.

**Huomautus:** Tietokoneesi saattaa poiketa tässä jaksossa esitetyistä kuvista.

# <span id="page-34-1"></span>**Tietokoneen näytön kääntäminen**

Tämä aihe sisältää ohjeet tietokoneen näytön kääntämiseen. Tässä aiheessa on myös tietoja tietokoneen erilaisista käyttöasennoista.

Voit avata tietokoneen kannen kuvassa näkyvällä tavalla enintään 360 asteen kulmaan.

**Huomio:** Älä käytä liikaa voimaa, kun käännät tietokoneen näyttöä. Muutoin näyttö tai näytön saranat voivat vahingoittua. Ole erityisen varovainen näytön yläkulmien kanssa.

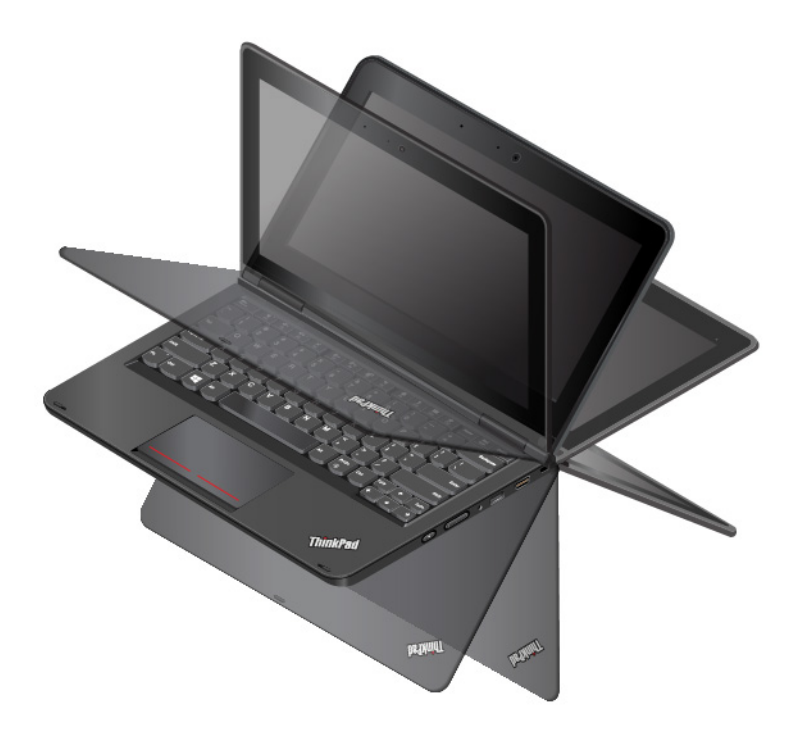

# <span id="page-35-0"></span>**Normaaliasento**

Normaaliasento soveltuu parhaiten tilanteisiin, joissa tarvitaan näppäimistöä ja hiirtä, kuten asiakirjojen muokkaukseen ja sähköpostien kirjoittamiseen.

**Huomio:** Normaaliasennossa tietokoneen näytön ja näppäimistön välinen kulma on enintään 190 astetta. Älä käytä liikaa voimaa, kun käännät tietokoneen näyttöä. Muutoin näyttö tai näytön saranat voivat vahingoittua. Ole erityisen varovainen näytön yläkulmien kanssa.

Avaa tietokoneen kansi hitaasti kuvan osoittamalla tavalla. Tietokone on nyt normaalitilassa.

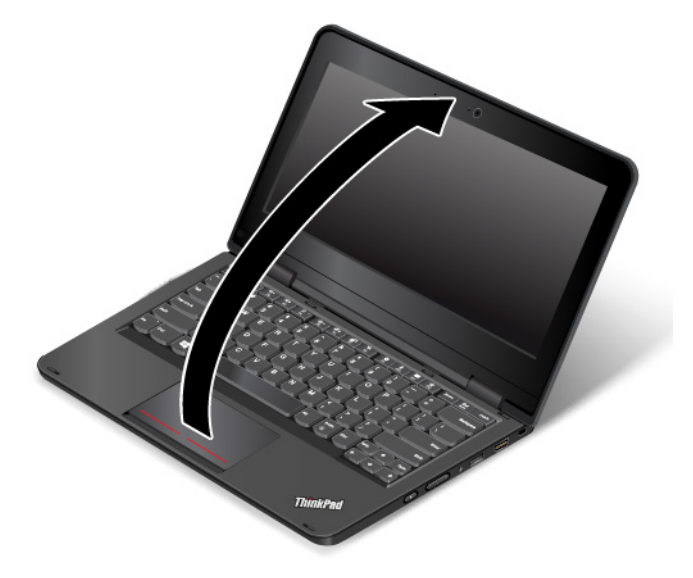

Normaaliasennossa näppäimistö ja kosketuslevy ovat automaattisesti käytössä.
# **Taitosasento**

Tietokoneen taitosasento soveltuu parhaiten tilanteisiin, joissa näyttöä tarvitaan vain vähän, kuten valokuvien katseluun tai videoiden toistamiseen.

**Huomio:** Taitosasennossa tietokoneen näytön ja näppäimistön välinen kulma on yli 190 astetta mutta alle 350 astetta. Älä käytä liikaa voimaa, kun käännät tietokoneen näyttöä. Muutoin näyttö tai näytön saranat voivat vahingoittua. Ole erityisen varovainen näytön yläkulmien kanssa.

Kun tietokone on normaaliasennossa, voit kääntää sen taitosasentoon seuraavasti:

1. Käännä näyttöä, kunnes näytön takaosa on pohjakantta kohti.

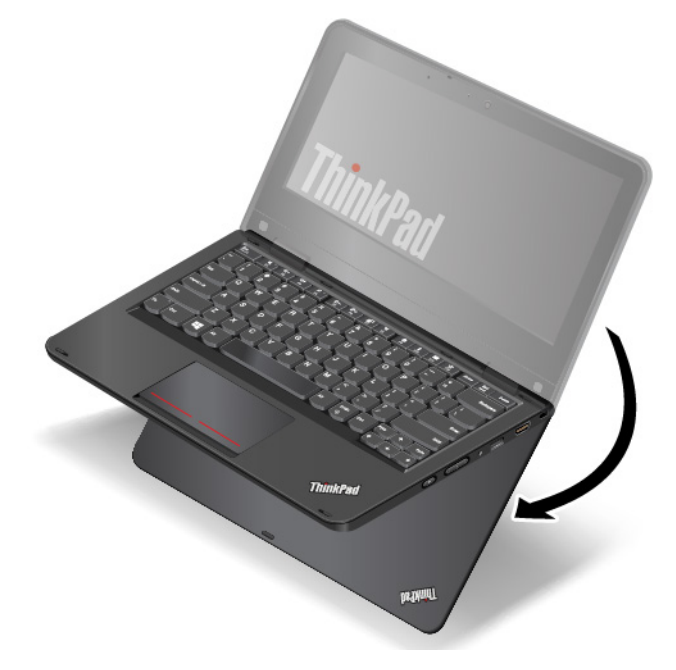

2. Aseta tietokone kuvassa näkyvään asentoon. Tietokone on nyt taitosasennossa.

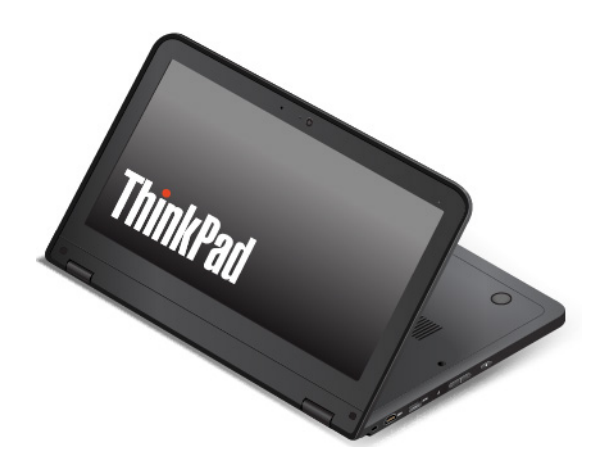

Taitosasennossa näppäimistö ja kosketuslevy poistuvat käytöstä automaattisesti. Voit kuitenkin ohjata joitakin tietokoneen toimintoja erikoispainikkeiden ja monikosketusnäytön avulla käyttämättä näppäimistöä ja kosketuslevyä. Lisätietoja on ohjeaiheissa ["Erikoispainikkeiden käyttö" sivulla 23](#page-40-0) ja ["Monikosketusnäytön](#page-38-0)  [käyttö" sivulla 21](#page-38-0).

# **Tauluasento**

Tietokoneen tauluasento soveltuu parhaiten esimerkiksi sivustojen selailuun, joissa kosketusnäyttöä tarvitaan paljon.

**Huomio:** Tauluasennossa tietokoneen näytön ja näppäimistön välinen kulma on 360 astetta. Älä käytä liikaa voimaa, kun käännät tietokoneen näyttöä. Muutoin näyttö tai näytön saranat voivat vahingoittua. Ole erityisen varovainen näytön yläkulmien kanssa.

Kun tietokone on taitosasennossa, voit kääntää sen tauluasentoon seuraavasti:

1. Aseta tietokone kuvan osoittamaan asentoon ja käännä näyttöä hitaasti.

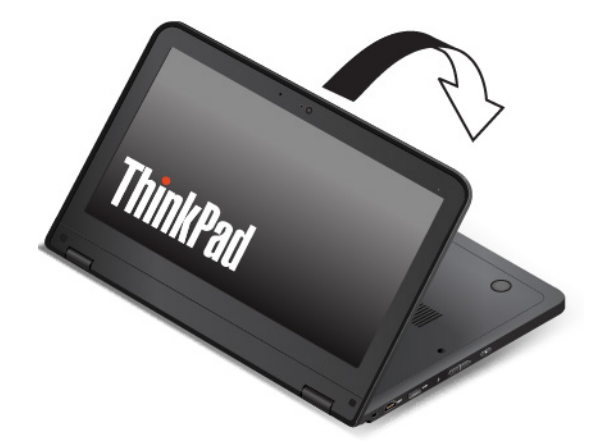

2. Aseta tietokone kuvassa näkyvään asentoon. Tietokone on nyt taulutilassa. Automaattinen kierto on oletusarvon mukaan käytössä.

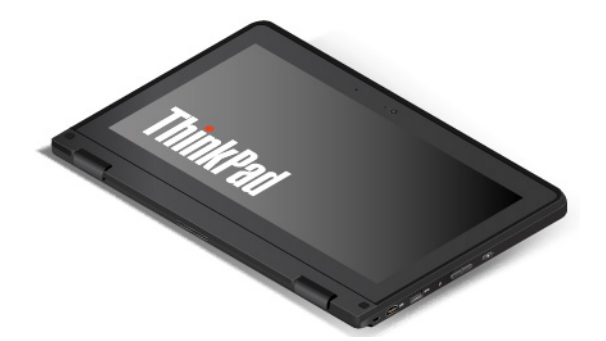

Tauluasennossa näppäimistö ja kosketuslevy poistuvat käytöstä automaattisesti. Voit kuitenkin ohjata joitakin tietokoneen toimintoja erikoispainikkeiden ja monikosketusnäytön avulla käyttämättä näppäimistöä ja kosketuslevyä. Lisätietoja on ohjeaiheissa ["Erikoispainikkeiden käyttö" sivulla 23](#page-40-0) ja ["Monikosketusnäytön](#page-38-0) [käyttö" sivulla 21.](#page-38-0)

# **Kolmioasento**

Tietokoneen kolmioasento soveltuu parhaiten tilanteisiin, joissa näyttöä tarvitaan vain vähän, kuten valokuvien katseluun tai esityksen pitämiseen.

**Huomio:** Kolmioasennossa tietokoneen näytön ja näppäimistön välinen kulma on vähintään 270 astetta ja enintään 340 astetta. Älä käytä liikaa voimaa, kun käännät tietokoneen näyttöä. Muutoin näyttö tai näytön saranat voivat vahingoittua. Ole erityisen varovainen näytön yläkulmien kanssa.

Kun tietokone on tauluasennossa, voit kääntää sen kolmioasentoon seuraavasti:

1. Käännä tietokoneen näyttöä hitaasti vastapäivään niin, että se on 270–340 asteen kulmassa.

**Huomautus:** Asteet viittaavat tietokoneen näytön ja näppäimistön väliseen kulmaan.

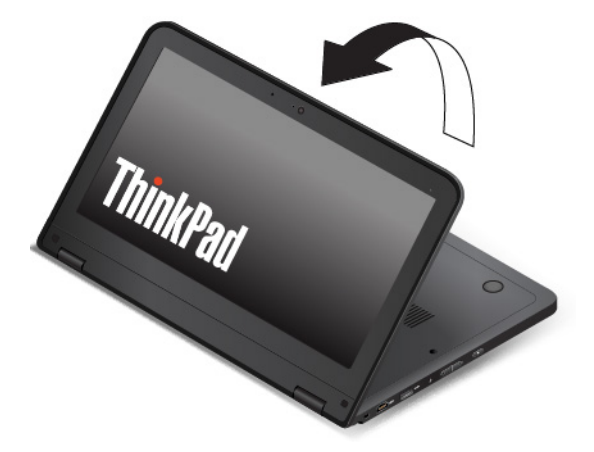

2. Aseta tietokone kuvassa näkyvään asentoon. Tietokone on nyt kolmioasennossa.

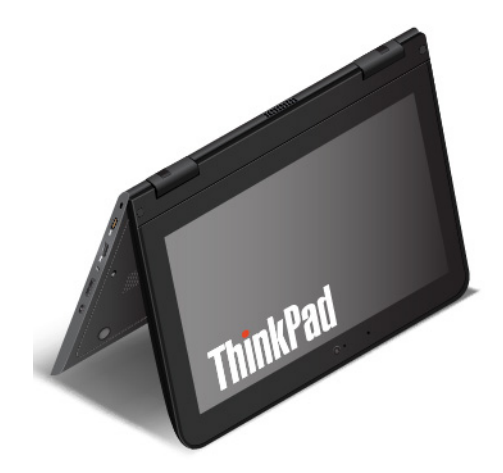

Kolmioasennossa näppäimistö ja kosketuslevy poistuvat käytöstä automaattisesti. Voit kuitenkin ohjata joitakin tietokoneen toimintoja erikoispainikkeiden ja monikosketusnäytön avulla käyttämättä näppäimistöä ja kosketuslevyä. Lisätietoja on ohjeaiheissa ["Erikoispainikkeiden käyttö" sivulla 23](#page-40-0) ja ["Monikosketusnäytön](#page-38-0)  [käyttö" sivulla 21](#page-38-0).

# <span id="page-38-0"></span>**Monikosketusnäytön käyttö**

Tämä aihe sisältää joissakin malleissa olevan monikosketusnäytön käyttöohjeet.

### **Huomautuksia:**

- Tietokoneen näyttö saattaa poiketa seuraavasta kuvasta.
- Jotkin liikeohjaukset eivät välttämättä ole käytettävissä kaikissa ohjelmissa.

Seuraavassa taulukossa esitellään joitakin usein käytettyjä liikkeitä.

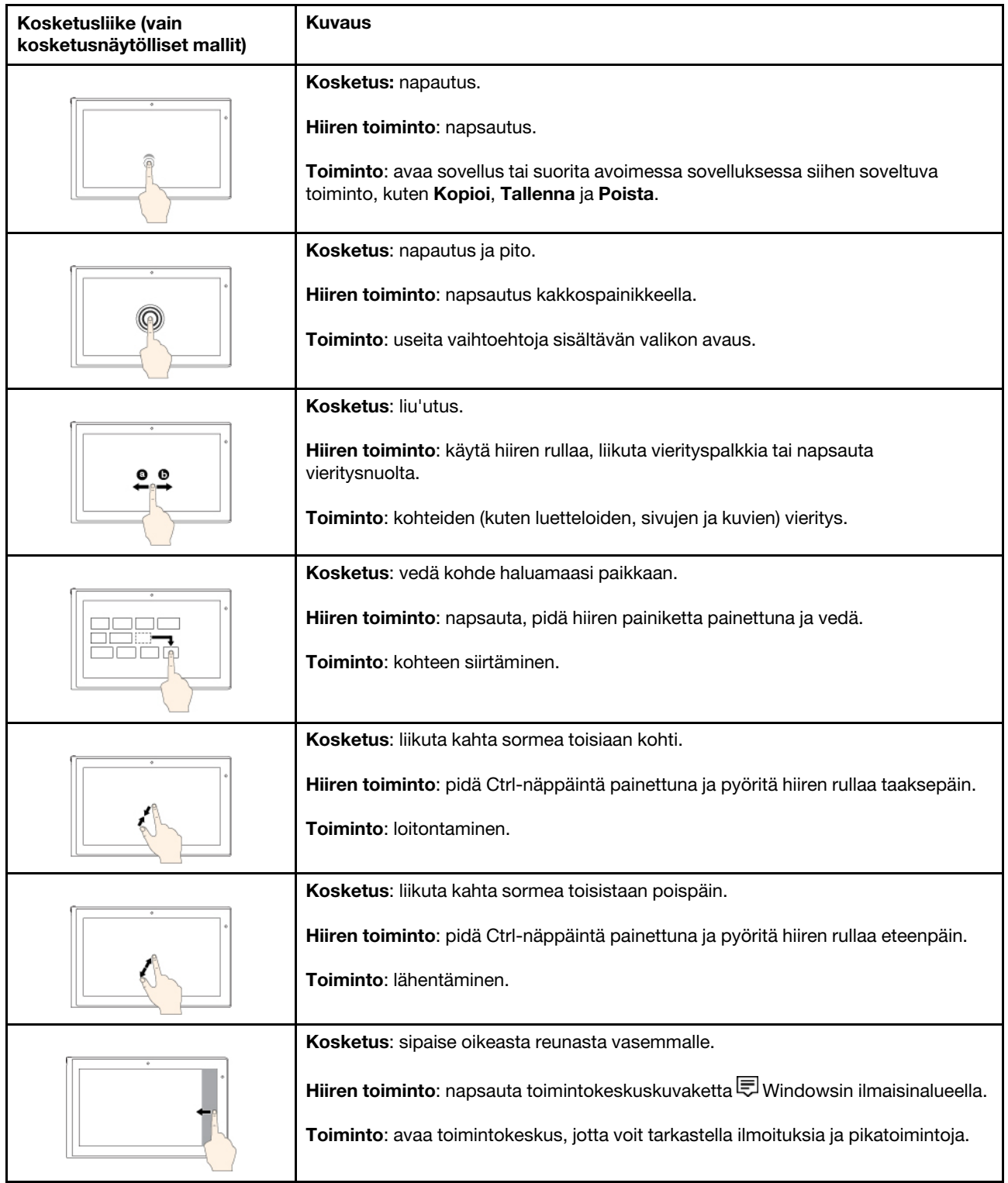

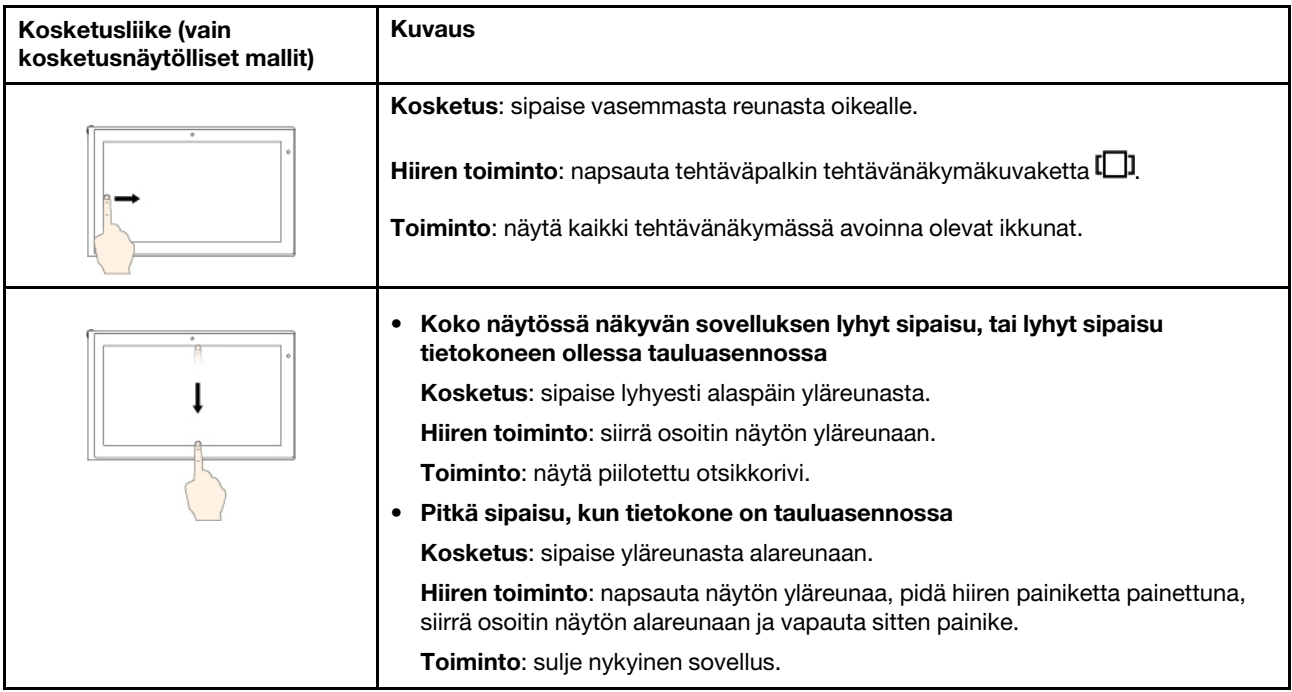

# **Monikosketusnäytön käyttövihjeitä**

- Monikosketusnäyttö on muovikalvolla päällystetty lasilevy. Älä paina näyttöä tai laita näytölle kynää tai metalliesinettä. Kosketusnäyttö saattaa vaurioitua tai toimia väärin.
- Älä käytä kosketusnäyttöä sormenkynsillä, käsineessä olevilla sormilla tai esineillä.
- Tämän välttämiseksi monikosketusnäyttö kannattaa kalibroida säännöllisesti.

# **Monikosketusnäytön puhdistusvihjeitä**

- Katkaise tietokoneesta virta ennen monikosketusnäytön puhdistamista.
- Poista sormenjäljet tai pöly monikosketusnäytöstä kuivalla, pehmeällä ja nukkaamattomalla liinalla tai pumpulilla. Älä käytä liuotinaineita.
- <span id="page-40-0"></span>• Pyyhi näyttö kevyesti ylhäältä alas suuntautuvilla liikkeillä. Älä paina näyttöä.

# **Erikoispainikkeiden käyttö**

Tietokoneessa ovat seuraavassa kuvassa näkyvät erikoispainikkeet. Voit käyttää joitakin tietokoneen toimintoja erikoispainikkeilla käyttämättä näppäimistöä ja kosketuslevyä.

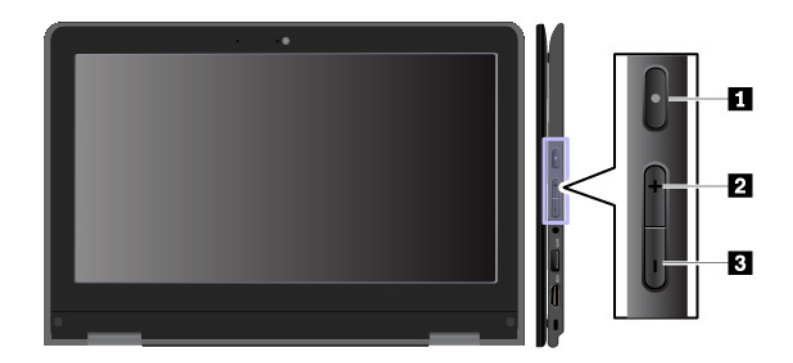

**1 Virtapainike**: Painamalla virtapainiketta voit käynnistää tietokoneen.

**2 Äänenvoimakkuuden lisäyspainike**: Painallus lisää kaiuttimen äänenvoimakkuutta.

<span id="page-41-0"></span>**3 Äänenvoimakkuuden pienennyspainike**: Painallus pienentää kaiuttimen äänenvoimakkuutta.

# **Erikoisnäppäimien käyttö**

Tietokoneessa on useita erikoisnäppäimiä, joiden avulla työskentely sujuu helposti ja tehokkaasti.

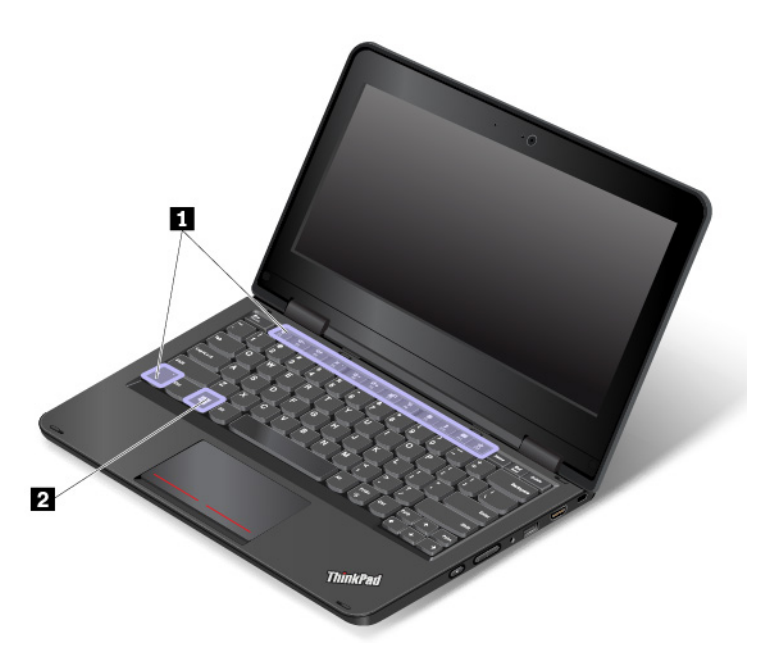

### **1 Windows-näppäin**

.

Avaa aloitusvalikko painamalla Windows-näppäintä. Tietoja Windows-näppäimen käyttämisestä yhdessä muiden näppäinten kanssa on Windows-käyttöjärjestelmän ohjeessa.

### **2 3 Fn-näppäin ja toimintonäppäimet**

Voit määrittää Fn-näppäimen ja toimintonäppäimet näppäimistön asetusikkunassa seuraavasti:

- 1. Avaa Ohjauspaneeli ja vaihda Ohjauspaneelin näyttötapa Luokka-asetuksesta Suuret kuvakkeet- tai Pienet kuvakkeet -asetukseksi.
- 2. Valitse **Näppäimistö**. Valitse näppäimistön asetusikkunassa **Fn- ja toimintonäppäimet** -välilehti.
- 3. Valitse haluamasi vaihtoehdot.
- **Esc**<br>FRLOCK + Vaihtaa F1–F12-näppäimien normaalien toimintojen ja näppäimiin merkittyjen erikoistoimintojen välillä. Kun Fn-näppäinlukon merkkivalo ei pala, voit käyttää oletustoimintoa. Voit muuttaa oletustoimintoa näppäimistön asetusikkunassa.
- Mykistä kaiuttimet tai poista niiden mykistys. Jos katkaiset tietokoneesta virran, kun äänentoisto on vaimennettuna, äänentoisto on edelleen vaimennettuna, kun käynnistät tietokoneen. Voit palauttaa äänentoiston käyttöön painamalla  $\left[\begin{array}{cc} \bullet & \bullet \\ \bullet & \bullet \end{array}\right]$
- Vähentää kaiuttimen äänenvoimakkuutta.
- Lisää kaiuttimen äänenvoimakkuutta.
- Mykistää mikrofonit tai poistaa niiden mykistyksen.
- Vähentää tietokoneen näytön kirkkautta.
- Lisää tietokoneen näytön kirkkautta.
- Erillisten näyttöjen hallinta.
- Ottaa käyttöön tai poistaa käytöstä tietokoneen langattomat ominaisuudet.
- Avaa Asetukset-ikkunan.
- Ottaa käyttöön tai poistaa käytöstä Bluetooth-ominaisuudet.
- Avaa näppäimistön asetussivun.
- Toteuttaa käyttäjän määrittämän toiminnon. Jos toimintoa ei ole määritetty, tämän näppäimen painallus avaa henkilökohtaisen avustajan Cortanan.

Voit määrittää tai muuttaa F12-näppäimen toiminnon seuraavasti:

- 1. Avaa Lenovo Companion. Katso kohta ["Lenovo-ohjelmien käyttö" sivulla 11](#page-28-0).
- 2. Valitse **Laitteistoasetukset** ja napsauta sitten syöttökuvaketta .
- 3. Etsi **NÄPPÄIMISTÖ: KÄYTTÄJÄN MÄÄRITTÄMÄ NÄPPÄIN** -osio ja määritä asetus noudattamalla näytön ohjeita.

**Syöttö**-sivulla voit määrittää eri toimintoja myös F12-näppäimen sisältämille näppäinyhdistelmille, kuten näppäinyhdistelmälle Vaihto+F12, Alt+F12 tai Ctrl+F12.

### **Näppäinyhdistelmät**

- <sup>o</sup>rtSc  $\cdot$  Avaa kuvakaappaustyökalun.
- **Fn+B**: Tämä näppäinyhdistelmä toteuttaa saman toiminnon kuin perinteisen näppäimistön Break-näppäin.
- **Fn+K**: Tämä näppäinyhdistelmä toteuttaa saman toiminnon kuin perinteisen näppäimistön ScrLKnäppäin.
- **Fn+P**: Tämä näppäinyhdistelmä toteuttaa saman toiminnon kuin perinteisen näppäimistön Pausenäppäin.
- **Fn+S**: Tämä näppäinyhdistelmä toteuttaa saman toiminnon kuin perinteisen näppäimistön SysRqnäppäin.
- **Fn+4**: Siirrä tietokone lepotilaan painamalla Fn+4-näppäinyhdistelmää. Voit palauttaa tietokoneen lepotilasta painamalla mitä tahansa painiketta tai virtapainiketta.
- **Fn+End:** Toteuttaa saman toiminnon kuin tavallisen näppäimistön Insert-näppäin.

# **Kosketuslevyn käyttö**

**Huomautus:** Tietokoneesi saattaa poiketa hieman seuraavasta kuvasta.

Tietokoneen näppäimistön alareunassa on kosketuslevy **1** . Voit siirtää osoitinta **2** näytössä liu'uttamalla sormea kosketuslevyllä siihen suuntaan, johon haluat osoittimen liikkuvan. Kosketuslevyn vasen ja oikea alareuna toimivat hiiren painikkeiden tavoin. Toiminnot vastaavat tavallisen hiiren ykkös- ja kakkospainikkeen toimintoja.

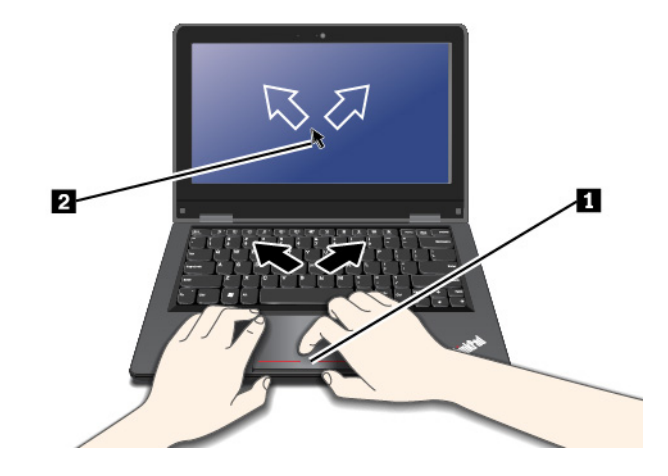

# **Kosketuslevyn mukautus**

Voit mukauttaa kosketuslevyä seuraavasti:

- 1. Siirry Ohjauspaneeliin ja valitse **Laitteisto ja äänet** ➙ **Hiiri**.
- 2. Noudata tämän jälkeen kuvaruutuun tulevia ohjeita.

# **Virranhallinta**

Tässä jaksossa on tietoja verkko- ja akkuvirran käytöstä sekä suorituskyvyn ja virrankulutuksen tasapainottamisesta.

# **Verkkolaitteen käyttö**

Tietokone saa virtaa joko akusta tai verkkovirrasta. Verkkovirtaa käytettäessä akku latautuu automaattisesti.

Tietokoneen mukana toimitetaan verkkolaite ja verkkojohto.

- Verkkolaite: muuntaa verkkovirran kannettavan tietokoneen käyttöön sopivaksi.
- Verkkojohto: kytkee verkkolaitteen pistorasiaan.

### **Verkkolaitteen liittäminen**

Kun kytket tietokoneen verkkovirtaan, noudata seuraavia vaiheita esitetyssä järjestyksessä:

**Huomio:** Väärän verkkojohdon käyttö voi vahingoittaa tietokonetta vakavasti.

- 1. Liitä verkkojohto verkkolaitteeseen.
- 2. Liitä verkkolaite tietokoneessa olevaan virtalähteen liitäntään.
- 3. Kytke verkkojohto pistorasiaan.

### **Verkkolaitteen käyttövihjeitä**

- Kun verkkolaite ei ole käytössä, irrota se pistorasiasta.
- Älä sido verkkojohtoa tiukasti muuntajan ympärille, kun johto on kiinni verkkolaitteen muuntajassa.

# **Akun käyttö**

Kun käytät tietokonetta verkkovirran ulottumattomissa, tietokoneen toiminta edellyttää akkuvirtaa. Tietokoneen eri osien virrankulutus vaihtelee. Suuritehoisten osien runsas käyttö kuluttaa akkuvirtaa nopeasti.

Käyttämällä ThinkPad-akkuja käytät tietokonetta akkuvirralla entistä pidempään. Langaton tietojenkäsittely on mullistanut liiketoiminnan mahdollistamalla töiden ottamisen mukaan minne tahansa. ThinkPad-akkujen avulla voit työskennellä entistä pidempään, etkä ole enää sidoksissa pistorasioihin.

### **Akun tilatietojen tarkastelu**

Voit tarkistaa akun tilan siirtämällä osoittimen Windowsin ilmoitusalueen akun tilakuvakkeeseen. Akun tilakuvake näyttää akun jäljellä olevan varauksen prosentteina ja miten kauan voit käyttää tietokonetta, ennen kuin joudut lataamaan akun.

Tietokoneen akun latausväli määräytyy virran kulutusnopeuden mukaan. Koska jokainen käyttää tietokonetta yksilöllisesti ja asettaa tietokoneelle erilaisia vaatimuksia, on vaikeaa esittää arvioita siitä, kuinka pitkään akun varaus riittää. Akun varaukseen vaikuttaa kaksi päätekijää:

- Akun varausaste, kun tietokoneen käyttö aloitetaan
- Tietokoneen käyttötavat, kuten:
	- Kuinka usein tallennusasemaa käytetään
	- Kuinka kirkkaaksi näyttö säädetään
	- Kuinka usein langattomia ominaisuuksia käytetään

# **Akun lataus**

Jos akun varaus on vähissä, akku kannattaa ladata tai vaihtaa ladattuun akkuun.

Jos käytettävissä on pistorasia, liitä tietokone verkkovirtaan. Akun lataaminen täyteen kestää neljästä kahdeksaan tuntia. Latausaika vaihtelee akun koon ja olosuhteiden mukaan. Myös se, käytetäänkö tietokonetta latauksen aikana, vaikuttaa latausaikaan. Akun latauksen tilaa voi tarkastella aina tarvittaessa Windowsin ilmoitusalueella näkyvän akun tilakuvakkeen avulla.

**Huomautus:** Akun käyttöiän pidentämiseksi tietokone ei aloita akun lataamista uudelleen, jos akussa jäljellä oleva varaus on yli 95 prosentin suuruinen.

### **Akun latausvihjeitä**

- Ennen kuin aloitat akun latauksen, varmista, että akun lämpötila on vähintään 10 °C.
- Lataa akku, kun
	- Tietokoneeseen on asennettu uusi akku.
	- Jäljellä olevan akkuvirran prosenttiosuus on pieni.
	- Akku ei ole ollut käytössä pitkään aikaan.

# **Akun käyttöajan pidennys**

Voit pidentää akun käyttöikää seuraavasti:

- Ota käyttöön Lenovo Smart Health Charge -tila BIOS-valikossa. Katso kohta "**Config**[-valikko" sivulla 53.](#page-70-0)
- Käytä akkua, kunnes sen varaus on purkautunut.
- Lataa akku täyteen, ennen kuin käytät sitä. Akun varaustila näkyy Windowsin ilmoitusalueella olevassa akun tilakuvakkeessa.
- Käytä aina virransyötön hallintatoimintoja, kuten virransäästötiloja.

### **Akun käsittely**

Tämä järjestelmä tukee vain akkuja, jotka on erityisesti suunniteltu tähän järjestelmään ja jotka ovat Lenovon tai valtuutetun valmistajan valmistamia. Tämä järjestelmä ei tue valtuuttamattomia akkuja eikä muihin

järjestelmiin suunniteltuja akkuja. Jos järjestelmään asennetaan valtuuttamaton akku tai muuhun järjestelmään suunniteltu akku, järjestelmä ei lataa akkua.

**Huomio:** Lenovo ei ole vastuussa luvattomien akkujen suorituskyvystä eikä turvallisuudesta, eikä vastaa luvattomien akkujen käytöstä johtuvista vahingoista tai vioista.

Jos tietokoneeseen asennetaan valtuuttamaton akku, näkyviin tulee seuraava sanoma: Tämä järjestelmä ei tue asennettua akkua, eikä sitä ladata. Vaihda akku oikeaan, tälle järjestelmälle tarkoitettuun Lenovon akkuun.

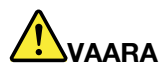

**Älä yritä purkaa akkua osiin tai muuttaa sitä.**

**Muutoin akku voi räjähtää tai siitä voi vuotaa nestettä.**

**Takuu ei koske muuta kuin Lenovon nimeämää akkua eikä osiin purettua tai muutettua akkua.**

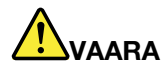

**Asennettu vääräntyyppinen akku voi räjähtää. Akku sisältää pienen määrän vaarallista ainetta. Voit vähentää onnettomuusriskiä noudattamalla seuraavia ohjeita:** 

- **Akun saa vaihtaa vain Lenovon suosittelemaan akkuun.**
- **Älä vie akkua tulen lähelle.**
- **Estä akkua joutumasta kosketuksiin liiallisen lämmön kanssa.**
- **Estä akkua joutumasta kosketuksiin veden kanssa.**
- **Älä aiheuta akkuun oikosulkua.**
- **Säilytä akkua viileässä ja kuivassa paikassa.**
- **Pidä akku poissa lasten ulottuvilta.**

Akku on kulutustavara. Jos akun varaus alkaa purkautua liian nopeasti, vaihda tietokoneeseen uusi Lenovon suosittelema akku. Saat lisätietoja akun vaihtamisesta ottamalla yhteyden asiakastukeen.

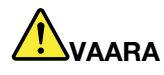

**Älä pudota tai litistä akkua, tee siihen reikiä tai altista sitä suurille voimille. Väärinkäyttö saattaa aiheuttaa akun tai pariston ylikuumenemisen, minkä vuoksi akusta tai paristosta saattaa purkautua kaasuja tai liekkejä. Jos akku on vaurioitunut tai jos huomaat sen vuotavan taikka jos akun liittimiin kertyy vieraita aineita, lopeta akun käyttö ja hanki uusi akku akkujen valmistajalta.**

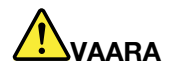

**Lataa akku vain tuotteen käyttöohjeissa suositetulla tavalla.**

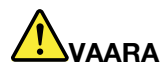

**Älä jätä akkua jäteastiaan, joka tyhjennetään kaatopaikalle. Hävitä akku ongelmajätteistä säädettyjen lakien ja viranomaisten määräysten sekä yrityksesi turvallisuusstandardien mukaisesti.**

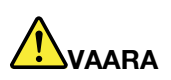

**Nappiparisto voi räjähtää, jos se asennetaan väärin. Varmistusparisto sisältää litiumia ja voi räjähtää, jos paristoa ei käytetä tai hävitetä oikein. Varmistuspariston saa vaihtaa vain samantyyppiseen paristoon. Voit vähentää onnettomuusriskiä seuraavasti: (1) Estä paristoa joutumasta kosketukseen veden kanssa. (2) Älä kuumenna paristoa yli 100 °C:n lämpötilaan. (3) Älä yritä korjata paristoa tai purkaa sitä osiin. Hävitä paristo ongelmajätteistä säädettyjen lakien sekä viranomaisten määräysten ja yrityksesi turvallisuusstandardien mukaisesti.**

# **Akun varauksen hallinta**

Kun haluat, että suorituskyky on mahdollisimman hyvä ja virtaa kuluu mahdollisimman vähän, säädä virrankäyttösuunnitelman asetuksia. Voit muuttaa virrankäyttösuunnitelman asetuksia seuraavasti:

- 1. Avaa Ohjauspaneeli ja vaihda Ohjauspaneelin näyttötapa Luokka-asetuksesta Suuret kuvakkeet- tai Pienet kuvakkeet -asetukseksi.
- 2. Valitse **Virranhallinta-asetukset**.
- 3. Noudata tämän jälkeen kuvaruutuun tulevia ohjeita.

Lisätietoja on Windowsin ohjejärjestelmässä.

# **Virransäästötilat**

Virransäästötiloja on useita, ja niitä voi käyttää milloin tahansa virran säästämiseksi. Tässä jaksossa esitellään kukin tila ja annetaan vihjeitä akkuvirran tehokkaaseen käyttöön.

• **Lepotila**

Lepotilassa työt tallentuvat ensin muistiin ja tämän jälkeen tallennusasemasta ja tietokoneen näytöstä katkeaa virta. Kun tietokone käynnistyy, työsi palautetaan muutamassa sekunnissa.

Voit siirtää tietokoneen lepotilaan avaamalla aloitusvalikon, valitsemalla **Virta** ja valitsemalla sitten **Lepotila**.

• **Horrostila**

Tätä tilaa käyttämällä tietokone voidaan sammuttaa kokonaan tiedostoja tallentamatta ja ohjelmia lopettamatta. Tietokoneen siirtyessä horrostilaan kaikki avoinna olevat ohjelmat, kansiot ja tiedostot tallentuvat tallennusasemaan, minkä jälkeen tietokoneesta katkeaa virta.

Jos haluat asettaa tietokoneen horrostilaan, määritä ensin virtapainikkeen toiminnot ja siirrä sitten tietokone horrostilaan painamalla virtapainiketta.

Jos tietokone siirretään horrostilaan eikä herätystoiminto ole käytössä, tietokone ei kuluta lainkaan virtaa. Oletusarvon mukaan herätystoiminto on poissa käytössä. Jos tietokone siirretään horrostilaan ja herätystoiminto on käytössä, tietokone kuluttaa vähäisen määrän virtaa.

Voit ottaa herätystoiminnon käyttöön seuraavasti:

- 1. Avaa Ohjauspaneeli, valitse näkymäksi Ryhmitelty ja valitse sitten **Järjestelmä ja suojaus**.
- 2. Valitse **Valvontatyökalut**-vaihtoehto.
- 3. Kaksoisnapsauta **Tehtävien ajoitus** -vaihtoehtoa. Jos järjestelmä pyytää pääkäyttäjän salasanaa tai muuta vahvistusta, anna salasana tai vahvista käyttöoikeus.
- 4. Valitse vasemmasta ruudusta Tehtävät-kansio, jolle haluat määrittää herätystoiminnon. Kuvaruutuun tulevat ajoitetut tehtävät.
- 5. Napsauta ajoitettua tehtävää ja sitten **Ehdot**-välilehteä.
- 6. Valitse **Virta**-kohdasta **Aktivoi tietokone suorittamaan tämä tehtävä**.

### • **Langattomat ominaisuudet pois käytöstä**

Kun et käytä langattomia ominaisuuksia, esimerkiksi Bluetooth-yhteyttä tai langatonta lähiverkkoyhteyttä, voit pienentää virrankulutusta poistamalla ne käytöstä.

# **Langalliset Ethernet-yhteydet**

Voit liittää tietokoneen lähiverkkoon Ethernet-kaapelin ja tietokoneessa olevan Ethernet-liitännän avulla.

Ethernet-liitännässä on kaksi verkon tilan merkkivaloa. Kun vihreä merkkivalo palaa, tietokone on yhdistettynä lähiverkkoon. Kun keltainen merkkivalo vilkkuu, tiedonsiirto on meneillään.

**Huomautus:** Jos tietokone on liitettynä tuettuun telakointiasemaan, käytä telakointiaseman Ethernetliitäntää tietokoneen liitännän asemesta.

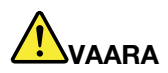

**Tietokoneessa on Ethernet-liitäntä. Sähköiskun riskin välttämiseksi älä kytke puhelinkaapelia Ethernet-liitäntään.**

# **Langattomat yhteydet**

Langattomassa yhteydessä tietoja siirretään vain radioaaltojen avulla ilman kaapeleita.

# **Langattoman lähiverkkoyhteyden käyttö**

Langaton lähiverkko (LAN) kattaa maantieteellisesti suhteellisen pienen alueen, kuten toimistorakennuksen tai talon. 802.11-standardien mukaiset laitteet voivat muodostaa yhteyden tällaiseen verkkoon.

Tietokoneessa on sisäinen langattomia verkkoyhteyksiä tukeva kortti, jonka avulla voit muodostaa langattomia yhteyksiä ja valvoa yhteyden tilaa.

Voit muodostaa langattoman lähiverkkoyhteyden seuraavasti:

- 1. Ota langaton yhteystoiminto käyttöön. Katso kohta ["Erikoisnäppäimien käyttö" sivulla 24](#page-41-0).
- 2. Napsauta langattoman verkkoyhteyden tilan kuvaketta Windowsin ilmoitusalueella. Näyttöön tulee käytettävissä olevien langattomien verkkojen luettelo.
- 3. Muodosta yhteys verkkoon kaksoisnapsauttamalla sitä. Anna pyydettävät tiedot tarvittaessa.

Tietokone muodostaa yhteyden käytettävissä olevaan, aiemmin tallennettuun langattomaan verkkoon automaattisesti, kun sijainti vaihtuu. Jos käytettävissä oleva langaton verkko on suojattu, kirjoita salasana tarpeen mukaan. Lisätietoja on Windowsin ohjejärjestelmässä.

### **Vihjeitä langattoman lähiverkkoyhteyden käyttöön**

Parhaan yhteyden saamiseksi noudata seuraavia ohjeita:

- Sijoita tietokone siten, että sen ja langattoman verkon liityntäpisteen välissä on mahdollisimman vähän esteitä.
- Avaa tietokoneen kansi hieman yli 90 asteen kulmaan.

# **Langattoman LAN-yhteyden tilan tarkistus**

Voit tarkistaa langattoman LAN-yhteyden tilan Windowsin ilmoitusalueella näkyvän langattoman verkkoyhteyden tilakuvakkeen avulla. Mitä enemmän palkkeja siinä näkyy, sitä voimakkaampi signaali on.

# **Bluetooth-yhteyden käyttö**

Bluetooth-yhteyden avulla voi yhdistää toisiaan lähellä olevia laitteita. Bluetooth-yhteyttä käytetään tavallisesti seuraaviin tarkoituksiin:

- oheislaitteiden liittäminen tietokoneeseen
- tiedonsiirto mobiililaitteiden ja tietokoneen välillä
- esimerkiksi matkapuhelimien kauko-ohjaus sekä tiedonsiirto niiden ja muiden laitteiden välillä

Tietokoneen mallin mukaan se voi tukea Bluetooth-ominaisuutta. Voit siirtää tietoja Bluetooth-ominaisuuden avulla seuraavasti:

**Huomautus:** Tietokoneen langatonta yhteyttä (802.11-standardi) ei ole suositeltavaa käyttää samaan aikaan Bluetooth-toiminnon kanssa. Tiedonsiirto saattaa hidastua ja langattoman yhteyden teho heikentyä.

- 1. Tee jokin seuraavista toimista:
	- Paina Bluetooth-ominaisuuden hallintanäppäintä  $\frac{1}{\sqrt{2}}$ ja ota Bluetooth-ominaisuus käyttöön.
	- Avaa aloitusvalikko ja valitse **Asetukset** ➙ **Laitteet** ➙ **Bluetooth- ja muut laitteet**. Ota Bluetoothominaisuus käyttöön ottamalla **Bluetooth**-kytkin käyttöön.
- 2. Napsauta lähettäviä tietoja hiiren kakkospainikkeella.
- 3. Valitse **Lähetä** ➙ **Bluetooth-laitteet**.
- 4. Valitse Bluetooth-laite ja noudata näyttöön tulevia ohjeita.

Lisätietoja on Windows-käyttöjärjestelmän ja Bluetooth-laitteen ohjeissa.

# **Lentotilan käyttö**

Windows 10 -käyttöjärjestelmä tukee lentotilaa. Jos Lentotila otetaan käyttöön, kaikki langattomat ominaisuudet poistetaan käytöstä.

Voit ottaa Lentotilan käyttöön tai poistaa sen käytöstä seuraavasti:

- 1. Avaa aloitusvalikko.
- 2. Valitse **Asetukset** ➙ **Verkko ja Internet** ➙ **Lentotila**.
- 3. Ota **Lentotila** käyttöön tai poista se käytöstä siirtämällä liukusäädintä.

# **Äänitoimintojen käyttö**

Tietokoneessa on seuraavat äänentoistoa tukevat laitteet:

- Ääniliitäntä, jonka läpimitta on 3,5 mm
- Mikrofonit
- Kaiuttimet

Tietokoneessa on myös äänipiiri, jonka ansiosta voit käyttää esimerkiksi seuraavia multimediaäänitoimintoja:

- Yhteensopiva High Definition Audio -toiminnon kanssa
- MIDI- ja MP3-tiedostojen toisto
- PCM- ja WAV-tiedostojen äänitys ja toisto
- Äänitys eri äänilähteistä, kuten erillisestä kuulokemikrofonista

Seuraavassa luettelossa on tietoja tietokoneen tai telakointiaseman liitäntöihin kytkettyjen äänilaitteiden tuetuista toiminnoista.

- **Kuulokemikrofoni, joissa on 3,5 mm:n nelinapainen pistoke**: kuuloke- ja mikrofonitoiminnot
- **Tavalliset kuulokkeet**: kuuloketoiminto

**Huomautus:** Tavallinen mikrofoni ei ole tuettu.

# **Kameran käyttö**

Jos tietokoneessa on kamera, voit kameran avulla esikatsella videokuvaa ja tehdä tilannevedoksen nykyisestä kuvasta.

Käynnistä kamera avaamalla aloitusvalikko ja valitsemalla **Kamera**.

Kun kamera on käynnistynyt, käyttötilan merkkivalo palaa vihreänä sen merkiksi, että kamera on käytössä.

Voit käyttää sisäistä kameraa myös muiden ohjelmien kanssa, jotka tarjoavat ominaisuuksia, kuten valokuvausta, videokuvausta ja videoneuvotteluja. Jos haluat käyttää sisäistä kameraa myös muiden ohjelmien kanssa, avaa haluamasi ohjelma ja käynnistä valokuvaus-, videokuvaus- ja videoneuvottelutoiminto. Tällöin kamera käynnistyy automaattisesti ja kameran vihreä merkkivalo syttyy. Katso lisätietoja kameran käyttämisestä yhdessä jonkin ohjelman kanssa kyseisen ohjelman ohjeista.

### **Kameran asetusten määritys**

Voit määrittää kameran asetukset henkilökohtaisten tarpeittesi mukaan mm. muuttamalla kuvanlaadun asetuksia.

Voit määrittää kameran asetukset jollakin seuraavasta tavoista:

- Avaa Kamera-sovellus ja napsauta oikeassa yläkulmassa olevaa asetusten kuvaketta. Määritä kameran asetukset näyttöön tulevien ohjeiden mukaisesti.
- Avaa aloitusvalikko ja valitse sitten **Lenovo Companion** ➙ **Laitteistoasetukset** ➙ **Näyttö, kamera ja äänet/media**. Etsi **Kamera**-osio ja määritä sitten kameran asetukset noudattamalla näytön ohjeita.

# **Muistikortin käyttö**

Tietokoneessa on yksi muistikorttipaikka.

Muistikorttipaikka tukee seuraavantyyppisiä kortteja:

**Huomautus:** Tietokoneesi ei tue SD-korttien Content Protection for Recordable Media (CPRM) -ominaisuutta.

- MultiMedia-kortit (MMC)
- Secure Digital (SD) -kortti
- Secure Digital eXtended-Capacity (SDXC) -kortti
- Secure Digital High-Capacity (SDHC) -kortti

**Huomio:** Kun siirrät tietoja muistikortin, esimerkiksi SD-kortin, ja tietokoneen välillä, älä siirrä tietokonetta lepo- tai horrostilaan, ennen kuin tiedonsiirto on valmis. Muutoin tietosi voivat vahingoittua.

### **Muistikortin asentaminen**

Voit asentaa muistikortin seuraavasti:

- 1. Etsi kortille sopiva korttipaikka. Katso kohta ["Tietokoneen säätimet, liitännät ja merkkivalot" sivulla 1](#page-18-0).
- 2. Varmista, että metalliset kosketuspinnat ovat alaspäin ja kohti korttipaikkaa.
- 3. Paina kortti lujasti korttipaikkaan.

Jos kortti ei tue kytke ja käytä -tekniikkaa, toimi seuraavasti:

- 1. Siirry Ohjauspaneeliin.
- 2. Valitse Ohjauspaneelin näkymäksi Ryhmitelty. Valitse **Laitteisto ja äänet**.
- 3. Napsauta **Laitehallinta**-vaihtoehtoa. Jos järjestelmä pyytää pääkäyttäjän salasanaa tai muuta vahvistusta, anna salasana tai vahvista käyttöoikeus.
- 4. Valitse **Toiminto**-valikosta **Lisää vanha laite**. Ohjattu laitteen lisääminen -toiminto alkaa.
- 5. Noudata tämän jälkeen kuvaruutuun tulevia ohjeita.

# **Muistikortin poisto**

### **Huomio:**

- Kaikki korttia käyttävät toiminnot on lopetettava, ennen kuin kortin voi poistaa. Muutoin kortissa olevat tiedot saattavat vioittua tai kadota.
- Älä poista korttia korttipaikasta tietokoneen ollessa lepotilassa tai horrostilassa. Muutoin tietokone ei ehkä toimi, kun yrität jatkaa sen käyttöä.

Voit poistaa kortin seuraavasti:

- 1. Tuo piilotetut kuvakkeet näkyviin napsauttamalla Windowsin ilmaisinalueen kolmiokuvaketta.
- 2. Napsauta **Poista laite turvallisesti ja poista tietoväline asemasta** -kuvaketta hiiren kakkospainikkeella.
- 3. Valitse sitä korttia vastaava kohde, jonka haluat poistaa Windows-käyttöjärjestelmästä.
- 4. Poista kortti tietokoneesta painamalla korttia.
- 5. Poista kortti ja säilytä sitä turvallisessa paikassa myöhempää käyttöä varten.

**Huomautus:** Jos et poista korttia tietokoneesta sen jälkeen, kun olet poistanut kortin Windowskäyttöjärjestelmästä, korttia ei voi enää käyttää. Jotta voit käyttää korttia, sinun on ensin poistettava se ja asetettava se uudelleen paikalleen.

# **Erillisen näytön käyttö**

Tässä jaksossa on ohjeita siihen, miten liitetään erillinen näyttö, vaihdetaan näyttötiloja ja muutetaan näyttöasetuksia.

Voit näyttää esityksiä tai laajentaa työtilaa käyttämällä erillistä projektoria tai näyttöä.

Tietokone tukee seuraavaa näyttötarkkuutta, jos myös erillinen näyttö tukee samaa tarkkuutta.

• Enintään 3 840 x 2 160 pikseliä / 30 Hz, kun erillinen näyttö on liitetty HDMI-liitäntään

Lisätietoja erillisestä näytöstä on sen mukana toimitetuissa ohjeissa.

# **Erillisen näytön liittäminen**

Langallisen näytön voi kytkeä kaapelilla näyttöliitäntään, kuten HDMI-liitäntään.

**Huomautus:** Jos liität tietokoneeseen erillisen näytön, näytön liitäntäkaapelissa on oltava ferriittisuoja.

- 1. Kytke erillinen näyttö asianmukaiseen tietokoneen videoliitäntään, kuten HDMI-liitäntään.
- 2. Kytke erillinen näyttö pistorasiaan.
- 3. Kytke virta erilliseen näyttöön.

Jos tietokone ei tunnista erillistä näyttöä, napsauta työpöytää hiiren kakkospainikkeella ja valitse sitten **Näytön tarkkuus / Näyttöasetukset → Havaitse**. Lisätietoja on Windowsin ohjejärjestelmässä.

### **Näyttötilan valinta**

Voit näyttää työpöydän ja sovelluksen tietokoneen näytössä, erillisessä näytössä tai molemmissa. Voit valita lähtevän kuvan näyttötavan painamalla erillisen näytön hallintanäppäintä  $\frac{1}{n}$ ja valitsemalla sitten haluamasi näyttötilan.

Näyttötiloja on neljä:

• **Katkaise yhteys**: näyttää lähtevän kuvan vain tietokoneen näytössä.

**Huomautus:** Tilanteen mukaan tämä voi olla **Katkaise yhteys**, **Vain tietokoneen näyttö**, **Vain tietokone**  tai **Katkaise yhteys projektoriin**.

- **Monista**: näyttää saman lähtevän kuvan sekä tietokoneen näytössä että erillisessä näytössä.
- **Laajenna**: laajentaa lähtevän kuvan tietokoneen näytöstä erilliseen näyttöön. Voit vetää ja siirtää kohteita kahden näytön välillä.
- **Vain projektori**: näyttää lähtevän kuvan vain erillisessä näytössä.

**Huomautus:** Tilanteen mukaan tämä voi olla **Vain projektori** tai **Vain toinen näyttö**.

Jos näytät ohjelmia DirectDraw- tai Direct3D®-toiminnon avulla koko näytön tilassa, lähtevä kuva näkyy vain päänäytössä.

### **Näytön asetusten muutto**

Voit muuttaa sekä tietokoneen näytön että erillisen näytön asetuksia. Voit esimerkiksi määrittää, kumpi on ensisijainen ja kumpi toissijainen näyttö. Voit myös määrittää näytön tarkkuuden ja kierron.

Voit muuttaa näytön asetuksia seuraavasti:

- 1. Napsauta työpöytää hiiren kakkospainikkeella ja valitse **Näyttöasetukset**.
- 2. Valitse määritettävä näyttö.
- 3. Muuta näytön asetukset haluamiksesi.

**Huomautus:** Jos tietokoneen näytössä käytetään suurempaa tarkkuutta kuin erillisessä näytössä, vain osa näytön kuvasta voidaan näyttää erillisessä näytössä.

# **Tietokoneen käyttö matkoilla**

Tämä aihe sisältää tietoja, jotka auttavat tietokoneen käytössä matkoilla.

Seuraavia vihjeitä noudattamalla varmistat tietokoneen matkakäytön turvallisuuden ja tehokkuuden.

• Kun tietokone kulkee lentoasemien turvatarkastuksen läpivalaisulaitteiden läpi, pidä sitä silmällä koko ajan. Näin varmistat, ettei tietokonetta varasteta.

- Ota tietokoneeseen sopiva pistokesovitin mukaan, jos tarvitset sellaista lentokoneessa tai autossa.
- Jos mukanasi on verkkolaite, irrota siitä verkkojohto, jotta se ei vaurioituisi matkustuksen aikana.

### **Tietokoneen käyttö lentokoneessa**

Jos otat tietokoneen mukaan lentokoneeseen, tutustu seuraaviin vihjeisiin:

- Muista lentokoneessa ottaa huomioon edessäsi olevan istuimen selkänojan liikuteltavuus. Säädä tietokoneen näyttö sellaiseen kulmaan, ettei se jää puristuksiin, kun edessäsi istuva henkilö kallistaa istuintaan taaksepäin.
- Muista katkaista tietokoneen virta tai siirtää se horrostilaan, ennen kuin lentokone nousee ilmaan.
- Jos haluat käyttää tietokonetta tai jotakin langatonta palvelua (kuten Internetiä tai Bluetooth-laitetta), tarkista palveluiden saatavuus ja niiden käyttöä koskevat rajoitukset lentoyhtiöstä ennen lentokoneeseen nousua. Jos tietokoneiden langattomien ominaisuuksien käyttöä on rajoitettu lentokoneessa, rajoituksia on noudatettava poikkeuksetta.

Windows 10 -käyttöjärjestelmä tukee lentotilaa. Kaikki langattomat ominaisuudet poistetaan käytöstä lentokonetilassa.

Voit ottaa lentotilan käyttöön seuraavasti:

- 1. Avaa aloitusvalikko ja valitse sitten **Asetukset** ➙ **Verkko ja Internet** ➙ **Lentotila**.
- 2. Ota **Lentotila** käyttöön siirtämällä palkkia.

#### **Matkalle mukaan**

Jos matkustat toiseen maahan, saatat tarvita toisenlaisen verkkolaitteen kyseisen maan tai alueen sähköverkkoa varten.

Voit hankkia lisävarusteita matkalle mukaan osoitteesta:

[http://www3.lenovo.com/us/en/accessories-and-upgrades/c/ACCESSORY?menu-id=Accessories\\_Upgrades](http://www3.lenovo.com/us/en/accessories-and-upgrades/c/ACCESSORY?menu-id=Accessories_Upgrades)

# **ThinkPad-lisävarusteiden hankinta**

Lenovolta on saatavana joukko lisälaitteita ja päivitysosia, joiden avulla tietokoneen ominaisuuksia voi laajentaa ja mukauttaa tarpeita vastaaviksi. Tällaisia lisävarusteita ovat muun muassa muistimoduulit, tallennuslaitteet, verkkokortit, porttitoistimet tai telakointiasemat, akut, verkkolaitteet, näppäimistöt ja hiiret.

Voit hankkia Lenovo-tuotteita osoitteesta:

[http://www3.lenovo.com/us/en/accessories-and-upgrades/c/ACCESSORY?menu-id=Accessories\\_Upgrades](http://www3.lenovo.com/us/en/accessories-and-upgrades/c/ACCESSORY?menu-id=Accessories_Upgrades)

# <span id="page-54-0"></span>**Luku 3. Tietoja helppokäyttötoiminnoista, ergonomiasta ja tietokoneen ylläpidosta**

Tässä luvussa on tietoja helppokäyttötoiminnoista ja ergonomiasta sekä tietokoneen puhdistuksesta ja ylläpidosta.

# **Tietoja helppokäyttötoiminnoista**

Lenovo pyrkii edistämään kuulo-, näkö- ja liikuntarajoitteisten tietokoneiden käyttäjien mahdollisuuksia käsitellä tietoja ja teknisiä laitteita. Tässä osassa on tietoja tavoista, joilla tällaiset käyttäjät voivat hyödyntää hankkimaansa tekniikkaa parhaiten. Ajantasaisimmat helppokäyttötoimintoja koskevat tiedot ovat saatavilla myös verkko-osoitteessa:

<http://www3.lenovo.com/us/en/lenovo/accessibility/>

# **Pikanäppäimet**

Seuraavaan luetteloon on koottu tietokoneen käyttöä helpottavia pikanäppäimiä.

**Huomautus:** Jotkin seuraavista pikanäppäimistä eivät ehkä ole käytettävissä näppäimistön mukaan.

- **Windows-näppäin+U**: Helppokäyttökeskuksen avaus
- **Oikean vaihtonäppäimen painallus kahdeksan sekunnin ajan**: Näppäimien toiston suodatuksen käyttöönotto ja käytöstä poisto
- **Vaihtonäppäimen painallus viidesti**: Alas jäävien näppäimien käyttöönotto ja käytöstä poisto
- **Num Lock -näppäimen painallus viiden sekunnin ajan**: Vaihtonäppäimien käyttöönotto ja käytöstä poisto
- **Vasen Alt+Vasen vaihtonäppäin+Num Lock**: Hiirinäppäimien käyttöönotto ja käytöstä poisto
- **Vasen Alt+Vasen vaihtonäppäin+PrtScn (tai PrtSc)**: Suuren kontrastin käyttöönotto ja käytöstä poisto

Lisätietoja on osoitteessa<https://windows.microsoft.com/>. Hae jotakin seuraavista avainsanoista: näppäimistön pikanäppäimet, näppäinyhdistelmät tai pikanäppäimet.

# **Helppokäyttökeskus**

Windows-käyttöjärjestelmän Helppokäyttökeskuksen avulla voi määrittää tietokoneen omien fyysisten ja kognitiivisten tarpeidensa mukaiseksi.

Voit käyttää Helppokäyttökeskusta seuraavasti:

- 1. Avaa Ohjauspaneeli ja varmista, että tarkastelet Ohjauspaneelia luokittain.
- 2. Napsauta **Helppokäyttötoiminnot** ➙ **Helppokäyttökeskus**.
- 3. Valitse sopiva työkalu noudattamalla näytön ohjeita.

Helppokäyttökeskus sisältää pääasiassa seuraavat työkalut:

• Suurennuslasi

Suurennuslasi on hyödyllinen apuohjelma, jolla voi suurentaa näytön osan tai koko näytön niin, että kohteet on helppo nähdä.

• Lukija

Lukija on näytönlukuohjelma, joka toistaa ääneen näytössä näkyvät tilanteet ja esimerkiksi virhesanomat.

• Näyttönäppäimistö

Jos haluat kirjoittaa tai syöttää tietoja tietokoneeseen hiiren, paikannussauvan tai muun paikannuslaitteen avulla fyysisen näppäimistön sijaan, voit käyttää näyttönäppäimistöä. Se on näytössä näkyvä näppäimistö, jossa on kaikki vakionäppäimet. Näppäimiä voi valita hiiren tai muun paikannuslaitteen avulla. Monikosketusnäytön avulla näppäimiä voi valita myös napauttamalla.

• Suuri kontrasti

Suuri kontrasti korostaa joidenkin tekstien ja kuvien värikontrastia näytössä. Tällöin kyseiset kohteet on helppo erottaa ja tunnistaa.

• Mukautettu näppäimistö

Voit helpottaa näppäimistön käyttöä mukauttamalla näppäimistöasetuksia. Näppäimistön avulla voit esimerkiksi hallinnoida osoitinta ja helpottaa tiettyjen näppäinyhdistelmien kirjoittamista.

• Mukautettu hiiri

Voit helpottaa hiiren käyttöä mukauttamalla hiiriasetuksia. Voit esimerkiksi muuttaa osoittimen ulkoasua ja helpottaa ikkunoiden hallintaa hiirellä.

# **Puheentunnistus**

Puheentunnistus mahdollistaa tietokoneen ohjauksen puheen avulla.

Voit puheäänen avulla käynnistää ohjelmia, avata valikoita, napsauttaa näytön kohteita, sanella tekstiä asiakirjoihin sekä kirjoittaa ja lähettää sähköpostiviestejä. Puheäänen avulla voit suorittaa kaikki samat toiminnot kuin näppäimistöllä ja hiirellä.

Voit käyttää puheentunnistusta seuraavasti:

- 1. Avaa Ohjauspaneeli ja varmista, että tarkastelet Ohjauspaneelia luokittain.
- 2. Napsauta **Helppokäyttötoiminnot** ➙ **Puheentunnistus**.
- 3. Noudata tämän jälkeen kuvaruutuun tulevia ohjeita.

# **Näytönlukuohjelmatekniikat**

Näytönlukuohjelmat on suunniteltu ensisijaisesti ohjelmistojen käyttöliittymiä, ohjetekstejä ja tekstimuotoisia asiakirjoja varten. Lisätietoja näytönlukuohjelmista:

- PDF-tiedostojen käyttö näytönlukuohjelmien avulla: <https://www.adobe.com/accessibility.html?promoid=DJGVE>
- JAWS-näytönlukuohjelman käyttö: <https://www.freedomscientific.com/Products/Blindness/JAWS>
- NVDA-näytönlukuohjelman käyttö: <https://www.nvaccess.org/>

# **Näytön tarkkuus**

Voit parantaa tekstin luettavuutta ja kuvien näkyvyyttä muuttamalla tietokoneen näytön tarkkuutta.

Voit muuttaa näytön tarkkuutta seuraavasti:

- 1. Napsauta työpöydän tyhjää aluetta hiiren kakkospainikkeella ja valitse sitten **Näyttöasetukset** ➙ **Näyttö**.
- 2. Noudata tämän jälkeen kuvaruutuun tulevia ohjeita.

**Huomautus:** Jos näytön tarkkuus määritetään liian pieneksi, jotkin kohteet eivät mahdu näyttöön.

# **Mukautettava kohteen koko**

Voit parantaa kohteiden luettavuutta muuttamalla kohteen kokoa.

- Voit muuttaa kohteen kokoa tilapäisesti Helppokäyttökeskuksen suurennuslasilla.
- Voit muuttaa kohteen koon pysyvästi seuraavasti:
	- Muuta näytön kaikkien kohteiden kokoa.
		- 1. Napsauta työpöydän tyhjää aluetta hiiren kakkospainikkeella ja valitse sitten **Näyttöasetukset** ➙ **Näyttö**.
		- 2. Muuta kohteen kokoa noudattamalla näytön ohjeita. Joissakin sovelluksissa määritykset tulevat voimaan vasta sitten, kun kirjaudut ensin ulos ja sitten uudelleen sisään.
	- Muuta verkkosivun kohteiden kokoa.

Pidä Ctrl-painiketta painettuna ja paina sitten plusmerkkipainiketta (+), jos haluat suurentaa tekstin kokoa, tai paina miinusmerkkipainiketta (–), jos haluat pienentää tekstin kokoa.

– Muuta työpöydän tai ikkunan kohteiden kokoa.

**Huomautus:** Tämä toiminto ei ehkä toimi kaikissa ikkunoissa.

Jos hiiressä on rulla, muuta kohteen kokoa pitämällä Ctrl-painiketta painettuna ja vierittämällä sitten rullaa.

### **Standardien mukaiset liitännät**

Tietokoneessa on vakiintuneiden standardien mukaiset liitännät, joiden avulla voit liittää tietokoneeseen apulaitteita.

# **Ohjeaineiston helppokäyttöiset versiot**

Lenovo toimittaa sähköiset ohjeet helppokäyttöisissä muodoissa, kuten asianmukaisesti muotoiltuina PDFtiedostoina tai HTML (HyperText Markup Language) -tiedostoina. Lenovon sähköiset ohjeet laaditaan niin, että näkörajoitteiset voivat lukea ohjeita näytönlukuohjelman avulla. Lisäksi ohjeiden jokaiseen kuvaan liittyy vaihtoehtoinen teksti, jonka ansiosta näkörajoitteiset saavat käsityksen kuvan sisällöstä käyttäessään näytönlukuohjelmaa.

# **Ergonomiaan liittyviä tietoja**

Ergonomisesti oikeiden työskentelytapojen noudattaminen tehostaa tietokoneen käyttöä ja vähentää epämukavuutta. Järjestä työpisteesi ja sen laitteet tarpeisiisi ja työhösi sopivalla tavalla. Noudata tietokonetta käyttäessäsi myös terveellisiä työtapoja, sillä ne parantavat tehokkuutta ja mukavuutta.

Työskentely matkustettaessa saattaa vaatia sopeutumista jatkuviin ympäristönmuutoksiin. Hyvä valaistus, aktivoiva työtuoli ja tietokonelaitteiston oikea sijoittaminen voivat parantaa tehokkuutta ja työskentelymukavuutta.

Tässä esimerkissä näkyy tavanomaisessa työpisteessä oleva henkilö. Vaikka työpisteesi ei olisi kuvatunlainen, voit noudattaa monia näistä ohjeista. Kehitä itsellesi hyvät työskentelytavat. Hyödyt niistä varmasti.

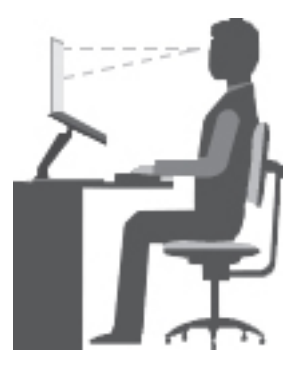

**Yleinen työasento**: Työasentoa kannattaa vaihtaa säännöllisesti. Muutoin pitkä paikallaanolo saattaa aiheuttaa epämukavuutta. Myös säännölliset lyhyet lepotauot vähentävät työasennosta johtuvia vaivoja.

**Näyttö**: Sijoita tietokone niin, että katseluetäisyys näyttöön on 510–760 mm. Aseta näytön kallistuskulma sellaiseksi, että häikäisyt ja heijastukset eivät häiritse työntekoa. Pidä kuvaruutu puhtaana ja aseta sen kirkkaus niin, että näet tekstin selvästi. Voit säätää näytön kirkkautta painamalla kirkkauden säätönäppäimiä.

**Pään asento**: Pidä pää ja niska pystyssä niin, että asento tuntuu luonnolliselta ja mukavalta.

**Työtuoli**: Käytä työtuolia, jonka selkätuki ja istuinkorkeus ovat säädettävissä. Säädä tuoli niin, että istumaasento tuntuu mukavalta.

**Käsivarsien ja käsien asento**: Käytä käsivarsitukia, jos mahdollista, tai tue käsivarret työtasoa vasten. Pidä kyynärvarret, ranteet ja kädet vaakasuorassa rennossa ja luonnollisessa asennossa. Älä painele näppäimistöä liian voimakkaasti.

**Jalkojen asento**: Pidä reidet lattian suuntaisina ja jalat lattialla tai jalkatuella.

### **Väliaikainen työympäristö**

Kun käytät tietokonetta matkalla tai väliaikaisessa työympäristössä, ei ole aina mahdollista toimia kaikkien työskentelymukavuusvaatimusten mukaisesti. Yritä soveltaa ohjeita mahdollisuuksien mukaan kaikissa työympäristöissä. Esimerkiksi oikea istuma-asento ja riittävä valaistus auttavat parantamaan työskentelymukavuutta ja -tehokkuutta. Jos työtila ei ole toimistossa, kiinnitä erityistä huomiota vaihteleviin työasentoihin ja lepotaukoihin. Saatavana on useita ThinkPad-tuotteita, joiden avulla voit muokata ja laajentaa tietokonetta tarpeen mukaan. Voit tutustua lisävarusteisiin osoitteessa [http://www3.lenovo.com/us/](http://www3.lenovo.com/us/en/accessories-and-upgrades/c/ACCESSORY?menu-id=Accessories_Upgrades) [en/accessories-and-upgrades/c/ACCESSORY?menu-id=Accessories\\_Upgrades](http://www3.lenovo.com/us/en/accessories-and-upgrades/c/ACCESSORY?menu-id=Accessories_Upgrades). Telakointiasemien ja erillisten lisälaitteiden avulla saat järjestelmään tarvitsemasi ominaisuudet.

### **Näköön liittyviä asioita**

Kannettavien ThinkPad-tietokoneiden näytöt ovat vaativien standardien mukaisia. Selkeitä ja kirkkaita näyttöjä on helppo katsella, eivätkä ne rasita silmiä. Pitkäaikainen ja tiivis näytön katselu voi silti väsyttää. Jos silmäsi väsyvät tai kärsit muista vaivoista kuvaruutua katsellessasi, ota yhteys silmälääkäriin.

# **Tietokoneen puhdistus ja ylläpito**

Tietokone pysyy hyvässä toimintakunnossa, kun sitä hoidetaan ja ylläpidetään huolellisesti. Seuraavissa kohdissa on tietoja siitä, miten tietokone säilyy parhaassa mahdollisessa toimintakunnossa.

### **Perusylläpitovinkkejä**

Tässä on muutamia perusvinkkejä, joita noudattamalla voit pitää tietokoneen toimintakunnossa:

• Säilytä pakkausmateriaalit lasten ulottumattomissa, jotta muovipussit eivät aiheuttaisi tukehtumisvaaraa.

- Älä sijoita tietokonetta lähelle magneetteja, toiminnassa olevia matkapuhelimia, sähkölaitteita tai kaiuttimia. Turvallinen vähimmäisetäisyys on 13 senttimetriä.
- Älä säilytä tai käytä tietokonetta alle 5 °C tai yli 35 °C lämpötilassa.
- Älä aseta mitään esineitä (paperi mukaan luettuna) näytön ja näppäimistön tai kämmentuen väliin.
- Älä käännä tietokonetta ylösalaisin, kun verkkolaite on kytkettynä. Muutoin verkkolaitteen pistoke voi vahingoittua.
- Poista kaikki tallennusvälineet asemista, katkaise virta tietokoneeseen liitetyistä laitteista ja irrota kaikki tietokoneeseen liitetyt verkkojohdot ja kaapelit ennen tietokoneen siirtoa.
- Kun siirrät avoimena olevaa tietokonetta, nosta sitä pohjasta. Älä nosta tai kannattele tietokonetta näytöstä.
- Tietokoneen purku ja korjaus on jätettävä valtuutetun Lenovo ThinkPad -huoltohenkilöstön tehtäväksi.
- Älä pakota kantta kiinni tai auki tekemällä muutoksia salpoihin tai teippaamalla niitä.
- Älä altista tietokonetta ja oheislaitteita suoraan sellaisten laitteiden puhaltamalle ilmalle, jotka voivat tuottaa negatiivisia ioneja. Maadoita tietokone aina kun se on mahdollista, jotta sähköstaattinen varaus pääsee purkautumaan turvallisesti.

### **Tietokoneen puhdistus**

Puhdista tietokone säännöllisesti, jotta se pysyisi siistinä ja toimintakunnossa.

**Tietokoneen kannen puhdistus**: Pyyhi kansi nukkaamattomalla liinalla, joka on kostutettu miedon pesuaineen ja veden liuoksessa. Älä päästä nesteitä suoraan kosketukseen kannen kanssa.

**Näppäimistön puhdistus**: Pyyhi näppäimet yksitellen nukkaamattomalla liinalla, joka on kostutettu miedon pesuaineen ja veden liuoksessa. Jos pyyhit useita näppäimiä kerralla, liina saattaa takertua lähellä olevaan näppäimeen ja vahingoittaa sitä. Älä suihkuta puhdistusainetta suoraan näppäimistölle. Voit poistaa näppäinten alle kertynyttä pölyä tai murusia esimerkiksi kameran puhdistukseen tarkoitetulla, harjalla varustetulla paineilmapuhaltimella tai puhaltamalla viileää ilmaa hiustenkuivaimella.

**Tietokoneen näytön puhdistus**: Naarmut, öljy, pöly, kemikaalit ja ultraviolettivalo voivat heikentää tietokoneen näytön suorituskykyä. Pyyhi näyttö varovasti kuivalla, pehmeällä ja nukkaamattomalla liinalla. Näytössä näkyvät naarmun kaltaiset jäljet voivat olla tahroja. Poista jälki pyyhkimällä näyttöä varovasti pehmeällä, kuivalla liinalla. Jos tahran poisto ei onnistu, kostuta nukkaamaton, pehmeä liina puhtaalla vedellä tai silmälasien puhdistusaineella. Älä suihkuta nesteitä suoraan näytön pintaan. Varmista, että näyttö on kuiva, ennen kuin suljet tietokoneen kannen.

# <span id="page-60-0"></span>**Luku 4. Suojaus**

Tässä luvussa on tietoja siitä, miten suojaat tietokonetta luvattomalta käytöltä.

# **Salasanojen käyttö**

Tässä jaksossa on ohjeet käynnistyssalasanan, pääkäyttäjän salasanan ja kiintolevysalasanan käyttöön.

# **Salasanojen esittely**

Salasanojen avulla voit ehkäistä tietokoneen luvatonta käyttöä. Kun olet asettanut salasanan, näyttöön tulee kehote aina, tietokone käynnistetään. Kirjoita kehotteeseen salasana. Et voi käyttää tietokonetta, ellet kirjoita oikeaa salasanaa.

Jos olet asettanut käynnistyssalasanan, pääkäyttäjän salasanan tai kiintolevysalasanan, lukitus poistuu automaattisesti, kun tietokone palautuu lepotilasta.

**Huomautus:** Jos Windows-salasana on määritetty, järjestelmä pyytää sitä, kun tietokone palaa lepotilasta.

# **Käynnistyssalasana**

Voit estää tietokoneen luvattoman käytön asettamalla käynnistyssalasanan.

Kun olet asettanut käynnistyssalasanan, näyttöön tulee salasanakehote aina tietokoneen käynnistyksen yhteydessä. Tietokonetta voi käyttää vain kirjoittamalla ensin oikean käynnistyssalasanan.

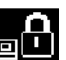

Jos kuvake näkyy näytössä, kirjoita käynnistyssalasana tai pääkäyttäjän salasana.

# **Pääkäyttäjän salasana**

Pääkäyttäjän salasana estää ThinkPad Setup -ohjelmaan tallennettujen kokoonpanomääritysten luvattoman muuttamisen. Salasanan määrityksen jälkeen käytössä ovat seuraavat suojausominaisuudet:

- Jos vain pääkäyttäjän salasana on määritetty, näyttöön tulee salasanakehote, kun yrität käynnistää ThinkPad Setup -ohjelman. Luvattomat käyttäjät eivät voi ilman salasanaa muuttaa useimpia järjestelmän kokoonpanoasetuksia ThinkPad Setup -ohjelmassa.
- Pääkäyttäjän salasanan avulla pääkäyttäjä voi käyttää tietokonetta, vaikka tietokoneen käyttäjä olisi asettanut käynnistyssalasanan. Pääkäyttäjän salasana ohittaa käynnistyssalasanan.
- Huomautus: Pääkäyttäjä voi hallinnan helpottamiseksi asettaa saman pääkäyttäjän salasanan useisiin kannettaviin ThinkPad-tietokoneisiin.

### **Kiintolevysalasanat**

Asettamalla kiintolevyaseman salasanan voit estää kiintolevyaseman tietojen luvattoman käytön. Kiintolevyaseman salasanan asettamisen jälkeen sinua pyydetään antamaan kelvollinen salasana aina, kun yrität käyttää kiintolevyasemaa.

Tallennusasemaan tallennettujen tietojen suojaukseen voi käyttää seuraavia kahta kiintolevysalasanaa:

### • **Käyttäjän kiintolevysalasana**

Jos käyttäjän kiintolevysalasana on asetettu mutta pääkäyttäjän kiintolevysalasanaa ei ole asetettu, tallennusasemassa olevia tiedostoja ja sovelluksia ei voi käyttää kirjoittamatta ensin käyttäjän kiintolevysalasanaa.

# • **Pääkäyttäjän kiintolevysalasana**

Pääkäyttäjän kiintolevysalasana edellyttää myös käyttäjän kiintolevysalasanan asettamista. Pääkäyttäjä asettaa pääkäyttäjän kiintolevysalasanan ja käyttää sitä. Sen avulla pääkäyttäjä voi, samalla tavalla kuin pääsalausavainta käytettäessä, ottaa käyttöön minkä tahansa järjestelmän tallennusasemista. Pääkäyttäjä asettaa pääkäyttäjän salasanan ja määrittää sitten käyttäjän salasanan kullekin verkon tietokoneelle. Käyttäjä voi myöhemmin vaihtaa salasanaa, mutta pääkäyttäjä voi silti käyttää kiintolevyasemaa pääkäyttäjän salasanan avulla.

Kun pääkäyttäjän kiintolevysalasana on asetettu, vain pääkäyttäjä voi poistaa käyttäjän kiintolevysalasanan.

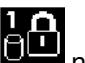

Jos tämä kuvake näkyy näytössä, kirjoita käyttäjän kiintolevysalasana. Jos haluat antaa pääkäyttäjän

kiintolevysalasanan, paina F1-näppäintä. Kun kuvakkeeksi vaihtuu **telelist**, kirjoita pääkäyttäjän

kiintolevysalasana. Voit palata kuvakkeeseen **painamalla F1-näppäintä uudelleen.** 

# **Kiintolevysalasanojen käyttövihjeitä:**

- Voit asettaa kiintolevysalasanan vähimmäispituuden.
- Jos määrität yli seitsemän merkin pituisen kiintolevysalasanan, tallennusasemaa voi käyttää vain tietokoneissa, jotka tunnistavat yli seitsemän merkin mittaiset kiintolevysalasanat. Jos asennat tallennusaseman tietokoneeseen, joka ei tunnista yli seitsemän merkin pituista kiintolevyn salasanaa, et voi käyttää asemaa.
- Merkitse salasana muistiin ja säilytä sitä turvallisessa paikassa. Jos unohdat käyttäjän kiintolevysalasanan tai sekä käyttäjän että pääkäyttäjän kiintolevysalasanan, Lenovo ei voi nollata salasanoja eikä palauttaa tallennusaseman tietoja. Tietokone on toimitettava Lenovolle tai Lenovo-jälleenmyyjälle, ja tallennusasema on vaihdettava. Sinulla tulee olla mukana ostotodistus, ja osista ja palvelusta peritään lisämaksu.

**Huomautuksia:** eDrive-tallennusasemat ja TCG:n (Trusted Computing Group) Opal-yhteensopivat tallennusasemat sisältävät itsesalaustoiminnot tietojen suojaamiseen.

- Jos taulutietokoneessa on asennettuna TCG:n Opal-yhteensopiva tallennusasema ja TCG Opal -hallintaohjelma ja jos TCG Opal -hallintaohjelma on aktivoituna, kiintolevysalasana ei ole käytettävissä.
- Jos tietokoneessa on asennettuna eDrive-tallennusasema ja esiasennettuna Windows 10 -käyttöjärjestelmä, kiintolevysalasana ei ole käytettävissä.

# **Salasanan asetus, vaihto tai poisto**

Tulosta nämä ohjeet ennen aloitusta.

Voit asettaa, vaihtaa tai poistaa salasanan seuraavasti:

- 1. Käynnistä tietokone uudelleen. Kun logonäyttö tulee näkyviin, käynnistä ThinkPad Setup -ohjelma painamalla F1-näppäintä.
- 2. Valitse nuolinäppäinten avulla vaihtoehdot **Security** ➙ **Password**.
- 3. Valitse salasanan lajin mukaan vaihtoehto **Power-on Password**, **Supervisor Password** tai **Hard disk x Password**.
- 4. Aseta, vaihda tai poista salasana noudattamalla näyttöön tulevia ohjeita.

Voi olla tarpeen tallentaa salasana ja säilyttää sitä turvallisessa paikassa. Jos unohdat salasanan, tietokone on toimitettava Lenovon jälleenmyyjälle tai edustajalle salasanan poistoa varten.

# **Kiintolevyn suojaus**

Voit suojata tietokonetta luvattomalta käytöltä ja hyökkäyksiltä noudattamalla seuraavia tehostetun tietoturvan vihjeitä:

- Aseta sekä käynnistys- että kiintolevysalasana. Turvallisuussyistä kannattaa käyttää pitkiä salasanoja.
- Tietokoneen sisäinen kiintolevyasema saattaa olla UEFI BIOS -suojattu. Luotettavan suojauksen vuoksi kannattaa käyttää turvapiiriä ja suojausohjelmaa TPM (Trusted Platform Module) -moduulin hallintatoiminnon avulla. Katso kohta ["Turvapiirin asetus" sivulla 45](#page-62-0).
- Jos tietokoneeseen on asennettu salattu tallennusasema, suojaa tietokoneen sisältö luvattomalta käytöltä levyaseman salausohjelmistolla, esimerkiksi Microsoft Windowsin BitLocker®-asemansalauksella.
- Ennen kuin kierrätät tai myyt tietokoneen tai välität sen eteenpäin, poista tallennetut tiedot. Lisätietoja on kohdassa ["Tietojen poisto tallennusasemasta" sivulla 46.](#page-63-0)

# **Windowsin BitLocker-asemansalaus**

Suojaa tietokone luvattomalta käytöltä levyaseman salausohjelmistolla, kuten Windowsin BitLockerasemansalauksella.

Windowsin BitLocker-asemansalaus (jäljempänä BitLocker) on joidenkin Windowskäyttöjärjestelmäversioiden keskeinen suojaustoiminto. Toiminto auttaa suojaamaan tietokoneen käyttöjärjestelmää ja tietokoneen sisältämiä tietoja myös silloin, kun tietokone katoaa tai varastetaan. BitLocker voi salakirjoittaa kaikki käyttäjä- ja järjestelmätiedostot, myös sivutus- ja horrostilatiedostot.

BitLocker hyödyntää TPM-moduulia ja tehostaa tiedostojen suojausta ja varmistaa käynnistystietojen eheyden. Yhteensopiva versio on TPM-moduulin V2.0-versio.

Voit tarkistaa BitLocker-asemansalauksen tilan siirtymällä Ohjauspaneeliin (valitse näkymäksi Ryhmitelty) ja valitsemalla **Järjestelmä ja suojaus** ➙ **BitLocker-asemansalaus**.

Lisätietoja on Windows-käyttöjärjestelmän ohjeessa. Voit myös etsiä Microsoft Windows BitLocker Drive Encryption Step-by-Step Guide -oppaan Microsoftin Web-sivustosta.

### **Kiintolevyaseman ja SSD-aseman salakirjoitusominaisuus**

Joissakin malleissa on kiintolevyaseman, SSD-aseman tai yhdistelmäkiintolevyaseman salakirjoitusominaisuus. Tämä salaustekniikka auttaa suojaamaan tietokonetta tallennusvälineisiin, NANDflash-muistiin tai laiteohjaimiin kohdistuvilta tietoturvahyökkäyksiltä laitteiston salauspiirin avulla. Salausominaisuuden tehokas käyttö edellyttää sisäisen tallennusaseman kiintolevysalasanan asetusta.

# <span id="page-62-0"></span>**Turvapiirin asetus**

Luottamuksellisia tietoja sähköisessä muodossa siirtäville verkkotietokoneille on asetettu tiukat turvallisuusvaatimukset. Tilaamiesi lisävarusteiden mukaan tietokone saattaa sisältää sisäisen turvapiirin (salaussuorittimen). Turvapiirin avulla voit:

- Suojata tietoja ja järjestelmää
- Vahvistaa tietokoneen käytön hallintaa
- Suojata tietoliikennettä

Tulosta nämä ohjeet ennen aloitusta.

Jos haluat muuttaa **Security Chip** -alivalikossa olevan kohteen asetusta, toimi seuraavasti:

- 1. Käynnistä tietokone uudelleen. Kun logonäyttö tulee näkyviin, käynnistä ThinkPad Setup -ohjelma painamalla F1-näppäintä.
- 2. Valitse nuolinäppäinten avulla vaihtoehdot **Security** ➙ **Security Chip**.
- 3. Paina Enter-näppäintä. **Security Chip** -alivalikko avautuu.
- 4. Siirry nuolinäppäimillä kohteeseen, jonka asetuksen haluat määrittää. Kun kohta näkyy korostettuna, paina Enter-näppäintä.
- 5. Määritä muut haluamasi asetukset.
- 6. Paina F10-näppäintä. Näkyviin tulee Setup Confirmation -ikkuna. Tallenna kokoonpanon muutokset ja poistu ohjelmasta valitsemalla **Yes**.

# **Huomautuksia:**

- Varmista, että ThinkPad Setup -ohjelmassa on asetettu pääkäyttäjän salasana. Muussa tapauksessa kuka tahansa voi muuttaa turvapiirin asetuksia.
- Kun tyhjennät turvapiirin, katkaise tietokoneesta virta ja kytke se sitten uudelleen sen jälkeen, kun olet asettanut turvapiirin asetukseksi **Active**. Muutoin **Clear Security Chip** -vaihtoehto ei tule näkyviin.

# <span id="page-63-0"></span>**Tietojen poisto tallennusasemasta**

Tallennusasemaan on saatettu tallentaa arkaluonteisia tietoja. Tietokoneen välittäminen eteenpäin toiselle henkilölle poistamatta asennettuja ohjelmia, esimerkiksi käyttöjärjestelmää ja sovelluksia, voi rikkoa käyttöoikeussopimuksia. Ennen kuin kierrätät tai myyt tietokoneen tai välität sen eteenpäin, varmista, että olet poistanut tallennusasemaan tallennetut tiedot.

Voit poistaa tiedot tallennusasemasta seuraavasti:

- Siirrä tiedot roskakoriin ja tyhjennä roskakori.
- Alusta tallennusasema asianmukaisella ohjelmalla.
- Lenovon elvytysohjelman avulla voit palauttaa tallennusaseman tehdasasetusten mukaiseksi.

Nämä menetelmät eivät kuitenkaan poista tietoja kokonaan kiintolevystä vaan ainoastaan muuttavat tietoihin liittyvien tiedostojen sijaintia. Tiedot kuitenkin ovat yhä kiintolevyssä, vaikka niitä ei näy. Tiettyjen ohjelmien avulla voi olla mahdollista palauttaa kiintolevystä näennäisesti poistetut tiedot. Tästä aiheutuu riski, että tallennusasemien tietoja voidaan käyttää väärin tai rikollisiin tarkoituksiin.

Jotta tiedot eivät joutuisi vääriin käsiin, on tärkeää poistaa kiintolevyasemien tiedot lopullisesti, ennen kuin tietokone kierrätetään, myydään tai välitetään edelleen. Tiedot voi tuhota fyysisesti esimerkiksi vasaroimalla kiintolevyaseman tai voimakkaan magneettikentän avulla. On kuitenkin suositeltavaa käyttää tietojen lopulliseen poistoon tarkoitettuja ohjelmia tai palveluja. Nämä ohjelmat tai palvelut ovat yleensä maksullisia. Prosessi saattaa kestää useita tunteja.

Lenovo toimittaa Drive Erase Utility for Resetting the Cryptographic Key and Erasing the Solid State Drive -työkalun SSD-aseman tietojen poistoa varten.

Jotkin tietokoneet tukevat kiintolevyaseman tai SSD-aseman salausta, ja niihin on asennettu soveltuva asema. Voit salausavaimen pyyhkimällä toteuttaa kaikkien aseman sisältämien tietojen loogisen poiston nopeasti. Vanhalla avaimella salatut tiedot eivät poistu fyysisesti, vaan ne säilyvät asemassa; niiden salausta ei voi kuitenkaan purkaa ilman vanhaa avainta. Myös Drive Erase Utility for Resetting the Cryptographic Key and Erasing the Solid State Drive -ohjelma sisältää tämän toiminnon.

# **Palomuurien käyttö**

Jos järjestelmään on esiasennettu palomuuriohjelma, se suojaa tietokonetta Internetin tietoturvariskeiltä, luvattomalta käytöltä, tunkeutumiselta ja Internet-hyökkäyksiltä. Se varmistaa myös tietosuojan.

Lisätietoja palomuuriohjelman käytöstä on siihen sisältyvässä ohjetoiminnossa.

# **Tietojen suojaaminen viruksilta**

Lenovo toimittaa tietokoneessa virustentorjuntaohjelmiston täydellisen version, johon sinulla on 30 päivän maksuton käyttöoikeus. 30 päivän jälkeen käyttöoikeus on uusittava, jotta saat jatkossa päivityksiä virustentorjuntaohjelmistoon.

Lisätietoja virustentorjuntaohjelmistosta on sen ohjetoiminnossa.

# <span id="page-66-0"></span>**Luku 5. Kokoonpanon lisäasetukset**

Tässä luvussa on tietoja, joiden avulla voit hienosäätää tietokoneen kokoonpanoasetuksia.

# **Windows 10 -käyttöjärjestelmän asennus**

Joissakin tilanteissa on ehkä asennettava uusi käyttöjärjestelmä. Tässä jaksossa on ohjeita Windows 10 -käyttöjärjestelmän asennuksesta.

Tulosta nämä ohjeet ennen aloitusta.

**Huomio:** Uuden käyttöjärjestelmän asennus poistaa tietokoneen sisäisestä tallennusasemasta kaikki tiedot, mukaan lukien piilo-osioon tallennetut tiedot.

Voit asentaa Windows 10 -käyttöjärjestelmän seuraavasti:

- 1. Varmista, että olet määrittänyt turvapiiriksi TPM 2.0. Lisätietoja on kohdassa ["Turvapiirin asetus" sivulla](#page-62-0)  [45.](#page-62-0)
- 2. Liitä tietokoneeseen käyttöjärjestelmän asennusohjelman sisältävä asema.
- 3. Käynnistä ThinkPad Setup -ohjelma. Katso kohta ["ThinkPad Setup -ohjelman käyttö" sivulla 50.](#page-67-0)
- 4. Tuo **Boot Priority Order** -alivalikko näkyviin valitsemalla vaihtoehdot **Startup** ➙ **Boot**.
- 5. Valitse käyttöjärjestelmän asennusohjelman sisältävä asema, esimerkiksi **USB HDD**. Paina sitten Escnäppäintä.
- 6. Valitse **Restart** ja varmista, että **OS Optimized Defaults** -asetukseksi on valittu Enabled. Tallenna asetukset ja sulje ThinkPad Setup -ohjelma painamalla F10-näppäintä.
- 7. Asenna laiteajurit ja tarvittavat ohjelmat noudattamalla näytön ohjeita. Katso kohta ["Laiteajurien](#page-67-1)  [asennus" sivulla 50.](#page-67-1)
- 8. Kun olet asentanut laiteajurit, nouda uusimmat moduulit, kuten tietoturvakorjaukset, Windows Updaten avulla.
- 9. Asenna Lenovo-ohjelmat valintasi mukaan. Lisätietoja Lenovo-ohjelmista on kohdassa ["Lenovo](#page-28-1)[ohjelmat" sivulla 11.](#page-28-1)

**Huomautus:** ThinkPad Setup -ohjelman alkuperäistä **UEFI/Legacy Boot** -asetusta ei saa muuttaa käyttöjärjestelmän asentamisen jälkeen. Muutoin käyttöjärjestelmä ei käynnisty oikein.

Kun asennat Windows 10 -käyttöjärjestelmän, saatat tarvita jotakin seuraavista maa- tai aluekoodeista:

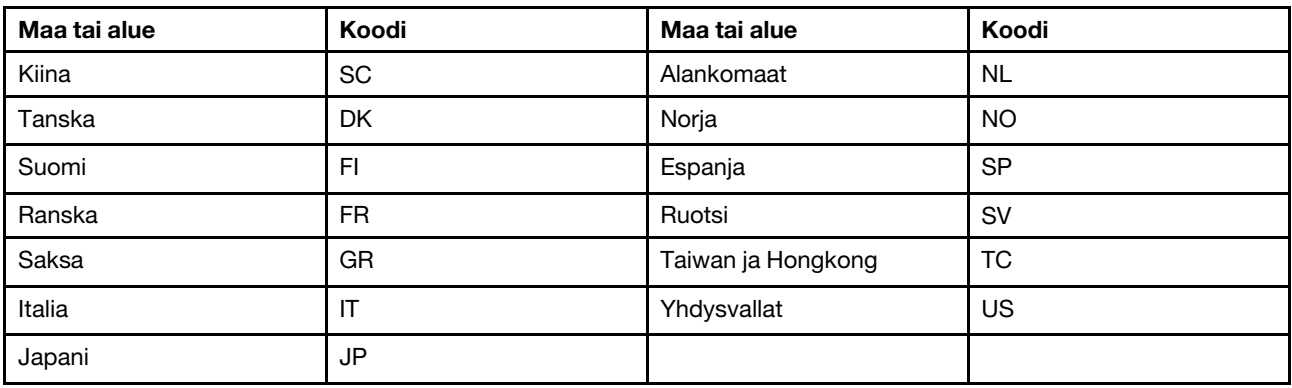

# <span id="page-67-1"></span>**Laiteajurien asennus**

Laiteajurit ovat ohjelmia, joiden avulla käyttöjärjestelmä ohjaa laitteiden toimintaa. Kullakin tietokoneeseen sisältyvällä laitteella on oma ajurinsa. Kun tietokoneeseen lisätään uusi laite, käyttöjärjestelmä tarvitsee ohjeet sen ohjaamiseen. Kun laiteajuri on asennettu, käyttöjärjestelmä tunnistaa laitteen ja osaa ohjata sen toimintaa.

**Huomautus:** Koska ajurit ovat ohjelmia, ne voivat muiden tiedostojen tavoin vahingoittua ja lakata toimimasta oikein.

Uusimpien ajurien noutaminen ei aina ole välttämätöntä. Uusin laiteajuri kannattaa kuitenkin noutaa, jos olet havainnut laitteen toiminnassa häiriöitä tai jos olet asentanut järjestelmään uuden laitteen. Tämä vähentää todennäköisyyttä, että laiteajuri olisi toimintahäiriön syynä.

# **Uusimpien ajurien noutaminen verkkosivustosta**

Voit noutaa ja asentaa ajantasaisia laiteohjaimia Lenovon tukisivustosta seuraavasti:

- 1. Siirry osoitteeseen [http://www.lenovo.com/support.](http://www.lenovo.com/support)
- 2. Valitse tietokoneesi malli luettelosta ja nouda ja asenna tarvittavat ohjelmat noudattamalla kuvaruutuun tulevia ohjeita.

# **Uusimpien ajurien noutaminen Lenovo Companion -ohjelman avulla**

Lenovo Companion -ohjelman järjestelmän päivitystoiminnon avulla tietokoneen ohjelmisto voidaan pitää ajantasaisena. Lenovo tallentaa päivityspaketteja palvelimiinsa, joista niitä voidaan noutaa Lenovon tukisivuston välityksellä. Päivityspaketit voivat sisältää sovelluksia, laiteajureita sekä UEFI BIOS- tai ohjelmistopäivityksiä. Kun Lenovo Companion -ohjelma muodostaa yhteyden Lenovon tukisivustoon, se selvittää saatavana olevat päivitykset tunnistamalla seuraavat tiedot automaattisesti:

- tietokoneen tyyppi ja malli
- asennettu käyttöjärjestelmä
- käyttöjärjestelmän kieli

Lenovo Companion tuo sitten esiin päivityspakettien luettelon, jossa kukin päivitys on luokiteltu joko tärkeäksi (välttämättömäksi), suositeltavaksi tai valinnaiseksi. Näin käyttäjä saa käsityksen päivitysten tärkeysjärjestyksestä. Käyttäjä voi päättää täysin vapaasti, mitkä päivitykset ohjelma noutaa ja asentaa. Kun käyttäjä on valinnut haluamansa päivityspaketit, Lenovo Companion -ohjelma lataa ja asentaa päivitykset automaattisesti.

Lenovo Companion -ohjelma on esiasennettu tietokoneeseesi, ja se on käyttövalmis. Ainoana edellytyksenä on aktiivinen Internet-yhteys. Voit aloittaa ohjelman manuaalisesti tai voit ottaa siinä käyttöön ajoitustoiminnon, jolloin ohjelma etsii päivityksiä määritetyin väliajoin automaattisesti. Voit määrittää ajoitustoiminnon etsimään päivityksiä myös tärkeystason mukaan, jolloin luettelossa näkyvät vain tarvitsemasi päivityslajit.

<span id="page-67-0"></span>Lisätietoja Lenovo Companion -ohjelman käytöstä on sen ohjetoiminnossa.

# **ThinkPad Setup -ohjelman käyttö**

ThinkPad Setup -ohjelman avulla voit valita tietokoneelle haluamasi asetukset määrittämällä BIOS-asetuksia.

# **Kokoonpanon määritys ThinkPad Setup -ohjelmassa**

ThinkPad Setup -ohjelman valikossa näkyvät järjestelmän kokoonpanon määritykseen liittyvät kohteet.

**Huomio:** Oletusasetukset ovat optimaaliset. Virheellisillä kokoonpanoasetusten muutoksilla voi olla odottamattomia seurauksia.

Voit määrittää kokoonpanon ThinkPad Setup -ohjelmassa seuraavasti:

1. Käynnistä tietokone uudelleen. Kun logonäyttö tulee näkyviin, paina F1-näppäintä. ThinkPad Setup -ohjelma käynnistyy.

**Huomautus:** Jos järjestelmä pyytää pääkäyttäjän salasanaa, anna oikea salasana. Voit ohittaa salasanakehotteen ja käynnistää ThinkPad Setup -ohjelman myös painamalla Enter-näppäintä. Tällöin et voi kuitenkaan muuttaa pääkäyttäjän salasanan suojaamia kokoonpanoasetuksia.

- 2. Nuolinäppäimien avulla voit valita välilehden tai siirtyä haluamaasi asetukseen. Valitse kohde painamalla Enter-näppäintä. Näkyviin tulee tuettujen vaihtoehtojen alivalikko.
- 3. Oletusarvot on **lihavoitu**. Voit määrittää asetuksen arvon jollakin seuraavista tavoista:
	- Voit suurentaa arvoa painamalla F6-näppäintä.
	- Voit pienentää arvoa painamalla F5-näppäintä.
- 4. Poistu alivalikosta ja palaa päävalikkoon painamalla Esc-näppäintä. Muuta sitten tarvittaessa muita kokoonpanoasetuksia toimimalla edellä kuvatulla tavalla.
- 5. Kun asetusten määritys on valmis, tallenna ja poistu painamalla F10-näppäintä. Voit myös valita ThinkPad Setup -ohjelman **Restart**-välilehden ja käynnistää tietokoneen uudelleen jonkin tarjolla olevan vaihtoehdon mukaisesti.

Voit palauttaa oletusasetukset painamalla F9-näppäintä.

# **Käynnistysjärjestyksen muutto**

Joissakin tilanteissa käynnistysjärjestystä on ehkä muutettava niin, että tietokone käynnistyy tietystä laitteesta. Tässä ohjeaiheessa neuvotaan, miten tietokoneen käynnistysjärjestystä muutetaan.

# **Huomio:**

- Varmista käynnistysjärjestyksen muuttamisen jälkeen, että valitset oikean laitteen kopioinnin, tallennuksen tai alustuksen yhteydessä. Jos valitset väärän laitteen, siinä olevat tiedot saattavat poistua tai korvautua.
- Jos käytössä on Windowsin BitLocker Drive Encryption -ominaisuus ja tietokoneessa on Trusted Platform Module, -moduuli, älä muuta käynnistysjärjestystä. BitLocker Drive Encryption lukitsee tietokoneen havaitessaan käynnistysjärjestyksen muutoksen.

Voit muuttaa käynnistysjärjestystä seuraavasti:

- 1. Siirry ThinkPad Setup -ohjelmaan ja valitse **Startup** ➙ **Boot**-vaihtoehto. Paina sitten Enter-näppäintä. Näkyviin tulee laitteiden oletusjärjestyksen luettelo.
- 2. Määritä käynnistysjärjestys haluamaksesi.
- 3. Tallenna muutokset ja käynnistä järjestelmä uudelleen painamalla F10-näppäintä.

Voit muuttaa käynnistysjärjestystä myös tilapäisesti seuraavasti:

- 1. Katkaise tietokoneesta virta.
- 2. Kytke tietokoneeseen virta. Kun logonäyttö tulee näkyviin, paina F12-näppäintä.
- 3. Valitse laite, josta haluat tietokoneen käynnistyvän. Paina sitten Enter-näppäintä.

**Huomautus: Boot**-valikko tulee näkyviin, jos järjestelmä ei onnistu käynnistymään mistään laitteesta tai jos käyttöjärjestelmää ei löydy.

# **UEFI BIOSin päivitys**

UEFI BIOS on ensimmäinen ohjelma, jonka tietokone ajaa käynnistyessään. UEFI BIOS alustaa tietokoneen laitteet ja lataa käyttöjärjestelmän ja muut ohjelmat.

Kun asennat uuden ohjelman, laiteajurin tai laitekomponentin, saatat saada UEFI BIOSin päivityskehotuksen. Voit päivittää UEFI BIOSin käynnistämällä tietokoneen flash-päivityslevyn avulla tai ajamalla flashpäivitysohjelman Windows-ympäristössä.

Flash-päivitysvaatimukset ovat seuraavat:

- Tietokone on käynnistettävä lähiverkon välityksellä.
- Tietokoneen tulee olla määritetty PXE (Preboot eXecution Environment) -ympäristöön.
- Verkon pääkäyttäjän tietokoneessa on oltava verkonhallintaohjelmisto.

UEFI BIOSin päivitysohjeet ovat osoitteessa<http://www.lenovo.com/support>.

# **BIOS-valikko**

Tässä jaksossa esitellään tietokoneen seuraavat BIOS-valikot:

- Main-valikko
- Config-valikko
- Date/Time-valikko
- Security-valikko
- Startup-valikko
- Restart-valikko

**Huomautus:** Mallin ja käyttöjärjestelmän mukaan valikkokohteet ja oletusarvo voivat muuttua ilman erillistä ilmoitusta.

# **Main-valikko**

Kun käynnistät ThinkPad Setup -ohjelman, ensimmäiseksi näkyviin tulee **Main**-valikko:

**Huomautus:** BIOSin valikkojen vaihtoehdot voivat muuttua ilman erillistä ilmoitusta. Oletusarvo voi vaihdella mallin mukaan.

- **UEFI BIOS Version**
- **UEFI BIOS Date**
- **Embedded Controller Version**
- **ME Firmware Version** (saatavana joissakin malleissa)
- **TXE Firmware Version** (saatavana joissakin malleissa)
- **Machine Type Model**
- **System-unit serial number**
- **System board serial number**
- **Asset Tag**
- **CPU Type**
- **CPU Speed**
- **Installed Memory**
- **UUID**
- **MAC Address (Internal LAN)**
- **Preinstalled OS license**
- **UEFI Secure Boot**
- **OA3 ID**
- **OA2**

# <span id="page-70-0"></span>**Config-valikko**

**Huomautus:** BIOSin valikkojen vaihtoehdot voivat muuttua ilman erillistä ilmoitusta. Oletusarvo voi vaihdella mallin mukaan.

# **Network**

# • **Wake On LAN**

# Arvot: Disabled, **AC only**, AC and Battery

Kuvaukset: Wake on LAN -toiminnon avulla verkon pääkäyttäjä voi kytkeä tietokoneeseen virran verkon välityksellä hallintapäätteestä. Jos valitset **AC Only** -vaihtoehdon, Wake on LAN -toiminto on käytössä vain, kun verkkolaite on liitetty tietokoneeseen. Jos valitset **AC and Battery** -vaihtoehdon, Wake on LAN -toiminto on käytössä kaikkia virtalähteitä käytettäessä.

# **Huomautuksia:**

- Wake on LAN -lähiverkkokäynnistyksen komento edellyttää verkkolaitteen käyttöä.
- Wake on LAN -toiminto ei toimi, jos järjestelmään on asetettu kiintolevysalasana.
- Joissakin malleissa Wake on LAN -toiminto ei toimi, kun tietokoneesta on katkaistu virta.

# • **Ethernet LAN Option ROM**

### Arvot: Disabled, **Enabled**

Kuvaukset: Ethernet LAN Option ROM -vaihtoehto antaa mahdollisuuden järjestelmän käynnistymiseen sisäisestä verkkolaitteesta. Tämä valikko näkyy vain, jos käytössä on käynnistystapa **Legacy Only** tai käynnistystapa **Both** ja asetus **Legacy first**.

### • **UEFI IPv4 Network Stack**

### Arvot: Disabled, **Enabled**

Kuvaukset: Ottaa käyttöön tai poistaa käytöstä UEFI-ympäristön Internet Protocol Version 4 (IPv4) -verkkopinon. Tämä valikko näkyy vain, jos käytössä on käynnistystapa **UEFI Only** tai käynnistystapa **Both** ja asetus **UEFI first**.

### • **UEFI IPv6 Network Stack**

### Arvot: Disabled, **Enabled**

Kuvaukset: Ottaa käyttöön tai poistaa käytöstä UEFI-ympäristön Internet Protocol Version 6 (IPv6) -verkkopinon. Tämä valikko näkyy vain, jos käytössä on käynnistystapa **UEFI Only** tai käynnistystapa **Both** ja asetus **UEFI first**.

# • **UEFI PXE Boot Priority**

# Arvot: IPv6 First, **IPv4 First**

Kuvaukset: Valitse UEFI PXE -käynnistyksen verkkopinon prioriteetti. Tämä valikko näkyy vain, jos käytössä on käynnistystapa **UEFI Only** tai käynnistystapa **Both** ja asetus **UEFI first**, kun sekä IPv6- että IPv4-verkkopino on otettu käyttöön.

### • **Wireless Auto Disconnection**

# Arvot: **Disabled**, Enabled

Kuvaukset: Tämä ominaisuus on käytettävissä vain joissakin malleissa. Ota käyttöön tai poista käytöstä Wireless Auto Disconnection -ominaisuus. Tämä vaihtoehto on valittavissa vain, jos Ethernet-kaapeli on liitetty tietokoneen Ethernet-liitäntään. Jos valitset **Enabled**-vaihtoehdon, langattoman lähiverkkoyhteyden ja WiGig-signaalit poistetaan automaattisesti käytöstä aina, kun Ethernet-kaapeli on liitettynä.

# **USB**

# • **USB UEFI BIOS Support**

# Arvot: Disabled, **Enabled**

Kuvaukset: Ottaa käyttöön tai poistaa käytöstä USB-tallennuslaitteiden käynnistystuen.

### **Keyboard/Mouse**

# • **Fn and Ctrl Key swap**

Arvot: **Disabled**, Enabled

Kuvaukset: Jos valitset **Enabled**-vaihtoehdon, Fn-näppäin toimii Ctrl-näppäimenä ja päinvastoin.

# • **F1–F12 as primary function**

# Arvot: **Disabled**, Enabled

Kuvaukset: Jos valitset **Enabled**-vaihtoehdon, voit käyttää toimintonäppäimiä F1–F12 suoraan painamalla haluamaasi näppäintä. Jos valitset **Disabled**-vaihtoehdon, voit käyttää kuvakkein merkittyjä erikoistoimintoja suoraan painamalla vastaavaa näppäintä. Voit vaihtaa edellä mainittujen toimintojen välillä tilapäisesti painamalla näppäinyhdistelmää Fn+Esc.

# • **Fn Sticky key**

### Arvot: **Disabled**, Enabled

Kuvaukset: Tämän ominaisuuden avulla voit käyttää Fn-näppäinyhdistelmiä painamalla yhtä näppäintä sen sijaan, että painaisit useaa näppäintä samanaikaisesti. Jos valitset **Enabled**-vaihtoehdon, Fn-näppäin pysyy sen painamisen jälkeen aktiivisena siihen asti, kunnes painat toista näppäintä. Voit esimerkiksi painaa Fn-näppäintä ja vapauttaa sen ja toteuttaa sitten yhdistelmätoiminnon painamalla toimintonäppäintä. Näin sinun ei tarvitse painaa Fn-näppäintä ja toimintonäppäintä samanaikaisesti.

Kun olet painanut Fn-näppäintä kahdesti, se pysyy aktiivisena, kunnes painat sitä uudelleen. Kun Fnnäppäin on aktiivisena, painamalla toimintonäppäintä suoraan voit toteuttaa saman toiminnon kuin painamalla Fn-näppäintä ja toimintonäppäintä samanaikaisesti.

# **Display**

### • **Boot Display Device**

### Arvot: **ThinkPad LCD**, HDMI

Kuvaukset: Valitse tietokoneen käynnistyksen yhteydessä käyttöön tuleva näyttölaite. Tämä asetus on käytössä käynnistyksen yhteydessä, salasanakehotteessa ja ThinkPad Setup -asetuksissa. Voit liittää erillisen näytön tietokoneen HDMI-liitäntään.

### • **Boot Time Extension**

Arvot: **Disabled**, 1 second, 2 seconds, 3 seconds, 5 seconds, 10 seconds

Kuvaukset: Käynnistymisen aikana tietokone ei ehkä havaitse erillisiä näyttölaitteita, jotka tarvitsevat enemmän aikaa ollakseen käyttövalmiita. Valitse, minkä verran haluat pidentää käynnistysprosessia.

### **Power**

# • **Intel SpeedStep**® **technology**

# Arvot: Disabled, **Enabled**

Kuvaukset: Valitse Intel SpeedStep -tekniikan käytönaikainen tila.

# • **Adaptive Thermal Management**

Arvot: **Maximize Performance**, Balanced
Kuvaukset: Valitse käytettävä lämmönhallintamalli. Malli vaikuttaa tuulettimen äänen voimakkuuteen sekä lämpötilaan ja suorituskykyyn.

#### • **CPU Power Management**

#### Arvot: Disabled, **Enabled**

Kuvaukset: Ota käyttöön tai poista käytöstä virransäästöasetus, joka pysäyttää suorittimen toiminnan automaattisesti, kun järjestelmää ei käytetä. Tavallisesti tätä asetusta ei tarvitse muuttaa.

#### • **Smart Health Charge**

#### Arvot: Disabled, **Enabled**

Kuvaukset: Jos valitset **Enabled**, tietokone siirtyy hitaaseen lataustilaan määritettynä aikana. Smart Health Charge -tila auttaa pidentämään akun käyttöikää.

#### • **Disable Built-in Battery**

Arvot: No, Yes

Kuvaukset: Voit poistaa sisäisen akun tilapäisesti käytöstä tietokoneen huollon ajaksi. Kun kohde on valittu, tietokoneen virta katkeaa automaattisesti.

**Huomautus:** Akku otetaan käyttöön automaattisesti, kun verkkolaite kiinnitetään tietokoneeseen uudelleen.

#### **Beep and Alarm**

#### • **Password Beep**

Arvot: **Disabled**, Enabled

Kuvaukset: Ota käyttöön tai poista käytöstä asetus, jonka perusteella tietokone toistaa äänimerkin kehottaessaan käyttäjää antamaan käynnistyksen, kiintolevyn tai pääkäyttäjän salasanan. Järjestelmä antaa lisäksi erilaisen äänimerkin sen mukaan, onko annettu salasana oikea vai väärä.

#### • **Keyboard Beep**

#### Arvot: **Enabled**, Disabled

Kuvaukset: Voit ottaa käyttöön tai poistaa käytöstä näppäimistön äänimerkin, joka kuuluu painettaessa sellaisia näppäinyhdistelmiä, joita ei voi toteuttaa.

#### <span id="page-72-0"></span>**Date/Time-valikko**

**Huomautus:** BIOSin valikkojen vaihtoehdot voivat muuttua ilman erillistä ilmoitusta. Oletusarvo voi vaihdella mallin mukaan.

• **System Date**

Kuvaukset: Aseta järjestelmän päivämäärä tai muuta sitä.

• **System Time**

Kuvaukset: Aseta järjestelmän kellonaika tai muuta sitä.

#### **Security-valikko**

**Huomautus:** BIOSin valikkojen vaihtoehdot voivat muuttua ilman erillistä ilmoitusta. Oletusarvo voi vaihdella mallin mukaan.

#### **Password**

• **Supervisor Password**

#### Arvot: **Disabled**, Enabled

Kuvaukset: Määrittämällä pääkäyttäjän salasanan voit estää käynnistysjärjestyksen, verkkoasetusten sekä järjestelmän päivämäärän ja kellonajan luvattoman muuttamisen. Lisätietoja on kohdassa ["Salasanojen](#page-60-0) [esittely" sivulla 43](#page-60-0).

#### • **Lock UEFI BIOS Settings**

#### Arvot: **Disabled**, Enabled

Kuvaukset: Valitsemalla Enabled-vaihtoehdon voit estää luvattomia käyttäjiä muuttamasta mitään ThinkPad Setup -ohjelman asetuksia. Toiminnon käyttämiseen tarvitaan pääkäyttäjän salasana.

#### • **Password at Unattended Boot**

#### Arvot: Disabled, **Enabled**

Kuvaukset: Jos valitset Enabled-vaihtoehdon, näyttöön tulee salasanakehote, kun tietokoneen käynnistää valvomaton tapahtuma, esimerkiksi Wake on LAN -yritys. Estä tietokoneen luvaton käyttö määrittämällä käyttöjärjestelmän käyttöön liittyvät todennusasetukset.

#### • **Password at Restart**

#### Arvot: **Disabled**, Enabled

Kuvaukset: Jos valitset Enabled-vaihtoehdon, näyttöön tulee salasanakehote, kun käynnistät tietokoneen uudelleen. Estä tietokoneen luvaton käyttö määrittämällä käyttöjärjestelmän käyttöön liittyvät todennusasetukset.

#### • **Password at Boot Device List**

#### Arvot: **Disabled**, Enabled

Kuvaukset: Jos valitset Enabled-vaihtoehdon, pääkäyttäjän salasana on annettava aina, kun yrität siirtyä **Boot**-valikkoon painamalla toistuvasti F12-näppäintä. Toiminnon käyttäminen edellyttää sitä, että pääkäyttäjän salasana on asetettu.

#### • **Password Count Exceeded Error**

#### Arvot: Disabled, **Enabled**

Kuvaukset: Jos valitset Enabled-vaihtoehdon, näkyviin tulee POST 0199 -virhesanoma, jos kirjoitat pääkäyttäjän salasanan väärin useammin kuin kolmesti.

#### • **Set Minimum Length**

#### Arvot: **Disabled**, x characters  $(4 \le x \le 12)$

Kuvaukset: Määritä käynnistys- ja kiintolevysalasanan vähimmäispituus. Jos pääkäyttäjän salasana on asetettu, vähimmäispituutta voi muuttaa vain kirjautumalla pääkäyttäjänä.

#### • **Power-On Password**

#### Arvot: **Disabled**, Enabled

Kuvaukset: Voit suojata tietokonetta luvattomalta käytöltä asettamalla käynnistyssalasanan. Lisätietoja on kohdassa ["Salasanojen esittely" sivulla 43](#page-60-0).

#### • **Hard Disk 1 Password**

#### Arvot: **Disabled**, Enabled

Kuvaukset: Asettamalla kiintolevyaseman salasanan voit estää sisäisen tallennusaseman tietojen luvattoman käytön. Lisätietoja on kohdassa ["Salasanojen esittely" sivulla 43.](#page-60-0)

#### **Security Chip**

• **Security Chip Type**

Arvot: **TPM 2.0**

• **Security Chip**

#### Arvot: Disabled, **Enabled**

Kuvaukset: Tämän asetuksen avulla voit ottaa turvapiirin käyttöön tai poistaa sen käytöstä.

#### • **Security Reporting Options**

– SMBIOS Reporting

#### Arvot: Disabled, **Enabled**

Kuvaukset: Ota käyttöön tai poista käytöstä SMBOS-tietojen raportointiominaisuus. Tämä vaihtoehto näkyy vain, jos **Security Chip** -asetuksen arvona on **Enabled**. Kun **Security Reporting Options**  -asetuksen arvona on **Enabled**, UEFI BIOS -tietoihin tehdyt muutokset kirjataan sijaintiin PCR1, joka on määritetty TCG-standardissa. Luvalliset ohjelmat voivat seurata, lukea ja analysoida kirjausta.

#### • **Clear Security Chip**

Kuvaukset: Tämän vaihtoehdon avulla voit tyhjentää salausavaimen.

#### • **Intel (R) TXT Feature**:

#### Arvot: **Disabled**, Enabled

Kuvaukset: Tämä ominaisuus on käytettävissä vain joissakin malleissa. Ota käyttöön tai poista käytöstä Intel® Trusted Execution Technology.

#### • **Physical Presence for Clear**

#### Arvot: Disabled, **Enabled**

Kuvaukset: Jos tämän asetuksen arvona on Enabled, näyttöön tulee vahvistusviesti, kun turvapiiri tyhjennetään.

#### **UEFI BIOS Update Option**

#### • **Flash BIOS Updating by End-Users**

#### Arvot: Disabled, **Enabled**

Kuvaukset: Jos tämän asetuksen arvona on Enabled, kaikki käyttäjät voivat päivittää UEFI BIOSin. Jos valitset asetuksen arvoksi Disabled, UEFI BIOSin päivitystä varten on annettava pääkäyttäjän salasana.

#### • **Secure RollBack Prevention**

#### Arvot: Disabled, Enabled

Kuvaukset: Jos valitset Disabled-vaihtoehdon, UEFI BIOSin aiemman version voi palauttaa flashpäivityksellä.

**Huomautus:** Tämän asetuksen arvoksi määritetään oletusarvon mukaan **Disabled**, kun Restart-valikon **OS Optimized Defaults** -asetuksen arvona on **Disabled**. Tämän asetuksen arvoksi määritetään oletusarvon mukaan **Enabled**, kun **OS Optimized Defaults** -asetuksena on **Enabled**.

#### • **Windows UEFI Firmware Update**

#### Arvot: Disabled, **Enabled**

Kuvaukset: Ota käyttöön tai poista käytöstä Windowsin UEFI-laiteohjelmiston päivitysominaisuus. Jos valitset Disabled, BIOS ohittaa Windowsin UEFI-laiteohjelmiston päivityksen ja voit palauttaa aiemman UEFI BIOSin version.

#### **Memory Protection**

#### • **Execution Prevention**

#### Arvot: Disabled, **Enabled**

Kuvaukset: Jotkin tietokonevirukset ja -madot saavat aikaan muistipuskurien ylivuodon. Valitsemalla Enabled-vaihtoehdon voit suojata tietokonettasi tällaisten virusten ja matojen hyökkäyksiltä. Jos havaitset tämän asetuksen käyttöönoton jälkeen, että jokin ohjelma ei toimi oikein, valitse Disabled-vaihtoehto ensin ja palauta sitten asetukset tehdasasetusten mukaisiksi.

#### **Virtualization**

• **Intel Virtualization Technology**

Arvot: **Disabled**, Enabled

Kuvaukset: Jos valitset Enabled-vaihtoehdon, Virtual Machine Monitor (VMM) -ohjelma voi käyttää Intel Virtualization Technology -tekniikan mahdollistamia laitteiston lisäominaisuuksia.

#### • **Intel VT-d Feature**

#### Arvot: **Disabled**, Enabled

Kuvaukset: Intel VT-d tarkoittaa Intel Virtualization Technology for Directed I/O -tekniikkaa. Kun se on käytössä, VMM-ohjelma voi hyödyntää alustan infrastruktuuria I/O-virtualisoinnissa.

#### **I/O Port Access**

Kuvaukset: Tämän alivalikon avulla voit poistaa käytöstä tai ottaa käyttöön seuraavia laitteistoominaisuuksia:

- Ethernet LAN
- Wireless LAN
- Bluetooth
- USB Port
- Memory card slot
- Integrated camera
- Microphone

#### **Anti-Theft**

#### • **Computrace Module Activation**

Arvot: Disabled, **Enabled**, Permanently Disabled

Kuvaukset: Voit aktivoida Computrace-moduulin ottamalla käyttöön UEFI BIOS -liittymän. Computrace on Absolute Software-yhtiön valinnainen valvontapalvelu. Jos valitset **Permanently Disabled** -vaihtoehdon, tätä asetusta ei voi enää myöhemmin ottaa käyttöön.

#### **Secure Boot**

#### • **Secure Boot**

Arvot: Disabled, Enabled

Kuvaukset: Jos valitset Enabled-vaihtoehdon, tietokone estää luvattomien käyttöjärjestelmien latautumisen käynnistyksen yhteydessä.

**Huomautus:** Tämän asetuksen arvoksi määritetään oletusarvon mukaan **Disabled**, kun Restart-valikon **OS Optimized Defaults** -asetuksen arvona on Disabled. Tämän asetuksen arvoksi määritetään oletusarvon mukaan Enabled, kun **OS Optimized Defaults** -asetuksen arvona on **Enabled**.

#### • **Platform Mode**

Arvot: Setup Mode, User Mode

Kuvaukset: Määritä järjestelmän toimintatila.

• **Secure Boot Mode**

Arvot: Standard Mode, Custom Mode

Kuvaukset: Määritä käytettävä **Secure Boot** -tila.

• **Reset to Setup Mode**

Kuvaukset: Tämän vaihtoehdon avulla voit tyhjentää nykyisen käyttöympäristöavaimen ja palauttaa **Platform Mode** -tilaksi asetuksen **Setup Mode**.

• **Restore Factory Keys**

Kuvaukset: Tämän vaihtoehdon avulla voit palauttaa kaikki **Secure Boot** -tietokannoissa olevat avaimet ja varmenteet tehdasasetusten mukaisiksi.

#### • **Clear All Secure Boot Keys**

Kuvaukset: Tämän vaihtoehdon avulla voit tyhjentää kaikki **Secure Boot** -tietokannoissa olevat avaimet ja varmenteet ja asentaa omat avaimet ja varmenteet.

#### **Intel (R) SGX**

#### • **Intel (R) SGX Control**

#### Arvot: Disabled, Enabled, **Software Controlled**

Kuvaukset: Tämä ominaisuus on käytettävissä vain joissakin malleissa. Ota käyttöön tai poista käytöstä Intel Software Guard Extensions (SGX) -toiminto. Jos valitset **Software Controlled** -asetuksen, käyttöjärjestelmä ohjaa SGX-toimintoa.

#### • **Owner EPOCH Change**

Kuvaukset: Tämä ominaisuus on käytettävissä vain joissakin malleissa. Tämän asetuksen avulla voit vaihtaa Owner EPOCH -arvoksi uuden satunnaisen arvon. Tämän vaihtoehdon avulla voit tyhjentää SGXkäyttäjätiedot.

#### **Internal Device Access**

#### • **Internal Storage Tamper Detection**

#### Arvot: **Disabled**, Enabled

Kuvaukset: Jos valitset Enabled-vaihtoehdon, järjestelmä havaitsee sisäisen tallennuslaitteen poiston ollessaan lepotilassa. Jos poistat sisäisen tallennuslaitteen tietokoneen ollessa lepotilassa, tietokone sammuu, kun yrität palauttaa sitä lepotilasta, ja kaikki tallentamattomat tiedot katoavat.

#### **Device Guard**

#### • **Device Guard**

#### Arvot: **Disabled**, Enabled

Kuvaukset: Tällä asetuksella määritetään Microsoftin laitteen suojauksen (Device Guard) tuki.

Kun asetuksen arvona on Enabled, Intel Virtualization Technology, Intel VT-d Feature, Intel TXT feature (saatavana joissakin malleissa), Secure Boot ja OS Optimized Defaults ovat automaattisesti käytössä. Käynnistysjärjestys ei ole valittavissa. Device Guard -suojauksen määritys edellyttää pääkäyttäjän salasanan asetusta.

Jos asetuksen arvoksi on valittu Disabled, asetukset ovat määritettävissä ja tietokoneen käynnistysjärjestyksen voi valita vapaasti.

#### **Startup-valikko**

**Huomautus:** BIOSin valikkojen vaihtoehdot voivat muuttua ilman erillistä ilmoitusta. Oletusarvo voi vaihdella mallin mukaan.

• **Boot**

Kuvaukset: Määritä käynnistysjärjestys.

• **Network Boot**

Kuvaukset: Valitse lähiverkkokäynnistyksen yhteydessä käytettävä käynnistyslaite. Jos Wake On LAN (lähiverkkokäynnistys) on käytössä, verkon pääkäyttäjä voi käynnistää kaikki lähiverkkoon liitetyt tietokoneet etähallintatoimena verkonhallintaohjelmiston avulla.

#### • **UEFI/Legacy Boot**

Arvot: **Both**, UEFI Only, Legacy Only

Kuvaukset: Määritä järjestelmän käynnistystapa.

#### – **UEFI/Legacy Boot Priority**

#### Arvot: Legacy First, **UEFI First**

Kuvaukset: Valitse UEFI- ja Legacy-vaihtoehtojen käynnistysjärjestys.

#### – **CSM Support** (UEFI only)

#### Arvot: Yes, **No**

Kuvaukset: CSM (Compatibility Support Module) -moduuli tarvitaan vanhan käyttöjärjestelmän käynnistämiseen. Jos valitset **UEFI only**, **CSM Support** on valittavissa. Jos valitset **Both**- tai **Legacy Only** -tilan, **CSM Support** ei ole valittavissa.

#### • **Boot Mode**

#### Arvot: **Quick**, Diagnostics

Kuvaukset: Määritä, näkyykö POST-käynnistystestien aikana logonäyttö vai tekstisanomanäyttö.

#### • **Option Key Display**

#### Arvot: Disabled, **Enabled**

Kuvaukset: Jos valitset Disabled-vaihtoehdon, näyttöön ei tule POST-käynnistystestien aikana To interrupt normal startup, press Enter -sanomaa.

#### • **Boot Device List F12 Option**

#### Arvot: Disabled, **Enabled**

Kuvaukset: Jos valitset Enabled-vaihtoehdon, voit avata Boot Menu -ikkunan pitämällä F12-näppäintä painettuna tietokoneen käynnistyessä.

#### • **Boot Order Lock**

#### Arvot: Disabled, **Enabled**

Kuvaukset: Valitsemalla Enabled-vaihtoehdon voit lukita käynnistyslaitteiden järjestyksen.

#### **Restart-valikko**

**Huomautus:** BIOSin valikkojen vaihtoehdot voivat muuttua ilman erillistä ilmoitusta. Oletusarvo voi vaihdella mallin mukaan.

• **Exit Saving Changes**

Kuvaukset: Tallenna muutokset ja käynnistä tietokone uudelleen.

• **Exit Discarding Changes**

Kuvaukset: Hylkää muutokset ja käynnistä tietokone uudelleen.

• **Load Setup Defaults**

Kuvaukset: Palauta tietokone tehdasasetusten mukaiseksi.

• **Discard Changes**

Kuvaukset: Hylkää muutokset.

• **Save Changes**

Kuvaukset: Tallenna muutokset.

### **Järjestelmänhallinnan käyttö**

Tämä ohjeaihe on tarkoitettu erityisesti verkon pääkäyttäjille.

Tämän tietokoneen helppo hallittavuus auttaa ohjaamaan resursseja sinne, missä niitä yrityksessä tarvitaan.

Hallittavuuden eli Total Cost of Ownership (TCO) -ominaisuuden ansiosta pääkäyttäjä voi verkon välityksellä käyttää työasematietokoneita samalla tavalla kuin omaa tietokonettaan, esimerkiksi kytkeä tietokoneeseen virran, alustaa tallennusaseman ja asentaa ohjelman.

Kun tietokoneen kokoonpano on määritetty ja tietokone on toiminnassa, hallinta on helppoa työaseman ja verkon ohjelmien sekä hallintatoimintojen avulla.

#### **DMI-liittymä**

Tietokoneen UEFI BIOS -ohjelma tukee SMBIOS (System Management BIOS Reference Specification) -liittymän versiota 2.8 tai sitä uudempaa. SMBIOS sisältää tietoja tietokoneen laitteista. UEFI BIOS -ohjelma puolestaan sisältää tietoja itsestään ja emolevyn laitteista. SMBIOS-liittymä määrittää standardit, joilla BIOStietoja käytetään.

#### **Preboot eXecution -ympäristö**

PXE (Preboot eXecution Environment) -tekniikka helpottaa tietokoneen hallintaa antamalla mahdollisuuden käynnistää tietokone palvelimesta. Tietokoneessasi on PXE-ympäristön edellyttämät PC-toiminnot. Jos tietokoneessa on soveltuva lähiverkkokortti, tietokoneen voi käynnistää PXE-palvelimesta.

**Huomautus:** Etäalkulataus (RIPL tai RPL) ei ole käytettävissä tässä tietokoneessa.

#### **Wake on LAN**

Wake on LAN -toiminnon avulla verkon pääkäyttäjä voi kytkeä tietokoneeseen virran verkon välityksellä hallintapäätteestä.

Kun Wake on LAN -toiminto on käytössä, monet toiminnot, kuten tiedonsiirrot, ohjelmistopäivitykset ja UEFI BIOSin flash-päivitykset, voi tehdä verkon välityksellä ilman etävalvontaa. Päivitykset voidaan tehdä työajan jälkeen ja viikonloppuisin. Näin käyttäjiä ei häiritä työaikana ja lähiverkkoliikenne voidaan pitää vähäisenä. Tämä säästää aikaa ja parantaa tuottavuutta.

Jos tietokone käynnistetään Wake on LAN -toiminnon avulla, se noudattaa **Network Boot**  -käynnistysjärjestystä.

**Huomautus:** Joissakin malleissa Wake on LAN -toiminto ei toimi, kun tietokoneesta on katkaistu virta.

#### **EEPROM-muistin Asset ID -alue**

EEPROM-muistissa oleva Asset ID -tunnustietojen alue sisältää tietoja tietokoneesta, muun muassa kokoonpanotiedot sekä tärkeimpien osien sarjanumerot. Muistialueella on myös useita tyhjiä kenttiä, joihin käyttäjä voi lisätä haluamansa tiedot verkon käyttäjistä.

Jotta verkon pääkäyttäjä voisi etähallita tietokonettasi, määritä ThinkPad Setup -ohjelmassa seuraavat järjestelmänhallintatoiminnot:

- Wake on LAN
- Network Boot sequence

**Huomautus:** Jos pääkäyttäjän salasana on määritetty, se on annettava, kun ThinkPad Setup -ohjelma käynnistetään.

#### **Wake on LAN -ominaisuuden käyttöönotto tai käytöstä poisto**

Kun lähiverkkoon liitetyssä tietokoneessa on käytössä Wake on LAN -toiminto, verkon pääkäyttäjä voi käynnistää tietokoneen etähallintapäätteestä verkon etähallintaohjelman avulla.

Voit ottaa Wake on LAN -toiminnon käyttöön tai poistaa sen käytöstä seuraavasti:

- 1. Käynnistä tietokone uudelleen. Kun logonäyttö tulee näkyviin, käynnistä ThinkPad Setup -ohjelma painamalla F1-näppäintä.
- 2. Valitse vaihtoehdot **Config** ➙ **Network**. Kuvaruutuun tulee **Network**-alivalikko.
- 3. Valitse Wake on LAN -toimintoa koskeva asetus.
- 4. Tallenna asetukset ja poistu ohjelmasta painamalla F10-näppäintä.

#### **Network Boot -järjestyksen määritys**

Kun tietokone käynnistetään lähiverkon välityksellä, tietokone käynnistyy **Network Boot** -valikossa määritetystä laitteesta ja noudattaa sitten **Boot**-valikon mukaista käynnistysjärjestystä.

Voit määrittää Network Boot -järjestyksen seuraavasti:

- 1. Käynnistä tietokone uudelleen. Kun logonäyttö tulee näkyviin, käynnistä ThinkPad Setup -ohjelma painamalla F1-näppäintä.
- 2. Valitse vaihtoehdot **Startup** ➙ **Network Boot**. Kuvaruutuun tulee käynnistyslaitteiden luettelo.
- 3. Valitse ensisijaiseksi käynnistyslaitteeksi määritettävä laite.
- 4. Tallenna asetukset ja poistu ohjelmasta painamalla F10-näppäintä.

Voit palauttaa tehdasasetukset painamalla F9-näppäintä.

# <span id="page-80-0"></span>**Luku 6. Tietokoneeseen liittyvien ongelmien vianmääritys**

Tässä luvussa on ohjeita tietokoneessa ilmenevien ongelmien ratkaisemiseksi.

## **Yleisiä vihjeitä häiriöiden ennaltaehkäisyyn**

Tässä jaksossa on yleisvihjeitä ongelmien välttämiseen tietokonetta käytettäessä:

- Tyhjennä roskakori säännöllisesti.
- Paranna tallennusaseman tietojen haku- ja lukunopeutta käyttämällä säännöllisesti levyneheytysohjelmaa.
- Vapauta levytilaa poistamalla niiden ohjelmien asennus, joita et käytä. Kannattaa myös tarkistaa, onko sama ohjelma asennettu kahteen kertaan tai onko ohjelmasta käytössä useita versioita.
- Tyhjennä sähköpostiohjelman saapuneen ja lähteneen postin kansiot sekä roskakori.
- Tee tiedoista varmuuskopio vähintään kerran viikossa. Tärkeistä tiedoista kannattaa tehdä varmuuskopio päivittäin. Tietokoneeseen on saatavissa monia varmuuskopioinnissa käytettäviä Lenovon lisävarusteita.
- Tee järjestelmästä tilannevedos säännöllisesti (voit myös ajoittaa ohjelman tekemään vedoksen järjestelmästä automaattisesti). Tietoja järjestelmän palautuksesta on kohdassa [Luku 7](#page-96-0)  ["Elvytysmenetelmiä koskevia tietoja" sivulla 79](#page-96-0).
- Siirtymällä osoitteeseen<http://www.lenovo.com/support> voit tarvittaessa ladata ja asentaa laiteajurien ja UEFI BIOSin päivityksiä.
- Pidä muiden laitevalmistajien laiteajurit ajan tasalla. Ennen laiteajurien päivitystä kannattaa lukea uuteen versioon liittyvät tiedot yhteensopivuudesta tai tunnetuista ongelmista.
- Pidä päiväkirjaa. Voit tehdä siihen merkintöjä esimerkiksi laite- ja ohjelmistomuutoksista, ajuripäivityksistä sekä kohtaamistasi pienistä ongelmista ja niiden ratkaisuista.
- Jos joskus joudut palauttamaan tietokoneeseen sen esiasennetun sisällön, seuraavista vihjeistä saattaa olla apua:
	- 1. Irrota tietokoneesta kaikki oheislaitteet, esimerkiksi kirjoitin ja näppäimistö.
	- 2. Varmista, että akku on ladattu ja että tietokone on kytketty sähköverkkoon.
	- 3. Käynnistä ThinkPad Setup -ohjelma ja lataa oletusasetukset.
	- 4. Käynnistä tietokone uudelleen ja aloita elvytystoiminta.
	- 5. Jos tietokone käyttää elvytykseen elvytystietovälineitä, älä poista tietolevyä asemasta, ennen kuin järjestelmä pyytää niin tekemään.

### <span id="page-80-1"></span>**Häiriöiden syyn selvitys Lenovo Companion -ohjelman avulla**

Voit ratkaista tietokoneeseen liittyvät ongelmat usein ilman ulkopuolista apua. Jos ongelmia ilmenee, kannattaa ensimmäiseksi tutustua tietokoneen mukana toimitettujen julkaisujen vianmääritystietoihin. Jos epäilet vian olevan ohjelmistossa, katso lisätietoja käyttöjärjestelmän tai ohjelman oppaista, readmetiedostoista ja ohjetoiminnoista.

Kannettavien ThinkPad-tietokoneiden mukana toimitetaan joukko vianmääritysohjelmia, joiden avulla voit selvittää laitteistohäiriöiden syitä. Lenovo Companion on esiasennettu tietokoneeseen. Lisäksi sen voi noutaa seuraavasta osoitteesta:

<https://shop.lenovo.com/us/en/accessories/software/apps/lenovo-apps/companion/>

**Huomautus:** Jos et pysty määrittämään ja korjaamaan ongelmaa Lenovo Companion -ohjelman avulla, tallenna ja tulosta ohjelman luomat lokitiedostot. Tarvitset lokitiedostoja, kun otat yhteyden Lenovon tekniseen tukeen.

Lenovo Companion tukee laitteistontarkistustoimintoa. Se yhdistää vianmääritystestit, järjestelmätietojen keräämisen, suojaustilan sekä tukitiedot ja vinkit järjestelmän optimaalisen suorituskyvyn käyttöön. Lenovo Companion -ohjelman suorittamisohjeet ovat kohdassa ["Lenovo-ohjelmien käyttö" sivulla 11.](#page-28-0)

Vianmääritystiedoissa tai vianmääritysohjelman ilmoituksessa saattaa lukea, että tarvitset laiteajurin tai muun ohjelmiston tai ajuri- tai ohjelmistopäivityksen. Saat uusimmat tekniset tiedot ja voit noutaa laiteajureita ja päivityksiä Lenovon tukisivustosta osoitteessa:

#### <http://www.lenovo.com/support>

<span id="page-81-0"></span>Lisätietoja on ohjelman ohjetoiminnossa.

### **Vianmääritys**

Jos tietokoneessa on häiriö, kuvaruutuun tulee tavallisesti virhesanoma tai virhekoodi tai järjestelmä antaa äänimerkin, kun tietokoneeseen kytketään virta. Jos ilmenee ongelma, etsi tilanteeseen sopivat oireet ja ratkaisu tästä ohjeaiheesta ja yritä ratkaista ongelma itse.

### **Tietokone ei vastaa**

#### **Tulosta nämä ohjeet nyt ja pidä ne tietokoneen mukana tulevaa tarvetta varten.**

**Tilanne**: Tietokone ei vastaa (en voi käyttää ThinkPad-paikannuslaitetta tai näppäimistöä).

**Selitys ja toimet**: Tee seuraavat toimet:

- 1. Pidä virtapainiketta painettuna, kunnes tietokoneesta katkeaa virta. Jos tietokoneen virta ei katkea virtapainikkeella, irrota verkkolaite ja poista tietokoneen akku. Kun virta on katkennut, kytke verkkolaite ja asenna akku takaisin paikalleen. Käynnistä sitten tietokone virtapainiketta painamalla. Jos virta ei kytkeydy tietokoneeseen, siirry kohtaan 2.
- 2. Kun tietokone on sammunut, irrota tietokoneesta kaikki virtalähteet (akku ja verkkolaite). Kytke verkkolaite, mutta älä aseta akkua tietokoneeseen. Jos tietokone ei käynnisty, siirry kohtaan 3.

**Huomautus:** Kun tietokone käynnistyy ja siirtyy Windows-ympäristöön, sammuta tietokone katkaisemalla siitä virta asianmukaisella tavalla. Kun tietokone on sammunut, aseta akku takaisin paikalleen ja käynnistä tietokone uudelleen. Jos tietokone ei käynnisty, kun akku on paikallaan, irrota akku ja aloita uudelleen kohdasta 2. Jos tietokone käynnistyy verkkovirralla, mutta ei käynnisty, kun akku on paikallaan, ota yhteys asiakastukeen.

3. Kun tietokone on sammunut, irrota kaikki virtalähteet (akku ja verkkolaite). Irrota kaikki tietokoneeseen liitetyt erillislaitteet (esimerkiksi näppäimistö, hiiri, tulostin ja skanneri). Toista vaihe 2. Jos kohdan 2 toimia ei voi toteuttaa, siirry kohtaan 4.

**Huomautus:** Seuraavissa kohdissa tietokoneesta poistetaan osia, joita staattinen sähkö saattaa vahingoittaa. Varmista, että olet maadoittanut itsesi, ja irrota kaikki virtalähteet tietokoneesta. Jos et tiedä, miten osia poistettaessa tulee menetellä, ota yhteys asiakastukeen.

4. Kun tietokone on sammunut, irrota siitä kaikki virtalähteet ja erillislaitteet. Poista tietokoneesta kaikki siihen lisätyt muistimoduulit. Kun olet poistanut lisämuistimoduulin ja asentanut alkuperäisen muistimoduulin uudelleen paikalleen, toista kohdan 2 toimet. Jos tietokone ei vieläkään käynnisty, katso käyttöoppaasta, onko tietokoneeseen liitetty muita sellaisia osia, jotka käyttäjä voi itse vaihtaa.

Jos tietokone ei vieläkään käynnisty, ota yhteys asiakastukeen. Saat henkilökohtaista opastusta asiakastuen asiantuntijalta.

## **Näppäimistön kastuminen**

**Tilanne**: Tietokoneen päälle on läikkynyt nestettä.

**Selitys ja toimet**: Koska useimmat nesteet johtavat sähköä, näppäimistön kastuminen voi aiheuttaa useita pieniä oikosulkuja ja vahingoittaa tietokonetta. Yritä ratkaista ongelma seuraavasti:

- 1. Varmista, ettei neste aiheuta oikosulkuja itsesi ja verkkolaitteen (jos se on käytössä) välille.
- 2. Irrota verkkolaite heti tietokoneesta (toimi varovasti).
- 3. Katkaise tietokoneesta heti virta. Jos virta ei katkea, poista akku. Mitä nopeammin saat katkaistua tietokoneen läpi kulkevan virran, sitä vähäisemmiksi oikosuluista aiheutuvat vauriot jäävät.

**Huomio:** Katkaise virta heti tietokoneesta, vaikka virran katkaisu saattaakin hävittää joitakin tietoja tai tiedostoja. Jos annat tietokoneen olla virta kytkettynä, tietokone saattaa lakata toimimasta.

4. Odota, että näppäimistö on täysin kuiva. Kytke sitten tietokoneeseen virta.

### **Virhesanomat**

• **Sanoma**: 0177: Pääkäyttäjän salasanatietovirhe, POST-tehtävän lopetus.

**Selitys ja toimet**: Pääkäyttäjän salasanan EEPROM-tarkistussumma on virheellinen. Emolevy on vaihdettava. Huollata tietokone.

• **Sanoma**: 0183: Suojausasetusten CRC-arvo EFI-muuttujassa on virheellinen. Avaa ThinkPad Setup -ohjelma.

**Selitys ja toimet**: Suojausasetusten tarkistussumma EFI-muuttujassa on virheellinen. Siirry ThinkPad Setup -ohjelmaan ja tarkista suojausasetukset, paina F10-näppäintä ja käynnistä järjestelmä uudelleen painamalla Enter-näppäintä. Jos häiriötilanne jatkuu, huollata tietokone.

• **Sanoma**: 0187: EAIA-tietojen saantivirhe

**Selitys ja toimet**: EEPROM-muistin käyttö on epäonnistunut. Huollata tietokone.

• **Sanoma**: 0188: Virheellinen RFID-sarjanumerotietoalue

**Selitys ja toimet**: EEPROM-tarkistussumma on virheellinen (lohkot 0 ja 1). Emolevy on vaihdettava, ja kotelossa oleva sarjanumero on määritettävä järjestelmään uudelleen. Huollata tietokone.

• **Sanoma**: 0189: Virheellinen RFID-kokoonpanotietoalue

**Selitys ja toimet**: EEPROM-tarkistussumma on virheellinen (lohkot 4 ja 5). Emolevy on vaihdettava, ja UUID-tunnus on määritettävä järjestelmään uudelleen. Huollata tietokone.

• **Sanoma**: 0190: Akun varaus on liian pieni

**Selitys ja toimet**: Tietokoneesta on katkennut virta, koska akun varaus on vähissä. Liitä tietokoneeseen verkkolaite ja lataa akut.

• **Sanoma**: 0191: Järjestelmän suojaus - virheellinen etämuutospyyntö tehty

**Selitys ja toimet**: Järjestelmän kokoonpanon muutos on epäonnistunut. Vahvista toiminto ja yritä uudelleen. Voit korjata virheen ThinkPad Setup -ohjelman avulla.

• **Sanoma**: 0199: Järjestelmän suojaus - väärä suojaussalasana on annettu liian monta kertaa.

**Selitys ja toimet**: Tämä sanoma näkyy, jos kirjoitat pääkäyttäjän salasanan väärin kolme kertaa. Vahvista pääkäyttäjän salasana ja yritä uudelleen. Voit korjata virheen ThinkPad Setup -ohjelman avulla.

• **Sanoma**: 0270: Sisäisen tosiaikakellon virhe.

**Selitys ja toimet**: Järjestelmän sisäinen tosiaikakello ei toimi. Huollata tietokone.

• **Sanoma**: 0271: Tarkista päivämäärän ja kellon asetukset.

**Selitys ja toimet**: Tietokoneeseen ei ole määritetty päivämäärää tai kellonaikaa. Avaa ThinkPad Setup -ohjelma ja aseta päivämäärä ja kellonaika.

- **Sanoma**: 1802: Laitteeseen on liitetty sopimaton verkkokortti Katkaise virta ja poista verkkokortti. **Selitys ja toimet**: Tietokone ei tue asennettua langatonta verkkokorttia. Poista kortti.
- **Sanoma**: 1820: Liitettynä on useita erillisiä sormenjälkitunnistimia. **Selitys ja toimet**: Katkaise tietokoneesta virta ja poista kaikki muut paitsi se sormenjälkitunnistin, jonka olet määrittänyt pääkäyttöjärjestelmään.
- **Sanoma**: 2100: Havaitsemisvirhe kiintolevyllä HDD0 (pääkiintolevy) **Selitys ja toimet**: kiintolevyasema ei toimi. Huollata kiintolevyasema.
- **Sanoma**: 2101: Havaitsemisvirhe kiintolevyssä SSD1 (M.2) **Selitys ja toimet**: M.2 SSD -asema ei toimi. Huollata M.2 SSD -asema.
- **Sanoma**: 2102: Havaitsemisvirhe kiintolevyssä SSD2 (M.2) **Selitys ja toimet**: M.2 SSD -asema ei toimi. Huollata M.2 SSD -asema.
- **Sanoma**: 2110: Lukuvirhe kiintolevyllä HDD0 (pääkiintolevy) **Selitys ja toimet**: kiintolevyasema ei toimi. Huollata kiintolevyasema.
- **Sanoma**: 2111: Lukuvirhe kiintolevyssä SSD1 (M.2) **Selitys ja toimet**: M.2 SSD -asema ei toimi. Huollata M.2 SSD -asema.
- **Sanoma**: 2112: Lukuvirhe kiintolevyssä SSD2 (M.2) **Selitys ja toimet**: M.2 SSD -asema ei toimi. Huollata M.2 SSD -asema.
- **Sanoma**: 2200: Koneen tyyppi ja sarjanumero eivät kelpaa. **Selitys ja toimet**: Koneen tyyppi ja sarjanumero eivät kelpaa. Huollata tietokone.
- **Sanoma**: 2201: Koneen UUID-tunnus ei kelpaa. **Selitys ja toimet**: Koneen UUID-tunnus ei kelpaa. Huollata tietokone.
- **Sanoma**: Tuulettimen häiriö.

**Selitys ja toimet**: Tuulettimessa on ilmennyt häiriö. Sammuta tietokone välittömästi ja huollata tietokone.

- **Sanoma**: Lämpötilatunnistuksen häiriö **Selitys ja toimet**: Lämpötilatunnistin ei toimi oikein. Sammuta tietokone välittömästi ja huollata tietokone.
- **Sanoma**: Virhe: Pysyvän järjestelmän UEFI-muuttujan muisti on lähes täynnä.

**Huomautus:** Tämä virhe ilmaisee, että käyttöjärjestelmä tai ohjelmat eivät voi luoda, muokata tai poistaa pysyvässä järjestelmän UEFI-muuttujan muistissa olevia tietoja, koska tallennustilaa ei ole riittävästi automaattisten käynnistystestien (POST) jälkeen.

UEFI BIOS ja käyttöjärjestelmä tai ohjelmat käyttävät pysyvää järjestelmän UEFI-muuttujan muistia. Tämä virhe ilmenee, kun käyttöjärjestelmä tai ohjelmat tallentavat suuria määriä tietoja muuttujan muistiin. Kaikki POST-testeihin tarvittavat tiedot, kuten BIOS-määritysasetukset, piirisarja tai alustan kokoonpanotiedot, tallennetaan erilliseen UEFI-muuttujan muistiin.

**Selitys ja toimet**: Siirry ThinkPad Setup -ohjelmaan painamalla F1-näppäintä sen jälkeen, kun virhesanoma on tullut näyttöön. Valintaikkunassa käyttäjää pyydetään vahvistamaan muistin tyhjennys. Jos käyttäjä valitsee Yes-vaihtoehdon, kaikki käyttöjärjestelmän tai ohjelmien luomat tiedot poistuvat lukuun ottamatta UEFI (Unified Extensible Firmware Interface) -määrityksen mukaisia yleisiä muuttujia. Jos käyttäjä valitsee No-vaihtoehdon, kaikki tiedot säilyvät, mutta käyttöjärjestelmä tai ohjelmat eivät voi luoda, muokata tai poistaa muistissa olevia tietoja.

Jos virhe ilmenee huollossa, Lenovon valtuutettu huoltohenkilöstö puhdistaa järjestelmän pysyvän UEFImuuttujan muistin edellä kuvatun ratkaisun mukaisesti.

## **Äänimerkkivirheet**

Lenovo SmartBeep -tekniikan ansiosta voit purkaa äänimerkkivirheiden koodauksia älypuhelimella, kun tietokoneen näyttö menee mustaksi ja tietokoneesta kuuluu äänimerkkejä. Voit purkaa äänimerkkivirheen koodauksen Lenovo SmartBeep -tekniikan avulla seuraavasti:

1. Siirry sivustoon<http://support.lenovo.com/smartbeep> tai lue seuraava QR-koodi:

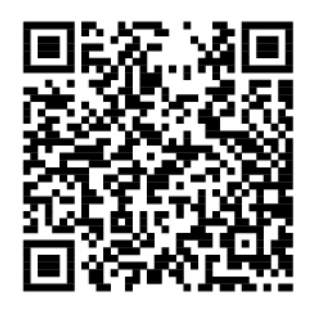

- 2. Lataa asianmukainen vianmäärityssovellus ja asenna se älypuhelimeen.
- 3. Suorita vianmäärityssovellus ja aseta älypuhelin tietokoneen lähelle.
- 4. Toista äänimerkki painamalla Fn-näppäintä tietokoneessa. Vianmäärityssovellus purkaa äänimerkin koodauksen ja näyttää mahdolliset korjaustoimet älypuhelimessa.

Seuraavassa osassa kuvataan joitakin äänimerkkivirheitä ja niiden korjaustoimet.

**Huomautus:** Älä yritä huoltaa tuotetta itse, ellei asiakastukikeskuksen edustaja tai ohjeaineisto tähän kehota. Käytä vain Lenovon valtuutettua palveluntarjoajaa, jolla on oikeus antaa huoltoa kyseiselle tuotteelle.

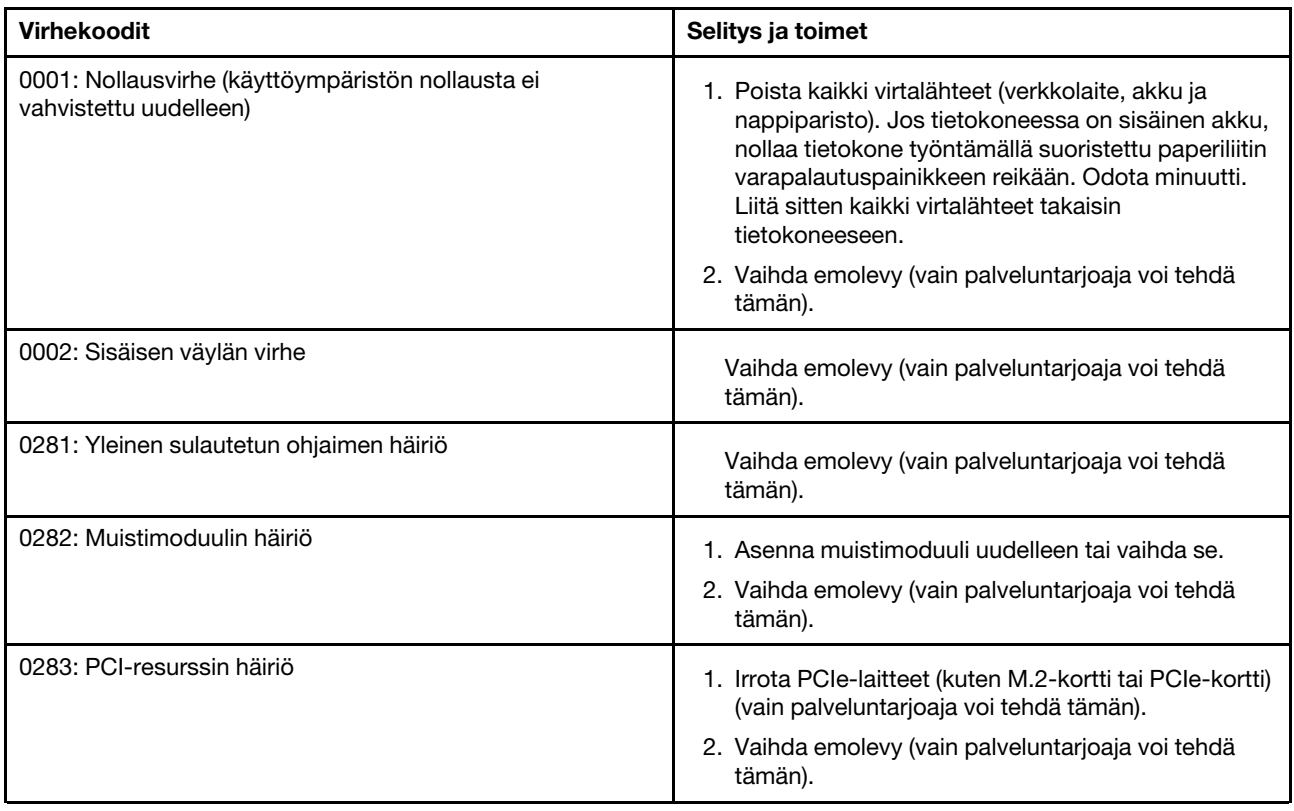

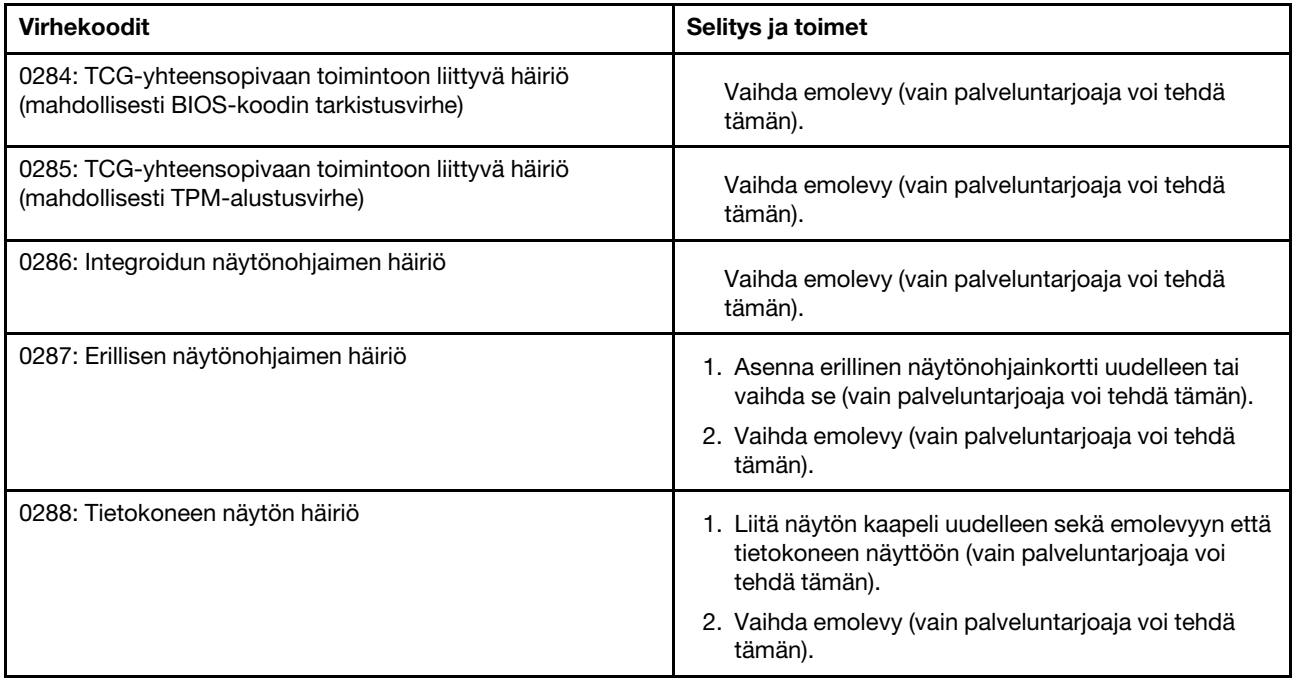

## **Muistimoduulien häiriöt**

#### **Tulosta nämä ohjeet nyt ja pidä ne tietokoneen mukana tulevaa tarvetta varten.**

**Tilanne**: Muistimoduuli ei toimi oikein.

#### **Selitys ja toimet**: Tarkista seuraavat seikat:

1. Tarkista, että muistimoduuli on asennettu ja että se on asetettu oikein paikoilleen.

Poista kaikki lisätyt muistimoduulit, jotta voit testata tietokoneen toimintaa niin, että siinä ovat vain esiasennetut muistimoduulit. Asenna sitten muistimoduulit takaisin yksi kerrallaan ja varmista, että ne ovat kunnolla paikallaan.

2. Seuraa, tuleeko käynnistyksen aikana näkyviin virhesanomia.

Toimi automaattisten käynnistystestien (POST) antamien virhesanomien toimintaohjeiden mukaisesti.

- 3. Varmista, että tietokoneeseen on asennettu uusin siihen sopiva UEFI BIOS -laiteohjelmisto.
- 4. Varmista, että muistikokoonpano on oikea ja että muistimoduulit ovat yhteensopivia (tarkista myös, että muistin enimmäiskoko ja nopeus ovat vaatimusten mukaiset).
- 5. Aja vianmääritysohjelmat. Katso kohta ["Häiriöiden syyn selvitys Lenovo Companion -ohjelman avulla"](#page-80-1) [sivulla 63.](#page-80-1)

## **Ethernet-verkon häiriöt**

• **Tilanne**: Tietokone ei pysty muodostamaan verkkoyhteyttä.

#### **Selitys ja toimet**:

Varmista seuraavat asiat:

– Verkkokaapeli on asennettu oikein.

Verkkokaapelin on oltava tiukasti kiinni sekä tietokoneen Ethernet-liitännässä että keskittimen RJ-45 liitännässä. Tietokoneen ja keskittimen välinen etäisyys saa olla enintään 100 metriä. Jos kaapeli on kunnolla kiinni eikä liitäntäkaapeli ole liian pitkä, mutta häiriötilanne jatkuu, vaihda kaapeli.

- Käytössä on oikea laiteajuri. Voit asentaa oikean ajurin seuraavasti:
	- 1. Avaa Ohjauspaneeli ja varmista, että tarkastelet Ohjauspaneelia luokittain.
	- 2. Valitse vaihtoehdot **Laitteisto ja äänet** ➙ **Laitehallinta**. Jos järjestelmä pyytää pääkäyttäjän salasanaa tai muuta vahvistusta, anna salasana tai vahvista käyttöoikeus.
	- 3. Tuo näkyviin kaikki verkkosovittimet kaksoisnapsauttamalla **Verkkosovittimet**-kohtaa. Jos olevan sovittimen nimen vieressä on huutomerkki (**!**), käytössä oleva ajuri saattaa olla väärä tai se on poistettu käytöstä.
	- 4. Napsauta korostettua sovitinta hiiren kakkospainikkeella ja valitse **Päivitä ohjain**. Päivitä ajuri noudattamalla näyttöön tulevia ohjeita.
- Keskittimen portti ja tietokoneen verkkosovitin käyttävät tietoliikenteessä samaa kaksisuuntaisuustoimintoa.

Jos olet määrittänyt sovittimeen kaksisuuntaisuustoiminnon, varmista, että tämä toiminto on määritetty myös keskittimen porttiin. Väärän kaksisuuntaisuustilan määrittäminen voi huonontaa suorituskykyä tai aiheuttaa tietojen katoamista tai yhteyksien katkeamisen.

– Järjestelmään on asennettu kaikki verkkoympäristön tarvitsemat verkko-ohjelmistot.

Saat tarvittavat verkko-ohjelmistot selville lähiverkon pääkäyttäjältä.

• **Tilanne**: Sovitin lakkaa toimimasta ilman mitään selvää syytä.

**Selitys ja toimet**: Verkkoajuritiedostot ovat voineet vahingoittua tai järjestelmä ei löydä niitä.

• **Tilanne**: Verkkosovittimen malli on Gigabit Ethernet ja käytetty tiedonsiirtonopeus on 1 000 megabittiä sekunnissa, mutta yhteys ei toimi tai siinä ilmenee virheitä.

#### **Selitys ja toimet**:

- Käytä luokan Category 5 kaapeleita ja varmista, että verkkokaapeli on liitetty kunnolla.
- Käytä 1000 BASE-T -liitäntää (älä 1000 BASE-X -liitäntää).
- **Tilanne**: Lähiverkkokäynnistystoiminto (Wake on LAN) ei toimi.

**Selitys ja toimet**: Varmista, että Wake on LAN on otettu käyttöön ThinkPad Setup -ohjelmassa. Jos näin on, kysy lähiverkon pääkäyttäjältä lisätietoja tarvittavista asetuksista.

• **Tilanne**: Tietokoneen verkkosovittimen malli on Gigabit Ethernet, mutta se ei voi muodostaa yhteyttä verkkoon nopeudella 1 000 Mb/s. Se muodostaa yhteyden nopeudella 100 Mb/s.

#### **Selitys ja toimet**:

- Kokeile toista Ethernet-kaapelia.
- Varmista, että määritykset ovat oikeat siinä kohteessa, johon yhteys muodostetaan.
- Varmista, että kytkin on 802.3ab-yhteensopiva (gigabit over copper).

### **Langattoman LAN-yhteyden häiriö**

**Tilanne**: Yhteyden muodostus verkkoon ei onnistu sisäisen langattoman verkkokortin avulla.

**Selitys ja toimet**: Varmista seuraavat seikat:

- Lentokonetila ei ole käytössä.
- Varmista, että WLAN-ohjaimen uusin versio on asennettuna.
- Varmista, että tietokone on langattoman tukiaseman kantama-alueella.
- Langattoman verkon radio on käytössä.

## **Bluetooth-häiriö**

**Huomautus:** Tarkista yhteyden tila ja varmista, ettei jokin muu Bluetooth-laite etsi parhaillaan laitetta, johon haluat muodostaa yhteyden. Samanaikainen etsintä ei ole sallittu Bluetooth-yhteydessä.

**Tilanne**: Bluetooth-kuulokemikrofonista/-kuulokkeista ei kuulu ääntä, vaan ääni kuuluu paikallisesta kaiuttimesta, vaikka Bluetooth-kuulokemikrofoni/-kuulokkeet on liitetty Kuuloke- tai AV-profiilin avulla.

**Selitys ja toimet**: Tee seuraavat toimet:

- 1. Poistu äänilaitetta käyttävästä ohjelmasta (esimerkiksi Windows Media Player -ohjelmasta).
- 2. Avaa Ohjauspaneeli ja varmista, että tarkastelet Ohjauspaneelia luokittain.
- 3. Valitse **Laitteisto ja äänet** ➙ **Ääni** ➙ **Toistaminen**.
- 4. Jos käytössä on Kuulokkeet-profiili, valitse **Bluetooth-handsfreen ääni** -vaihtoehto ja napsauta **Oletusarvo**. Jos käytössä on AV-profiili, valitse **Stereoääni**-vaihtoehto ja napsauta **Oletusarvo**.
- 5. Sulje Ääni-ikkuna napsauttamalla **OK**-painiketta.

## **Näppäimistön häiriöt**

• **Tilanne**: Jokin näppäimistön näppäimistä tai yksikään niistä ei toimi.

**Selitys ja toimet**: Jos tietokoneeseen on liitetty erillinen numeronäppäimistö, toimi seuraavasti:

- 1. Katkaise tietokoneesta virta.
- 2. Irrota erillinen numeronäppäimistö.
- 3. Kytke tietokoneeseen virta ja yritä näppäimistön käyttöä uudelleen.

Jos vika ei ole näppäimistössä, kytke erillinen numeronäppäimistö uudelleen.

Jos ongelma ei poistu, varmista seuraavasti, että oikea laiteajuri on asennettu:

- 1. Avaa Ohjauspaneeli ja vaihda Ohjauspaneelin näyttötapa Luokka-asetuksesta Suuret kuvakkeet- tai Pienet kuvakkeet -asetukseksi.
- 2. Valitse **Näppäimistö**.
- 3. Napsauta **Laitteisto**-välilehteä. Varmista, että **Laitteen ominaisuudet** -osiossa näkyy sanoma Laitteen tila: Tämä laite toimii oikein.

Jos näppäimistön näppäimet eivät vieläkään toimi, huollata tietokone.

• **Tilanne**: Jokin erillisen numeronäppäimistön näppäimistä tai yksikään niistä ei toimi.

**Selitys ja toimet**: Varmista, että erillinen numeronäppäimistö on liitetty tietokoneeseen oikein.

• **Ongelma**: Numeronäppäimistön ylärivin näppäimien toiminnot eivät välttämättä vastaa näppäimiin merkittyjä toimintoja.

**Selitys ja toimet**: Tee seuraavat toimet:

- 1. Avaa Ohjauspaneeli ja vaihda Ohjauspaneelin näyttötapa Luokka-asetuksesta Suuret kuvakkeet- tai Pienet kuvakkeet -asetukseksi.
- 2. Valitse **Näppäimistö**. Valitse näppäimistön asetusikkunassa **Fn- ja toimintonäppäimet** -välilehti.

**Huomautus:** Jos **Fn- ja toimintonäppäimet** -välilehti ei ole näkyvissä, muodosta yhteys Internetiin. Lataa ja asenna sitten ThinkPad Hotkey Features -ohjelma Lenovon tukisivustosta. Lisätietoja on kohdassa ["Laiteajurien asennus" sivulla 50](#page-67-0).

- 3. Valitse **Fn-näppäinyhdistelmien käyttö** -osasta haluamasi vaihtoehto.
- 4. Jos valitset **Fn-näppäinlukkomenetelmä** -vaihtoehdon, palauta Fn-näppäinlukkotila painamalla Fn.
- 5. Tarkista, onko ongelma ratkennut, painamalla uudelleen numeronäppäimistön ylärivin näppäimiä.

## **Tietokoneen näytön häiriöt**

• **Tilanne**: Näyttö pimenee, vaikka en halua niin tapahtuvan.

**Selitys ja toimet**: Tee seuraavat toimet:

- 1. Avaa Ohjauspaneeli ja varmista, että tarkastelet Ohjauspaneelia luokittain.
- 2. Valitse **Laitteisto ja äänet** ➙ **Virranhallinta-asetukset**.
- 3. Näytä lisäsuunnitelmat ja valitse sitten **Paras suoritusteho**.
- **Tilanne**: Kun kytken tietokoneeseen virran, näyttö pysyy pimeänä eikä tietokone anna äänimerkkiä käynnistyksen yhteydessä.

**Huomautus:** Jos et ole varma äänimerkkien kuulumisesta, katkaise tietokoneesta virta painamalla virtapainiketta ja pitämällä sitä alhaalla vähintään neljän sekunnin ajan. Käynnistä tietokone ja kuuntele, kuuluuko ääni.

**Selitys ja toimet**: Varmista seuraavat seikat:

- Akku on asennettu oikein.
- Tietokoneeseen on liitetty verkkolaite, ja verkkojohto on liitetty toimivaan pistorasiaan.
- Tietokokeeseen on kytketty virta. (Vahvista painamalla virtapainiketta uudelleen.)
- Näytön kirkkaus on asetettu oikein.

Jos tietokoneeseen on asetettu käynnistyssalasana, tuo salasanakehote näkyviin painamalla jotakin näppäintä. Kirjoita sitten oikea salasana ja paina **Enter**-näppäintä.

Jos edellä mainitut seikat ovat kunnossa ja kuvaruutu pysyy tyhjänä, huollata tietokone.

• **Tilanne**: Kun kytken tietokoneeseen virran, näyttöön tulee näkyviin vain valkoinen osoitin.

**Selitys ja toimet**: Jos olet muuttanut kiintolevyaseman osiointia osiointiohjelmistolla, osion tai pääkäynnistystietueen tiedot ovat saattaneet tuhoutua.

Yritä ratkaista ongelma toimimalla seuraavasti:

- 1. Katkaise tietokoneesta virta ja kytke siihen virta uudelleen.
- 2. Jos näkyviin tulee edelleen pelkkä kohdistin, toimi seuraavasti.
	- Jos olet käyttänyt osiointiohjelmistoa, tutki kiintolevyaseman osio saman ohjelmiston avulla ja elvytä osio tarvittaessa.
	- Palauta järjestelmä tehdasasetusten mukaiseksi elvytysratkaisujen avulla. Lisätietoja on kohdassa ["Elvytysmenetelmiä koskevia tietoja" sivulla 79.](#page-96-1)

Jos häiriö ei poistu, huollata tietokone.

- **Tilanne**: Kuvaruutu pimenee tietokoneen käytön aikana (kun tietokoneessa on virta kytkettynä). **Selitys ja toimet**: Käytössä on saattanut olla näytönsäästäjä tai virransäästötoiminto. Tee jokin seuraavista toimista:
	- Sulje näytönsäästäjä koskettamalla kosketuslevyä tai painamalla jotakin näppäintä.
	- Palauta tietokone lepo- tai horrostilasta normaaliin toimintaan painamalla virtapainiketta.
- **Tilanne**: Kuvaruutu on tyhjä.

#### **Selitys ja toimet**: Tee seuraavat toimet:

- 1. Tuo kuva esiin painamalla näyttötilan vaihtonäppäintä
- 2. Jos käytät verkkolaitetta tai akkua ja akkumittari näyttää, että akun varausta on jäljellä, voit säätää näyttöä kirkkaammaksi painamalla kirkkauden lisäysnäppäintä .
- 3. Jos tietokone on lepotilassa, palauta se normaaliin toimintaan painamalla Fn-näppäintä.
- 4. Jos häiriötilanne jatkuu, tee seuraavassa Selitys ja toimet -kohdassa kuvatut toimet.
- **Tilanne**: Tekstiä ei voi lukea, tai näyttökuva on vääristynyt.

**Selitys ja toimet**: Varmista seuraavat seikat:

- Näyttöajuri on asennettu oikein.
- Näytön erotuskyky ja värien määrä on asetettu oikein.
- Näyttölaitteen tyyppi on oikea.

Voit tarkistaa nämä asetukset seuraavasti:

1. Napsauta työpöytää hiiren kakkospainikkeella ja valitse **Näyttöasetukset** ➙ **Näytön lisäasetukset**.

**Huomautus:** Jos tietokone ei tunnista erillistä näyttöä, napsauta Näyttö-ikkunassa **Havaitse**painiketta.

- 2. Valitse ulkoinen näyttö ja määritä sen **Tarkkuus**-asetuksen arvo.
- 3. Valitse **Näytä sovittimen ominaisuudet**.
- 4. Valitse **Näyttö**-välilehti. Varmista näytön tiedoista, että näyttölaitteen tyyppi on oikea. Jos näin on, sulje ikkuna napsauttamalla **OK**-painiketta. Muutoin jatka seuraaviin kohtiin.
- 5. Jos näkyvissä on enemmän kuin kaksi näyttötyyppiä, valitse vaihtoehto **Yleinen PnP-näyttölaite** tai **Yleinen ei-PnP-näyttölaite**.
- 6. Valitse **Ominaisuudet**. Jos järjestelmä pyytää pääkäyttäjän salasanaa tai muuta vahvistusta, anna salasana tai vahvista käyttöoikeus.
- 7. Valitse **Ohjain**-välilehti.
- 8. Napsauta **Päivitä ohjain** -painiketta.
- 9. Valitse **Etsi ohjainohjelmistoa tietokoneesta** -vaihtoehto ja sitten **Valitsen laiteohjaimen tietokoneen luettelosta** -vaihtoehto.
- 10. Poista **Näytä yhteensopivat laitteet** -valintaruudun valinta.
- 11. Valitse ulkoisen näytön valmistaja ja malli. Jos näyttöä ei ole luettelossa, keskeytä tämän ajurin asennus ja asenna näytön mukana toimitettu ajuri.
- 12. Kun laiteohjaimen päivitys on valmis, napsauta **Sulje**-painiketta.
- **Tilanne**: Näyttöön tulee vääriä merkkejä.

**Selitys ja toimet**: Varmista, että käyttöjärjestelmä ja ohjelma on asennettu oikein. Jos häiriö ei poistu, huollata tietokone.

• **Tilanne**: Yritän katkaista tietokoneesta virran, mutta se ei onnistu, sillä kuvaruutu ei pimene.

**Selitys ja toimet**: Katkaise tietokoneesta virta painamalla virtapainiketta ja pitämällä sitä alhaalla vähintään neljän sekunnin ajan.

• **Tilanne**: Näytöstä puuttuu kuvapisteitä, tai ne ovat väärän värisiä tai liian kirkkaita.

**Selitys ja toimet**: Tämä on TFT-tekniikan ominaisuus. Tietokoneen näyttö koostuu ohutkalvotransistoreista (TFT:istä). Tällaisessa nestekidenäytössä on aina muutamia virheellisiä transistoreita, eivätkä muutamat puuttuvat tai virheelliset kuvapisteet merkitse näytön virhettä.

## **Erillisen näytön häiriöt**

• **Tilanne**: Erillisen näytön kuvaruutu on tyhjä.

**Selitys ja toimet:** Tuo kuva esiin painamalla näyttötilan vaihtonäppäintä  $\frac{1}{n}$  ja valitse sitten haluamasi näyttö. Jos häiriö ei korjaannu, toimi seuraavasti:

- 1. Varmista erillisen näytön toiminta kokeilemalla näyttöä toisessa tietokoneessa.
- 2. Liitä erillinen näyttö tietokoneeseen uudelleen.
- 3. Tarkista erillisen näyttölaitteen tukemat erotuskyvyt ja virkistystaajuudet näytön mukana toimitetuista oppaista.
	- Jos erillinen näyttö tukee samaa tai suurempaa erotuskykyä kuin tietokoneen näyttö, voit käyttää pelkästään erillistä näyttöä tai tietokoneen näyttöä ja erillistä näyttöä samanaikaisesti.
	- Jos erillinen näyttö tukee pienempää erotuskykyä kuin tietokoneen näyttö, käytä pelkästään erillistä näyttöä. Jos käytät sekä tietokoneen näyttöä että erillistä näyttöä samanaikaisesti, erillisen näytön kuvaruutu on tyhjä tai näyttökuva on vääristynyt.
- **Tilanne**: Erillisen näytön erotuskykyä ei voi asettaa käytössä olevaa suuremmaksi.

**Selitys ja toimet**: Varmista, että näytön tiedot ovat oikeat. Päivitä tarvittaessa näytön ajuri.

• **Tilanne**: Tekstiä ei voi lukea, tai näyttökuva on vääristynyt.

**Selitys ja toimet**: Varmista seuraavat seikat:

- Näytön tiedot ovat oikein ja valittuna on oikea näyttötyyppi. Päivitä tarvittaessa näytön ajuri.
- Varmista, että valittuna on oikea virkistystaajuus. Toimi seuraavasti:
	- 1. Kytke erillinen näyttö ensin erillisen näytön liitäntään ja sitten pistorasiaan.
	- 2. Kytke virta erilliseen näyttöön ja tietokoneeseen.
	- 3. Napsauta työpöytää hiiren kakkospainikkeella ja valitse **Näyttöasetukset** ➙ **Näytön lisäasetukset**.

**Huomautus:** Jos tietokone ei tunnista erillistä näyttöä, napsauta Näyttö-ikkunassa **Havaitse**painiketta.

- 4. Napsauta asianmukaisen näytön kuvaketta (**Näyttö-2**-kuvake on erillisen näytön kuvake).
- 5. Valitse **Näytä sovittimen ominaisuudet**.
- 6. Valitse **Näyttölaite**-välilehti.
- 7. Valitse näytölle oikea virkistystaajuus.
- **Tilanne**: Näyttöön tulee virheellisiä merkkejä.

**Selitys ja toimet**: Varmista, että asennat käyttöjärjestelmä ja ohjelman ohjeiden mukaisesti. Jos ne on asennettu oikein ja niiden asetukset on määritetty oikein, mutta ongelmatilanne jatkuu, huollata erillinen näyttölaite.

• **Tilanne**: Työpöydän laajennustoiminto ei toimi.

**Selitys ja toimet**: Työpöydän laajennustoiminnon käyttöönotto. Katso kohta ["Erillisen näytön käyttö"](#page-50-0)  [sivulla 33](#page-50-0).

• **Tilanne**: Käytän työpöydän laajennustoimintoa, mutta toissijaiselle näytölle ei voi asettaa suurempaa erotuskykyä tai virkistystaajuutta.

**Selitys ja toimet**: Pienennä ensisijaisen näytön erotuskykyä ja värien määrää. Katso kohta ["Erillisen](#page-50-0)  [näytön käyttö" sivulla 33](#page-50-0).

• **Tilanne**: Näytön vaihto ei onnistu.

**Selitys ja toimet**: Jos käytät työpöydän laajennustoimintoa, poista se käytöstä ja vaihda näyttölaitetta. Jos DVD-elokuvan tai videoleikkeen toisto on meneillään, sulje ohjelma ja vaihda näyttölaitetta.

• **Tilanne**: Näyttökuvan sijainti erillisessä näytössä on virheellinen, kun tälle näytölle on määritetty suuri erotuskyky.

**Selitys ja toimet**: Kun käytössä on suuri erotuskyky, esimerkiksi 1 600 x 1 200 kuvapistettä, näyttökuva siirtyy toisinaan näytössä oikealle tai vasemmalle. Voit poistaa häiriön varmistamalla, että erillinen näyttö tukee valittua näyttötilaa (määritettyä erotuskykyä ja virkistystaajuutta). Jos näin ei ole, ota käyttöön näytön tukema näyttötila. Jos näyttö ei tue määrittämääsi näyttötilaa, siirry näytön omaan asetusvalikkoon ja muuta asetuksia. Yleensä erillisessä näytössä on painikkeet, joiden avulla asetusvalikon saa näkyviin. Lisätietoja on näytön mukana toimitetuissa ohjeissa.

# **Äänitoimintojen häiriöt**

- **Tilanne**: Wave- tai MIDI-ääni ei toistu oikein.
	- **Selitys ja toimet**: Varmista, että sisäisen äänilaitteen asetukset on määritetty oikein.
		- 1. Avaa Ohjauspaneeli ja varmista, että tarkastelet Ohjauspaneelia luokittain.
	- 2. Valitse **Laitteisto ja äänet**.
	- 3. Napsauta **Laitehallinta**-vaihtoehtoa. Jos järjestelmä pyytää pääkäyttäjän salasanaa tai muuta vahvistusta, anna salasana tai vahvista käyttöoikeus.
	- 4. Kaksoisnapsauta **Ääni-, video- ja peliohjaimet** -vaihtoehtoa.
	- 5. Tarkista, että kohdassa **Ääni-, video- ja peliohjaimet** näkyvä laite on käytössä ja että sen kokoonpano on määritetty oikein.
- **Tilanne**: mikrofonilla tallennettujen äänien äänenvoimakkuus on liian pieni.

**Selitys ja toimet**: Varmista, että Mikrofonivahvistin-toiminto on käytössä ja että sen asetukset ovat oikeat, toimimalla seuraavasti:

- 1. Avaa Ohjauspaneeli ja varmista, että tarkastelet Ohjauspaneelia luokittain.
- 2. Valitse **Laitteisto ja äänet**.
- 3. Valitse **Ääni**.
- 4. Valitse Ääni-ikkunan **Tallennus**-välilehti.
- 5. Valitse **Sisäinen mikrofoni** ja sitten **Ominaisuudet**.
- 6. Valitse **Tasot**-välilehti ja siirrä Mikrofonin tehon lisäys -liukusäädintä ylöspäin.
- 7. Napsauta **OK**-painiketta.

**Huomautus:** Lisätietoja äänenvoimakkuuden säädöstä on Windowsin ohjetoiminnossa.

• **Tilanne**: Äänenvoimakkuuden tai balanssin liukusäädin ei liiku.

**Selitys ja toimet**: Liukusäädin saattaa näkyä kuvaruudussa harmaana. Tämä tarkoittaa sitä, että säätimen asetus määräytyy laitteiston mukaan eikä säädintä näin voi siirtää.

• **Tilanne**: Äänenvoimakkuusikkunan liukusäätimet eivät pysy paikallaan joidenkin ääniohjelmien käytön aikana.

**Selitys ja toimet**: Liukusäätimien asennon muuttuminen on normaalia tiettyjen ääniohjelmien käytön aikana. Ohjelmat ovat tietoisia Äänenvoimakkuuden mikseri -ikkunan asetuksista ja voivat myös itse muuttaa niitä. Tällainen ohjelma on esimerkiksi Windows Media Player. Yleensä ohjelmassa on omat liukusäätimet, joilla äänen toistoa voidaan säätää.

• **Tilanne**: Balanssin säätimellä ei saa mykistettyä yhtä kanavaa täysin.

**Selitys ja toimet**: Säädin on tarkoitettu pienten balanssierojen tasaukseen, eikä sillä voi mykistää kumpaakaan kanavaa.

- **Tilanne**: Äänenvoimakkuuden mikseri -ikkunassa ei ole MIDI-tiedostojen äänenvoimakkuuden säätimiä. **Selitys ja toimet**: Käytä laitteiston äänenvoimakkuuden säädintä. MIDI-säädin puuttuu, koska sisäinen
- **Tilanne**: Ääni ei vaimene täysin kuulumattomiin, vaikka säädän äänenvoimakkuuden pääsäätimen vähimmäisarvoonsa.

**Selitys ja toimet**: Ääntä kuuluu edelleen, vaikka äänenvoimakkuuden pääsäädin on asetettu vähimmäistasolle. Voit vaimentaa äänen kokonaan valitsemalla Päävoimakkuus-ikkunassa **Vaimenna kaiuttimet/kuulokkeet** -valintaruudun.

• **Tilanne**: Kun liitän tietokoneeseen kuulokkeet äänentoiston aikana, kaiutin mykistyy.

syntetisaattoriohjelma ei tue säädintä.

**Selitys ja toimet**: Kun tietokoneeseen liitetään kuulokkeet, äänentoisto ohjautuu automaattisesti niihin. Jos haluat kuunnella ääntä kaiuttimista, varmista, että ne on määritetty oletuslaitteeksi. Lisätietoja on Realtek HD Audio Manager -ohjelman ohjetoiminnossa.

• **Tilanne**: Kuulokkeista tai kaiuttimista ei kuulu ääntä, tai tietokoneella ei voi tallentaa ääntä.

**Selitys ja toimet**: Voit vaihtaa laitteesta toiseen (esimerkiksi kaiuttimista kuulokkeisiin tai erillisestä mikrofonista sisäiseen mikrofoniin) seuraavasti:

- 1. Avaa Ohjauspaneeli ja varmista, että tarkastelet Ohjauspaneelia luokittain.
- 2. Valitse **Laitteisto ja äänet**.
- 3. Napsauta **SmartAudio**-kuvaketta.
- 4. Varmista laitteen lisäasetusikkunassa, että tietokone on MULTI-STREAM-tilassa.
- 5. Valitse Äänenvoimakkuuden mikseri -ikkunassa haluamasi laite, esimerkiksi kaiuttimet.
- 6. Toista mitä tahansa ääntä musiikintoisto-ohjelmalla (esimerkiksi Windows Media Player -ohjelmalla). Varmista, että ääni kuuluu nyt kaiuttimista.
- 7. Jos haluat vaihtaa kuulokkeisiin, sulje musiikkiohjelma.
- 8. Siirry Äänenvoimakkuuden mikseri -ikkunaan. Valitse sitten toinen laite (esimerkiksi kuulokkeet).
- 9. Toista mitä tahansa ääntä musiikintoisto-ohjelmalla. Varmista, että ääni kuuluu suoraan järjestelmään liitetyistä kuulokkeista. Lisätietoja on SmartAudio-ohjelman ohjetoiminnossa.

**Huomautus: SmartAudio**-ohjelman Äänenvoimakkuuden mikseri -ikkunassa näkyvät kaikki järjestelmässä havaitut äänilaitteet, toistolaitteissa esimerkiksi kaiuttimet ja tallennuslaitteissa sisäinen mikrofoni. Äänilaitteen vieressä näkyvä valintamerkki ilmaisee, että laite on valittu.

### **Akun häiriöt**

• **Tilanne**: Akku ei lataudu täyteen varaukseen normaalissa latausajassa, kun tietokoneen virta on katkaistu.

**Selitys ja toimet**: Akku voi olla ylipurkautunut. Toimi seuraavasti:

- 1. Katkaise tietokoneesta virta.
- 2. Varmista, että ylipurkautunut akku on tietokoneessa.
- 3. Liitä tietokoneeseen verkkolaite ja lataa akku.
- Jos käytettävissä on pikalaturi, lataa akku sillä.

Jos akku ei lataudu täyteen varaukseen 24 tunnissa, hanki uusi akku.

- **Tilanne**: Tietokoneesta katkeaa virta, ennen kuin akku on akun tilan merkkivalon mukaan tyhjä. **Selitys ja toimet**: Pura akun varaus ja lataa akku uudelleen.
- **Tilanne**: Tietokone toimii, vaikka akku on akun tilan merkkivalon mukaan tyhjä.

**Selitys ja toimet**: Pura akun varaus ja lataa akku uudelleen.

• **Tilanne**: Täyteen ladatun akun käyttöaika on lyhyt.

**Selitys ja toimet**: Pura akun varaus ja lataa akku uudelleen. Jos akun käyttöaika on silti lyhyt, hanki uusi akku.

• **Tilanne**: Tietokone ei toimi ladattua akkua käytettäessä.

**Selitys ja toimet**: Akun ylijännitesuojaus on voinut aktivoitua. Katkaise tietokoneesta virta yhden minuutin ajaksi, jolloin ylijännitesuojaus poistuu käytöstä. Kytke virta sen jälkeen uudelleen.

• **Tilanne**: Akkua ei voi ladata.

**Selitys ja toimet**: Akkua ei voi ladata, jos sen lämpötila on liian korkea. Jos akku tuntuu kuumalta, poista se tietokoneesta ja odota, että se jäähtyy huoneenlämpöiseksi. Aseta jäähtynyt akku takaisin tietokoneeseen ja lataa se. Jos lataus ei vieläkään onnistu, huollata akku.

## **Verkkolaitteen häiriö**

**Tilanne**: Verkkolaite on liitetty tietokoneeseen ja toimivaan pistorasiaan, mutta verkkolaitteen (virtapistokkeen) kuvake ei näy Windowsin ilmoitusalueella. Myöskään verkkovirran merkkivalo ei pala.

**Selitys ja toimet**: Tee seuraavat toimet:

- 1. Varmista, että verkkolaite on liitetty asianmukaisesti. Ohjeet verkkolaitteen liittämiseen ovat kohdassa ["Verkkolaitteen käyttö" sivulla 26.](#page-43-0)
- 2. Jos verkkolaite on liitetty oikein, katkaise tietokoneen virta ja irrota verkkolaite sekä akku.
- 3. Asenna akku takaisin paikalleen ja liitä verkkolaite. Kytke sitten tietokoneeseen virta.
- 4. Jos verkkolaitteen kuvake ei edelleenkään näy Windowsin ilmoitusalueella, toimita verkkolaite ja tietokone huoltoon.

## **Virtahäiriöt**

#### **Tulosta nämä ohjeet nyt ja pidä ne tietokoneen mukana tulevaa tarvetta varten.**

• **Tilanne**: Tietokone ei saa lainkaan virtaa.

**Selitys ja toimet**: Tarkista seuraavat seikat:

- 1. Varmista, että virtakytkimen merkkivalo palaa. Virtakytkimen merkkivalo palaa, kun tietokoneeseen on kytketty virta.
- 2. Tarkista kaikki virtaliitännät. Poista kaikki jatkopistorasiat ja ylijännitesuojat ja kytke verkkolaite suoraan pistorasiaan.
- 3. Tarkista verkkolaite. Tarkista, ettei laite ole vahingoittunut fyysisesti, ja varmista, että verkkojohto on tiukasti kiinni verkkolaitteessa ja tietokoneessa.
- 4. Tarkista verkkovirtalähteen toiminta kytkemällä pistorasiaan jokin muu laite.
- **Tilanne**: Tietokone ei toimi käytettäessä akkuvirtaa.

**Selitys ja toimet**: Tarkista seuraavat seikat:

- 1. Varmista akun kiinnitys poistamalla akku ja asettamalla se uudelleen paikalleen.
- 2. Jos akusta loppuu varaus, lataa akku kytkemällä verkkolaite.
- 3. Jos akku on ladattu mutta tietokone ei toimi, vaihda akku uuteen.
- **Tilanne**: Järjestelmä lukkiutuu, eikä tietokoneesta voi katkaista virtaa.

**Selitys ja toimet**: Katkaise tietokoneesta virta painamalla virtakytkintä ja pitämällä sitä alhaalla vähintään neljän sekunnin ajan. Jos tietokone ei vieläkään vastaa, irrota verkkolaite ja akku.

## **Virtapainikkeen häiriö**

**Tilanne**: Järjestelmä lukkiutuu, eikä tietokoneesta voi katkaista virtaa.

**Selitys ja toimet**: Katkaise tietokoneesta virta painamalla virtakytkintä ja pitämällä sitä alhaalla vähintään neljän sekunnin ajan. Jos järjestelmä ei vieläkään vastaa, irrota verkkolaite ja katkaise järjestelmän virta työntämällä neula tai suoristettu paperiliitin varapalautuspainikkeen reikään. Ohjeita varapalautuspainikkeen paikallistamiseen on kohdassa ["Laite alta" sivulla 5.](#page-22-0)

## **Käynnistyshäiriöt**

#### **Tulosta nämä ohjeet nyt ja pidä ne tietokoneen mukana tulevaa tarvetta varten.**

• **Tilanne**: Näkyviin tulee virhesanoma ennen käyttöjärjestelmän latausta.

**Selitys ja toimet**: Noudata automaattisten käynnistystestien (POST) virhesanomissa annettuja toimintaohjeita.

• **Tilanne**: Näkyviin tulee virhesanoma käyttöjärjestelmän ladatessa työpöytäkokoonpanoa POST-testien päättymisen jälkeen.

**Selitys ja toimet**: Etsi ratkaisuja hakemalla virhesanomaa seuraavista Web-sivustoista:

- <http://www.lenovo.com/support>
- <https://support.microsoft.com/>

## **Lepo- ja horrostilan häiriöt**

• **Tilanne**: Tietokone siirtyy lepotilaan odottamatta.

**Selitys ja toimet**: Jos suoritin kuumenee liikaa, tietokone siirtyy automaattisesti lepotilaan voidakseen jäähtyä. Tämä suojaa suoritinta sekä muita sisäisiä osia. Tarkista lepotilan asetukset.

• **Tilanne**: Tietokone siirtyy lepotilaan heti automaattisten käynnistystestin jälkeen.

**Selitys ja toimet**: Varmista seuraavat seikat:

- Akku on ladattu.
- Käyttölämpötila on hyväksytyissä rajoissa. Katso kohta ["Käyttöympäristö" sivulla 10.](#page-27-0)

Jos häiriö ei poistu, huollata tietokone.

• **Tilanne**: Näyttöön tulee akun liian vähäisestä varauksesta varoittava virhesanoma ja tietokoneesta katkeaa heti virta.

**Selitys ja toimet**: Akun varaus on vähissä. Liitä tietokoneen verkkolaite pistorasiaan ja sitten tietokoneeseen. Vaihtoehtoisesti voit vaihtaa tietokoneeseen täyteen ladatun akun.

• **Tilanne**: Tietokoneen näyttö pysyy pimeänä, kun tietokone palautetaan lepotilasta normaaliin toimintaan Fn-näppäimellä.

**Selitys ja toimet**: Tarkista, onko erillinen näyttö irrotettu tai sen virta katkaistu lepotilan aikana. Jos erillinen näyttö on irrotettu tai siitä on katkaistu virta lepotilan aikana, liitä näyttö uudelleen tai kytke siihen virta, ennen kuin palautat tietokoneen lepotilasta. Jos palautat tietokoneen lepotilasta liittämättä erillistä näyttöä tai kytkemättä siihen virtaa ja tietokoneen näyttö pysyy tyhjänä, voit palauttaa näytön toimintaan

painamalla näyttötilan vaihtonäppäintä

• **Tilanne**: Tietokone ei herää lepotilasta, tai järjestelmän tilan merkkivalo vilkkuu hitaasti eikä tietokone toimi.

**Selitys ja toimet**: Tietokone on ehkä siirtynyt automaattisesti lepo- tai horrostilaan, koska akun varaus on loppunut. Tarkista järjestelmän tilan merkkivalo.

- Jos järjestelmän tilan merkkivalo vilkkuu hitaasti, tietokone on lepotilassa. Liitä tietokoneeseen verkkolaite ja paina Fn-näppäintä.
- Jos järjestelmän tilan merkkivalo ei pala, tietokone ei ole liitettynä verkkovirtaan tai se on horrostilassa. Liitä tietokoneeseen verkkolaite ja palauta tietokone normaaliin toimintaan painamalla virtapainiketta.

Jos järjestelmä ei vieläkään herää lepotilasta, se on ehkä lakannut vastaamasta niin, että tietokoneesta ei välttämättä pysty katkaisemaan virtaa. Tietokone on käynnistettävä uudelleen. Tällöin tallentamattomat tiedot häviävät. Katkaise tietokoneesta virta painamalla virtakytkintä ja pitämällä sitä painettuna vähintään neljän sekunnin ajan. Jos järjestelmä ei vieläkään vastaa, irrota verkkolaite ja akku.

• **Tilanne**: Tietokone ei siirry lepo- tai horrostilaan.

**Selitys ja toimet**: Tarkista, onko lepo- tai horrostila poistettu käytöstä jollakin asetuksella.

Jos tietokoneen siirtyminen lepotilaan ei onnistu, USB-liitäntään liitetty laite saattaa olla poistettu käytöstä. Jos näin käy, irrota USB-laite ja liitä se takaisin virran ollessa kytkettynä.

• **Tilanne**: Akun varaus vähenee jonkin verran tietokoneen ollessa horrostilassa.

**Selitys ja toimet**: Jos herätystoiminto on käytössä, tietokone kuluttaa vähäisen määrän virtaa. Kyseessä ei ole häiriö. Lisätietoja on kohdassa ["Virransäästötilat" sivulla 29.](#page-46-0)

## **SSD-aseman häiriö**

**Tilanne**: Kun tiivistät tiedostoja tai kansioita Windows-käyttöjärjestelmän omalla pakkaustoiminnolla ja sen jälkeen purat pakatut kohteet, niiden luku tai niihin kirjoitus on hidasta.

**Selitys ja toimet**: Nopeuta tietojen käyttöä Windows-käyttöjärjestelmään sisältyvällä levyneheytystyökalulla.

## **Ohjelmistohäiriö**

**Tilanne**: Ohjelma ei toimi oikein.

**Selitys ja toimet**: Varmista seuraavasti, ettei häiriö aiheudu ohjelmasta.

Tarkista, että tietokoneessa on ohjelman tarvitsema määrä muistia. Lisätietoja on ohjelman mukana toimitetuissa julkaisuissa.

Tarkista seuraavat seikat:

- Ohjelma on suunniteltu toimimaan käyttämässäsi käyttöjärjestelmässä.
- Muut ohjelmat toimivat tietokoneessa oikein.
- Tarvittavat laiteajurit on asennettu.
- Ohjelma toimii oikein toisessa tietokoneessa.

Jos näyttöön tulee virhesanoma ohjelmaa käytettäessä, katso lisätietoja ohjelman mukana toimitetuista julkaisuista tai ohjelman ohjetoiminnosta.

Jos ohjelma ei vieläkään toimi oikein, ota yhteys ohjelman myyjään tai huoltoedustajaan.

## **USB-häiriö**

**Tilanne**: USB-liitäntään liitetty laite ei toimi.

**Selitys ja toimet**: Varmista ThinkPad Setup -ohjelmassa, että USB-portti on otettu käyttöön. Avaa Laitehallinta-ikkuna. Varmista, että laitteen asetukset ja sille määritetyt resurssit ovat oikeat ja että laiteajuri on asennettu oikein. Voit avata Laitehallinta-ikkunan siirtymällä Ohjauspaneeliin (valitse näkymäksi Ryhmitelty) ja valitsemalla **Laitteisto ja äänet** ➙ **Laitehallinta**. Jos järjestelmä pyytää pääkäyttäjän salasanaa tai muuta vahvistusta, anna salasana tai vahvista käyttöoikeus.

Lue kohdan ["Häiriöiden syyn selvitys Lenovo Companion -ohjelman avulla" sivulla 63](#page-80-1) ohjeet ja testaa USBliitännän toiminta vianmääritystestillä.

# <span id="page-96-0"></span>**Luku 7. Elvytysmenetelmiä koskevia tietoja**

<span id="page-96-1"></span>Tässä luvussa on tietoja Windows 10 -käyttöjärjestelmään sisältyvistä palautusratkaisuista.

### **Tietokoneen asetusten palauttaminen**

Jos tietokone ei toimi hyvin, joudut ehkä palauttamaan tietokoneen oletusasetukset. Kun palautat tietokoneen oletusasetukset, voit valita, haluatko säilyttää vai poistaa tiedostot, ja asenna sitten Windowskäyttöjärjestelmä uudelleen.

Voit palauttaa tietokoneen seuraavasti:

**Huomautus:** Graafisen käyttöliittymän kohteet voivat muuttua ilman erillistä ilmoitusta.

- 1. Avaa aloitusvalikko ja valitse sitten **Asetukset** ➙ **Päivittäminen ja suojaus** ➙ **Palautus**.
- 2. Napsauta **Palauta tietokoneen oletusasetukset** -kohdassa **Aloitusopas**.
- 3. Palauta tietokoneen oletusasetukset noudattamalla näytön ohjeita.

## **Käynnistyksen lisäasetusten käyttö**

Käynnistyksen lisäasetusten avulla voit

- muuttaa tietokoneen laitteisto-ohjelmiston asetuksia
- muuttaa Windows-käyttöjärjestelmän käynnistysasetuksia
- käynnistää tietokoneen ulkoisesta laitteesta
- palauttaa Windows-käyttöjärjestelmän järjestelmän näköistiedostosta

Voit käyttää käynnistyksen lisäasetuksia seuraavasti:

**Huomautus:** Graafisen käyttöliittymän kohteet voivat muuttua ilman erillistä ilmoitusta.

- 1. Avaa aloitusvalikko ja valitse sitten **Asetukset** ➙ **Päivittäminen ja suojaus** ➙ **Palautus**.
- 2. Valitse **Käynnistyksen lisäasetukset** -kohdassa **Käynnistä uudelleen** ➙ **Vianmääritys** ➙ **Lisäasetukset**.
- 3. Valitse haluamasi käynnistysvaihtoehto ja noudata sitten näytössä olevia ohjeita.

## **Käyttöjärjestelmän elvytys tilanteessa, jossa Windows 10 ei käynnisty**

Tietokoneessa oleva Windowsin palautusympäristö toimii Windows 10 -käyttöjärjestelmästä riippumattomasti. Tämän ansiosta voit elvyttää tai korjata käyttöjärjestelmän silloinkin, kun Windows 10 -käyttöjärjestelmä ei käynnisty.

Windowsin palautusympäristö käynnistyy automaattisesti, kun tietokoneen käynnistys on epäonnistunut kahdesti peräkkäin. Voit valita korjaus- ja elvytysvaihtoehdot näytössä näkyvien ohjeiden mukaisesti.

**Huomautus:** Varmista, että tietokone on kytketty verkkovirtaan elvytyksen aikana.

## **USB-palautusaseman luonti ja käyttö**

Voit luoda USB-palautusaseman Windowsin elvytysohjelmien varmuuskopioksi. USB-palautusaseman avulla voit selvittää ja korjata ongelmia, jos esiasennetut Windowsin elvytysohjelmat vaurioituvat.

USB-palautusasema on suositeltavaa luoda mahdollisimman pian. Jos et ole luonut varalle USBpalautusasemaa, voit hankkia sellaisen ottamalla yhteyden Lenovon asiakastukikeskukseen. Voit tarkistaa oman maasi tai alueesi Lenovo-tukipalvelun puhelinnumerot osoitteesta

#### <http://www.lenovo.com/support/phone>

#### **USB-palautusaseman luonti**

Tarvitset USB-palautusaseman luontiin USB-aseman, jonka tallennuskapasiteetti on vähintään 16 gigatavua. Todellinen USB-tallennustilan määrä vaihtelee palautusnäköistiedoston koon mukaan.

**Huomio:** Palautusaseman luonti poistaa kaikki USB-asemaan aiemmin tallennetut tiedot. Vältä tietojen häviäminen varmuuskopioimalla kaikki säilytettävät tiedot.

Voit luoda USB-palautusaseman seuraavasti:

**Huomautus:** Varmista, että tietokone on kytkettynä verkkovirtaan seuraavan prosessin aikana.

- 1. Liitä tietokoneeseen asianmukainen USB-asema (tallennustilaa vähintään 16 gigatavua).
- 2. Kirjoita tehtäväpalkin hakuruutuun recovery. Valitse sitten **Luo palautusasema**.
- 3. Anna Recovery Media Creator -ohjelmalle lupa käynnistyä napsauttamalla Käyttäjätilien valvonta -ikkunassa **Kyllä**-painiketta.
- 4. Luo USB-palautusasema Palautusasema-ikkunassa noudattamalla näytössä olevia ohjeita.

#### **USB-palautusaseman käyttö**

Jos et voi käynnistää tietokonetta, tutustu ohjeaiheen ["Vianmääritys" sivulla 64](#page-81-0) vastaaviin tietoihin ja yritä ratkaista ongelma itse. Jos tietokoneen käynnistys ei silti onnistu, palauta tietokone USB-palautusaseman avulla.

Voit käyttää USB-palautusasemaa seuraavasti:

**Huomautus:** Varmista, että tietokone on kytkettynä verkkovirtaan seuraavan prosessin aikana.

- 1. Liitä USB-palautusasema tietokoneeseen.
- 2. Kytke tietokoneeseen virta tai käynnistä se uudelleen. Paina F12-näppäintä toistuvasti ennen Windowskäyttöjärjestelmän käynnistymistä. Esiin tulee Boot-käynnistysvalikko.
- 3. Valitse USB-palautusasema käynnistyslaitteeksi.
- 4. Valitse haluamasi näppäimistöasettelu.
- 5. Saat vaihtoehtoiset elvytystavat näkyviin valitsemalla **Vianmääritys**.
- 6. Valitse tilanteen mukainen elvytysratkaisu. Suorita sitten prosessi loppuun noudattamalla näytön ohjeita.

# <span id="page-98-1"></span>**Luku 8. Laitteiden vaihto**

Tämä luku sisältää tietokoneen laitteiden asennus- ja vaihto-ohjeet.

## **Staattiselta sähköltä suojautuminen**

Staattisesta sähköstä ei ole vaaraa ihmiselle, mutta se saattaa vioittaa tietokoneen osia ja lisävarusteita. Virheellinen käsittely voi vioittaa staattiselle sähkölle herkkää laitetta. Kun purat lisävarusteen tai asiakkaan vaihdettavissa olevan osan (CRU-osan) pakkausta, älä avaa staattiselta sähköltä suojaavaa pakkausta, ennen kuin asennusohjeissa neuvotaan asentamaan kyseinen osa.

Jotta välttäisit staattisen sähkön aiheuttamat vauriot, noudata seuraavia varotoimia käsitellessäsi laitteistoosia ja muita tietokoneen osia:

- Vältä tarpeettomia liikkeitä. Liikkeet saattavat synnyttää staattista sähköä ympärillesi.
- Käsittele osia aina varovaisesti. Tartu sovitinkortteihin, muistimoduuleihin ja piirikortteihin aina niiden reunoista. Älä koske paljaisiin virtapiireihin tai liittimiin.
- Älä anna muiden henkilöiden koskea tietokoneen osiin.
- Ennen kuin asennat staattiselle sähkölle herkän lisävarusteen tai CRU-osan, vähennä pakkauksen ja kehosi staattista varausta jommallakummalla seuraavista tavoista:
	- Kosketa osan staattiselta sähköltä suojaavalla pakkauksella sovitinkorttipaikan metallista kantta vähintään kahden sekunnin ajan.
	- Kosketa osan staattiselta sähköltä suojaavalla pakkauksella tietokoneen jotakin maalaamatonta metallipintaa vähintään kahden sekunnin ajan.
- Mikäli mahdollista, poista staattiselle sähkölle herkkä osa pakkauksestaan ja asenna se suoraan tuotteeseen laskematta sitä välillä käsistäsi. Jos tämä ei onnistu, aseta osan staattiselta sähköltä suojaava pakkaus tasaiselle pinnalle ja osa pakkauksen päälle.
- <span id="page-98-0"></span>• Älä aseta osaa keskusyksikön kannen tai muun metallipinnan päälle.

## **Sisäisen akun poistaminen käytöstä**

Varmista ennen vaihto-osan vaihtamista, että poistat ensin nopean käynnistyksen ja sitten sisäisen akun käytöstä.

Voit poistaa nopean käynnistyksen käytöstä seuraavasti:

- 1. Kirjoita työpöydällä tehtäväpalkin hakuruutuun Virta ja valitse **Virranhallinta-asetukset**.
- 2. Valitse vasemmasta ruudusta **Valitse virtapainikkeiden toiminnot**.
- 3. Valitse yläreunasta **Ei käytettävissä olevien asetusten muuttaminen**.
- 4. Jos näkyviin tulee käyttäjätilien valvonnan kehote, valitse **Kyllä**.
- 5. Poista **Ota käyttöön nopea käynnistys** -valintaruudun valinta ja valitse sitten **Tallenna muutokset**.

Poista sisäinen akku käytöstä seuraavasti:

- 1. Käynnistä tietokone uudelleen. Avaa ThinkPad Setup -ohjelma painamalla F1-näppäintä heti, kun näyttöön tulee logonäyttö.
- 2. Valitse **Config** ➙ **Power**. Kuvaruutuun tulee **Power**-alivalikko.
- 3. Valitse **Disable built-in battery** ja paina Enter-näppäintä.

4. Valitse Setup Confirmation -ikkunassa **Yes**. Sisäinen akku on poistettu käytöstä ja tietokoneesta katkeaa automaattisesti virta. Anna tietokoneen jäähtyä kolmesta viiteen minuuttiin.

## <span id="page-99-0"></span>**Tietokoneen pohjakannen vaihto**

Ennen kuin aloitat, lue kohta ["Tärkeät turvaohjeet" sivulla v](#page-6-0) ja tulosta seuraavat ohjeet.

#### **Huomautuksia:**

- Tietokoneesi saattaa hieman poiketa tässä jaksossa esitetyistä kuvista.
- Saatat aiheuttaa oikosulun, jos poistat pohjakannen seuraavissa tilanteissa:
	- tietokoneen sisäistä akkua ei ole poistettu käytöstä
	- tietokone on kytketty verkkovirtaan

Lisäksi tietokone ei käynnisty, kun asennat pohjakannen takaisin paikalleen. Käynnistä tietokone irrottamalla verkkolaite ja liittämällä se sitten takaisin tietokoneeseen.

Voit vaihtaa tietokoneen pohjakannen seuraavasti:

- 1. Poista sisäinen akku käytöstä. Katso kohta ["Sisäisen akun poistaminen käytöstä" sivulla 81](#page-98-0).
- 2. Varmista, että tietokoneesta on katkaistu virta ja että verkkolaite ja kaikki kaapelit on irrotettu tietokoneesta.
- 3. Sulje tietokoneen kansi ja käännä tietokone ylösalaisin.
- 4. Kierrä auki ruuvit, jotka kiinnittävät pohjakannen paikalleen. Väännä auki kiinnityspidikkeet kuvan osoittamalla tavalla. Irrota sitten pohjakansi.

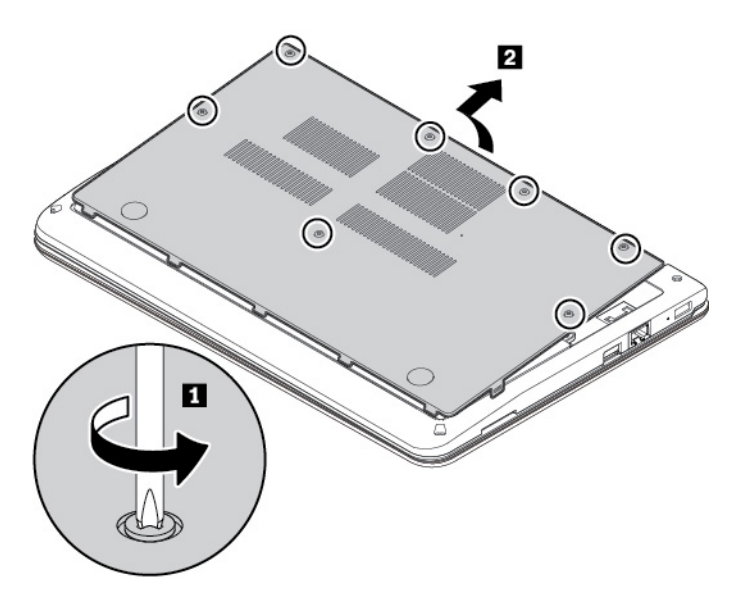

5. Asenna uusi tietokoneen pohjakansi paikalleen. Kiristä pohjakannen kiinnitysruuvit.

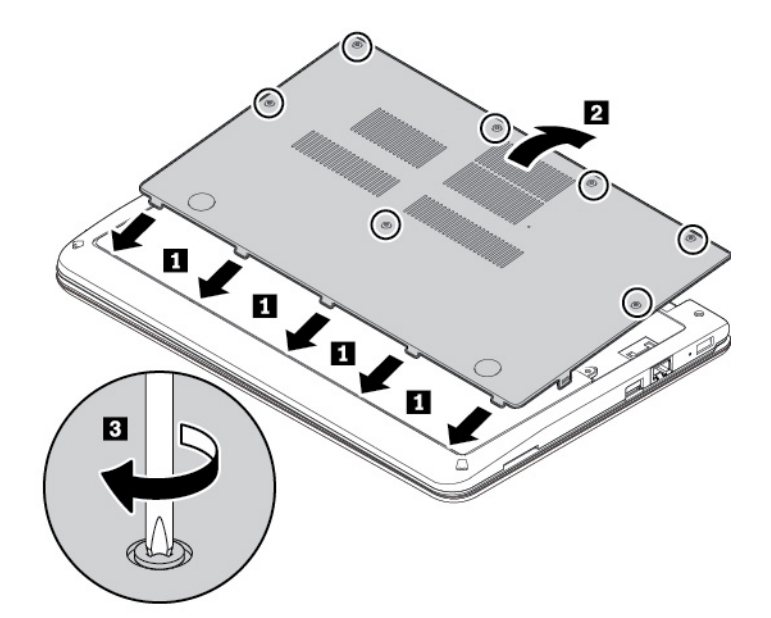

6. Käännä tietokone oikein päin. Liitä verkkovirtalaite ja kaikki kaapelit tietokoneeseen.

## **Muistimoduulin vaihto**

Ennen kuin aloitat, lue kohta ["Tärkeät turvaohjeet" sivulla v](#page-6-0) ja tulosta seuraavat ohjeet.

**Huomautus:** Muistimoduulin toimintanopeus määräytyy järjestelmän kokoonpanon mukaan. Joissakin tilanteissa tietokoneen muistimoduuli ei ehkä toimi enimmäisnopeudellaan.

**Huomio:** Älä koske muistimoduulin liitäntäreunaan. Muutoin muistimoduuli saattaa vaurioitua.

Voit vaihtaa muistimoduulin seuraavasti:

- 1. Poista sisäinen akku käytöstä. Katso kohta ["Sisäisen akun poistaminen käytöstä" sivulla 81.](#page-98-0)
- 2. Varmista, että tietokoneesta on katkaistu virta ja että verkkolaite ja kaikki kaapelit on irrotettu tietokoneesta.
- 3. Sulje tietokoneen kansi ja käännä tietokone ylösalaisin.
- 4. Irrota tietokoneen pohjakansi. Katso kohta ["Tietokoneen pohjakannen vaihto" sivulla 82](#page-99-0).
- 5. Avaa muistipaikan molemmissa reunoissa olevat salvat samanaikaisesti **1** ja poista sitten muistimoduuli **2** .

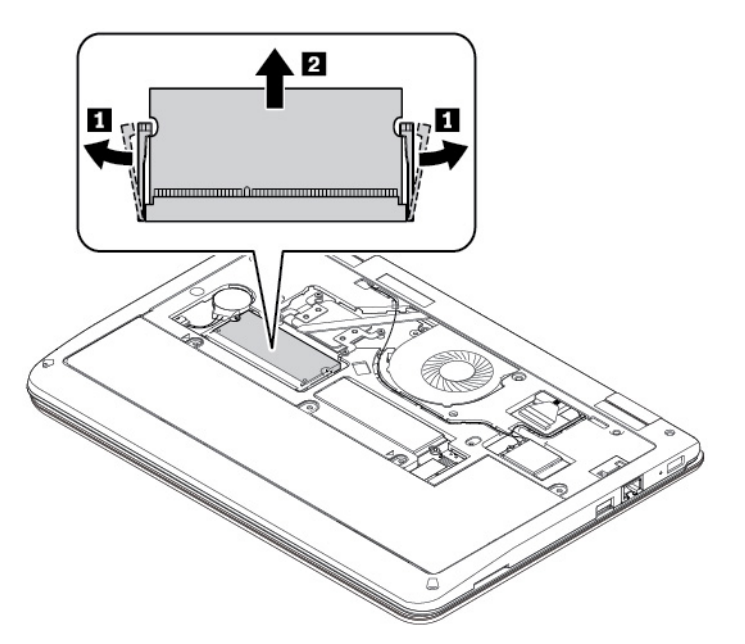

6. Aseta uusi muistimoduuli muistipaikkaan noin 20 asteen kulmassa **1** . Käännä muistimoduulia alaspäin, kunnes se napsahtaa paikalleen **2** . Varmista, että muistimoduuli on tiukasti asennettu eikä lähde helposti irti.

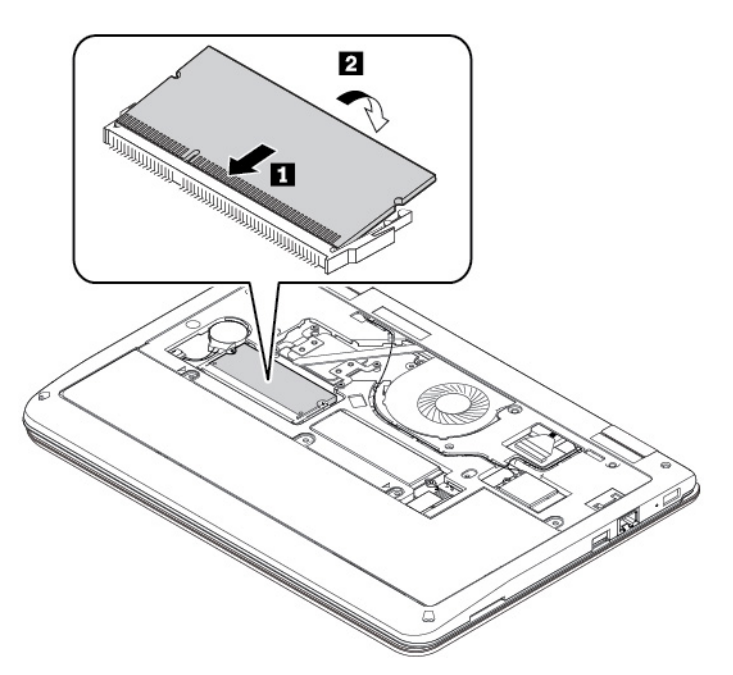

- 7. Asenna tietokoneen pohjakansi takaisin paikalleen. Katso kohta ["Tietokoneen pohjakannen vaihto"](#page-99-0)  [sivulla 82.](#page-99-0)
- 8. Käännä tietokone oikein päin. Liitä verkkovirtalaite ja kaikki kaapelit tietokoneeseen.

## **M.2 SSD -aseman vaihto**

Ennen kuin aloitat, lue kohta ["Tärkeät turvaohjeet" sivulla v](#page-6-0) ja tulosta seuraavat ohjeet.

**Huomio:** M.2 SSD -asema on erittäin herkkä. Varomaton käsittely voi vaurioittaa asemaa ja aiheuttaa tietojen katoamisen.

Kun käsittelet M.2 SSD -asemaa, noudata seuraavia ohjeita:

- Vaihda M.2 SSD -asema vain, jos hankit uuden aseman tai korjautat aseman. M.2 SSD -asemaa ei ole tarkoitettu vaihdettavaksi usein.
- Varmuuskopioi kaikki säilytettävät tiedot, ennen kuin vaihdat M.2 SSD -aseman.
- Älä paina M.2 SSD -asemaa.
- Älä koske M.2 SSD -aseman liitäntäreunaa. Muutoin M.2 SSD -asema voi vioittua.
- Älä altista M.2 SSD -asemaa iskuille tai tärinälle. Aseta M.2 SSD -asema pehmeälle alustalle, esimerkiksi kankaan tai muun iskuja vaimentavan materiaalin päälle.

Voit vaihtaa M.2 SSD -aseman seuraavasti:

- 1. Poista sisäinen akku käytöstä. Katso kohta ["Sisäisen akun poistaminen käytöstä" sivulla 81.](#page-98-0)
- 2. Varmista, että tietokoneesta on katkaistu virta ja että verkkolaite ja kaikki kaapelit on irrotettu tietokoneesta.
- 3. Sulje tietokoneen kansi ja käännä tietokone ylösalaisin.
- 4. Irrota tietokoneen pohjakansi. Katso kohta ["Tietokoneen pohjakannen vaihto" sivulla 82](#page-99-0).
- 5. Irrota M.2 SSD -aseman kiinnitysruuvi **1** . Poista sitten M.2 SSD -asema asemapaikasta **2** .

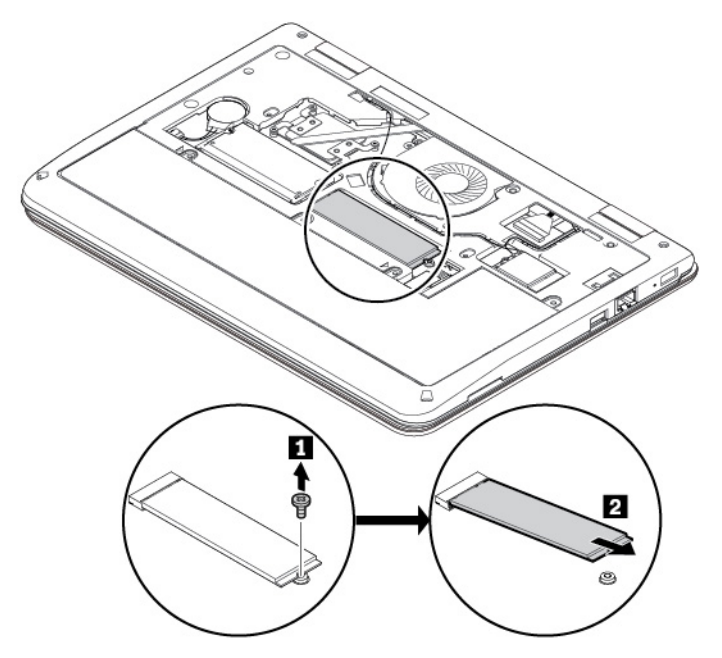

6. Aseta uusi M.2 SSD -asema asemapaikkaan noin 20 asteen kulmassa **1** . Käännä M.2 SSD -asemaa alaspäin **2** ja kiinnitä M.2 SSD -aseman kiinnitysruuvi **3** .

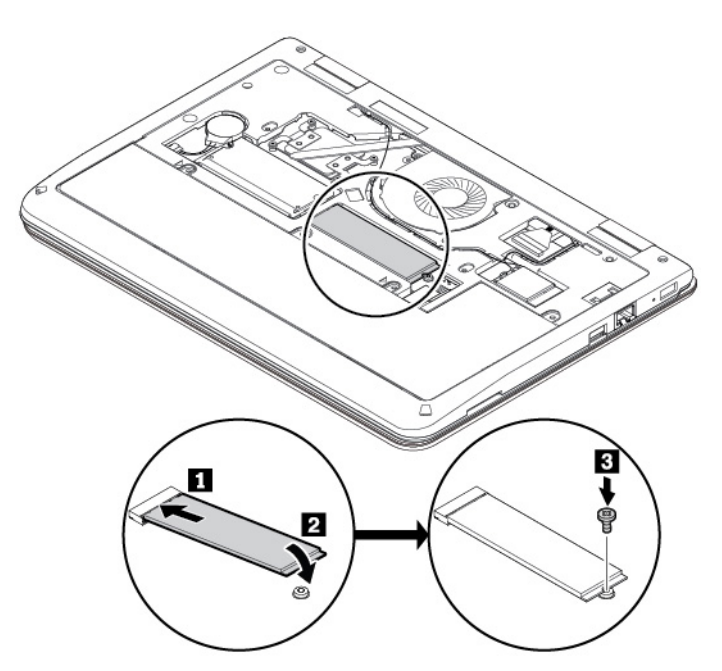

- 7. Asenna tietokoneen pohjakansi takaisin paikalleen. Katso kohta ["Tietokoneen pohjakannen vaihto"](#page-99-0)  [sivulla 82.](#page-99-0)
- 8. Käännä tietokone oikein päin. Liitä verkkovirtalaite ja kaikki kaapelit tietokoneeseen.

## **Nappipariston vaihto**

Ennen kuin aloitat, lue kohta ["Tärkeät turvaohjeet" sivulla v](#page-6-0) ja tulosta seuraavat ohjeet.

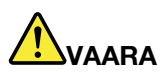

**Nappiparisto voi räjähtää, jos se asennetaan väärin. Nappiparisto sisältää pienen määrän vaarallista ainetta. Voit vähentää onnettomuusriskiä noudattamalla seuraavia ohjeita:** 

- **Akun saa vaihtaa vain Lenovon suosittelemaan akkuun.**
- **Älä vie akkua tulen lähelle.**
- **Estä akkua joutumasta kosketuksiin liiallisen lämmön kanssa.**
- **Estä akkua joutumasta kosketuksiin veden kanssa.**
- **Älä aiheuta akkuun oikosulkua.**
- **Älä pudota tai litistä akkua, tee siihen reikiä tai altista sitä suurille voimille. Väärinkäyttö saattaa aiheuttaa akun tai pariston ylikuumenemisen, minkä vuoksi akusta tai paristosta saattaa purkautua kaasuja tai liekkejä.**

Vaihda nappiparisto seuraavasti:

- 1. Poista sisäinen akku käytöstä. Katso kohta ["Sisäisen akun poistaminen käytöstä" sivulla 81](#page-98-0).
- 2. Varmista, että tietokoneesta on katkaistu virta ja että verkkolaite ja kaikki kaapelit on irrotettu tietokoneesta.
- 3. Sulje tietokoneen kansi ja käännä tietokone ylösalaisin.
- 4. Irrota tietokoneen pohjakansi. Katso kohta ["Tietokoneen pohjakannen vaihto" sivulla 82](#page-99-0).
- 5. Irrota liitin **1** ja poista sitten nappiparisto **2** .

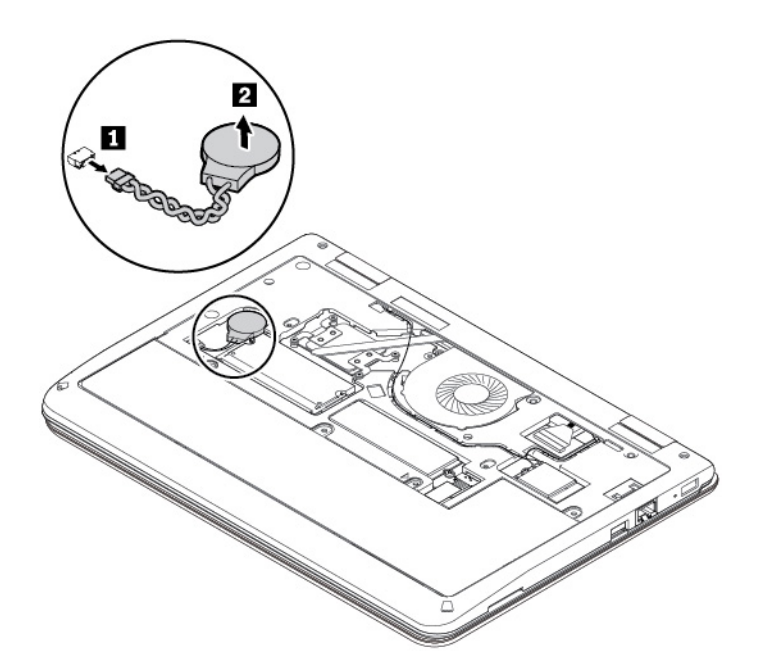

6. Asenna uusi nappiparisto **1** ja kiinnitä liitin **2** .

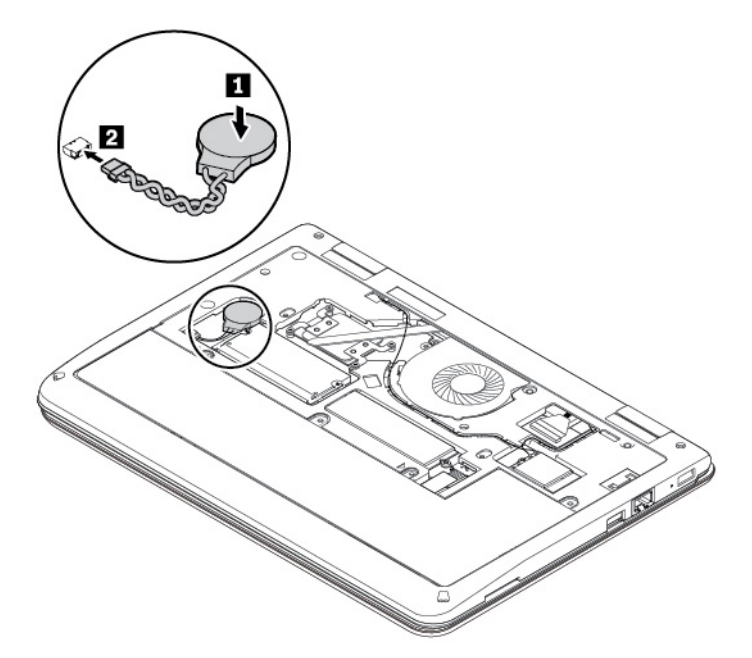

- 7. Asenna tietokoneen pohjakansi takaisin paikalleen. Katso kohta ["Tietokoneen pohjakannen vaihto"](#page-99-0) [sivulla 82.](#page-99-0)
- 8. Käännä tietokone oikein päin. Liitä verkkovirtalaite ja kaikki kaapelit tietokoneeseen.

Kun olet vaihtanut nappipariston, aseta järjestelmän päivämäärä ja kellonaika ThinkPad Setup -ohjelmassa. Katso kohta ["Date/Time-valikko" sivulla 55](#page-72-0).

## **Näppäimistön vaihto**

Ennen kuin aloitat, lue kohta ["Tärkeät turvaohjeet" sivulla v](#page-6-0) ja tulosta seuraavat ohjeet.

**Huomautus:** Joissakin seuraavissa vaiheissa sinua saatetaan neuvoa liu'uttamaan näppäimistöä eteenpäin tai taaksepäin. Varmista tällöin, ettet pidä näppäimiä alaspainettuina, kun liu'utat näppäimistöä. Muuten näppäimistö ei liiku.

Voit poistaa näppäimistön seuraavasti:

- 1. Poista sisäinen akku käytöstä. Katso kohta ["Sisäisen akun poistaminen käytöstä" sivulla 81](#page-98-0).
- 2. Varmista, että tietokoneesta on katkaistu virta ja että verkkolaite ja kaikki kaapelit on irrotettu tietokoneesta.
- 3. Sulje tietokoneen kansi ja käännä tietokone ylösalaisin.
- 4. Irrota tietokoneen pohjakansi. Katso kohta ["Tietokoneen pohjakannen vaihto" sivulla 82](#page-99-0).
- 5. Irrota näppäimistön kiinnitysruuvit.

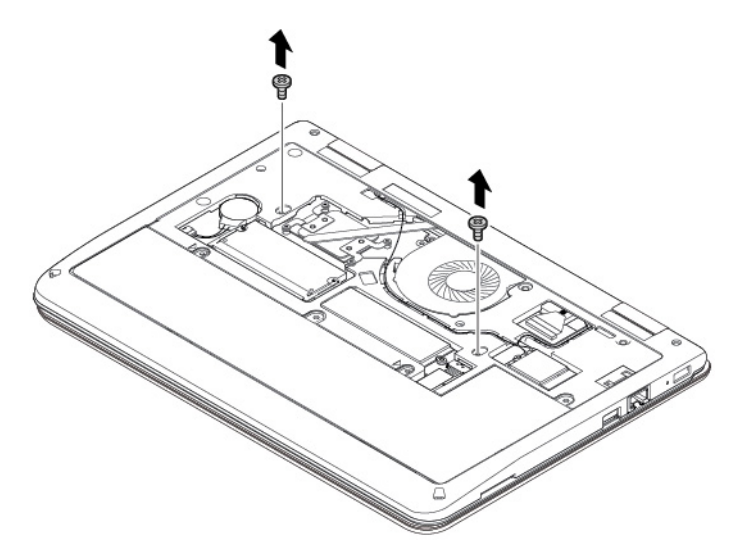

6. Käännä tietokone oikein päin ja avaa nestekidenäyttö. Vapauta näppäimistön kehyksen salvat työntämällä näppäimistöä varovasti kuvan osoittamaan suuntaan.

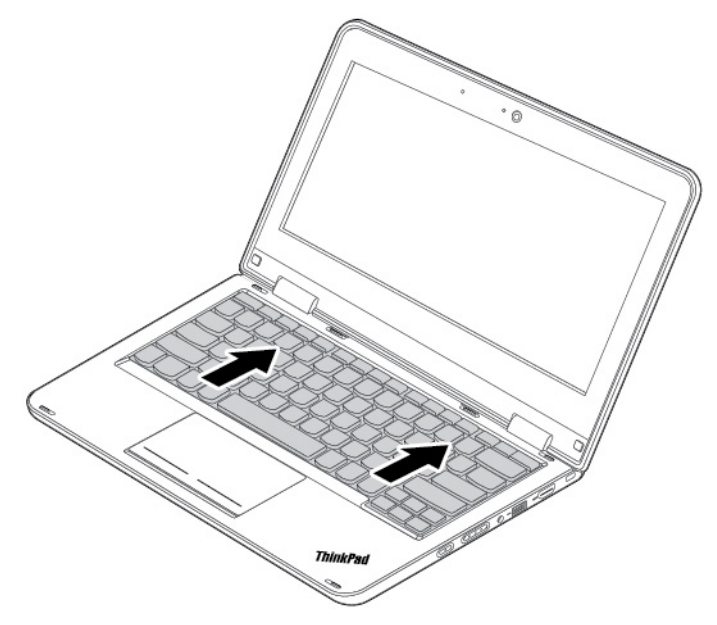

7. Nosta sitten näppäimistöä hieman ylöspäin nuolen mukaisesti **1** . Käännä näppäimistöä hieman ylöspäin nuolen **2** osoittamaan suuntaan, kunnes näet näppäimistön alla olevat liittimet.

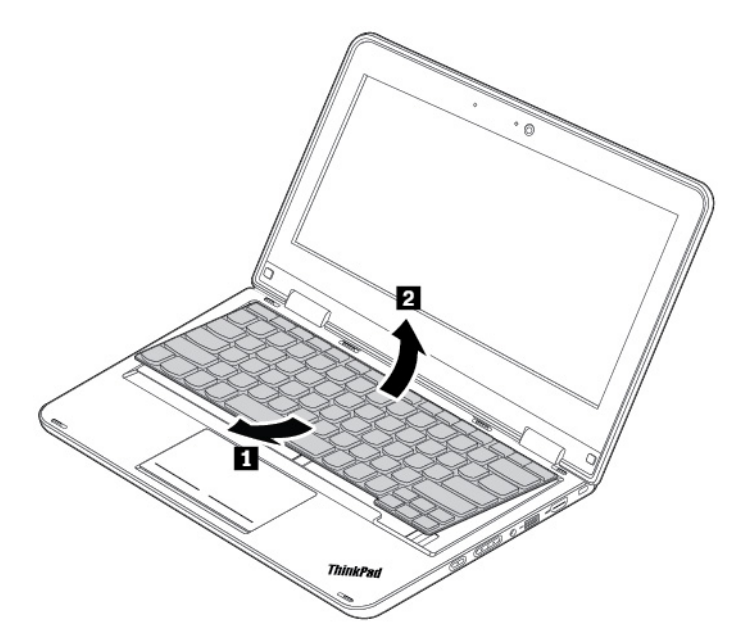

8. Aseta näppäimistö varovasti kämmentuelle kuvan mukaisesti ja irrota sitten liitin. Poista näppäimistö.

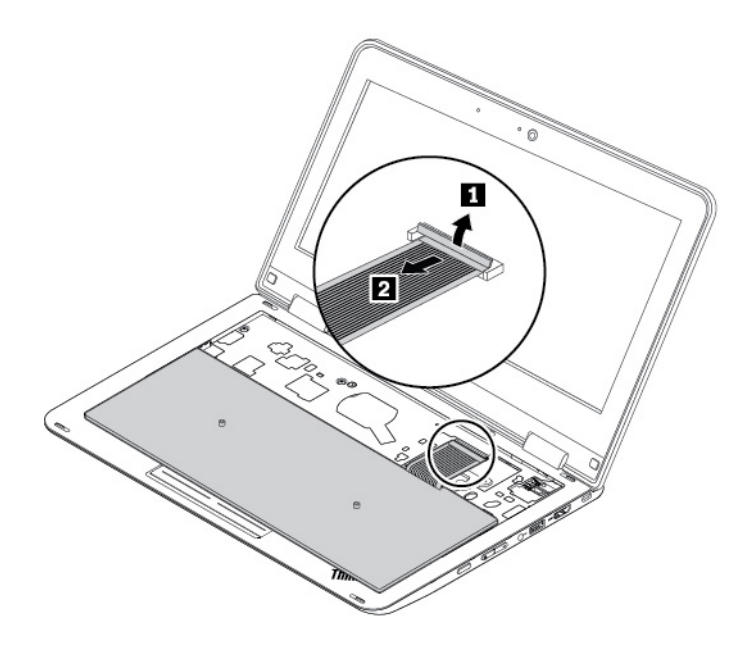

Voit asentaa uuden näppäimistön seuraavasti:

1. Kiinnitä liitin. Käännä näppäimistöä ylöspäin kuvan mukaisesti.

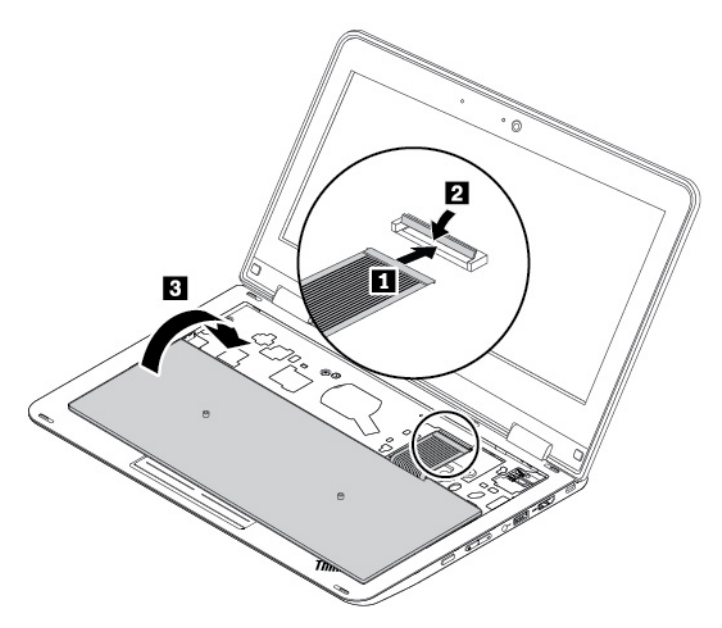

2. Aseta näppäimistö paikalleen kuvan osoittamalla tavalla. Varmista, että näppäimistön etureuna (näyttöä lähellä oleva reuna) on näppäimistön kehyksen alla.

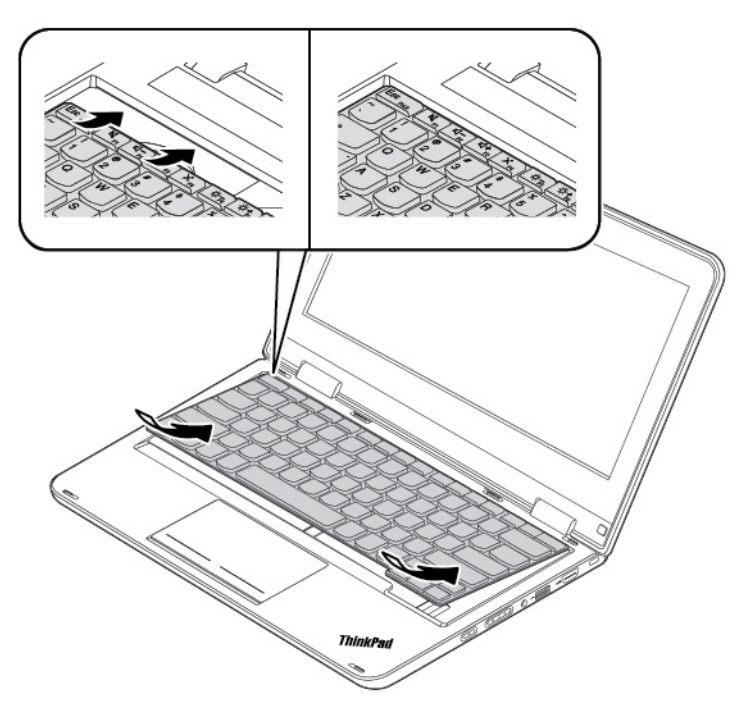

3. Liu'uta näppäimistöä kuvan osoittamaan suuntaan. Varmista, että salvat jäävät näppäimistön kehyksen alle.
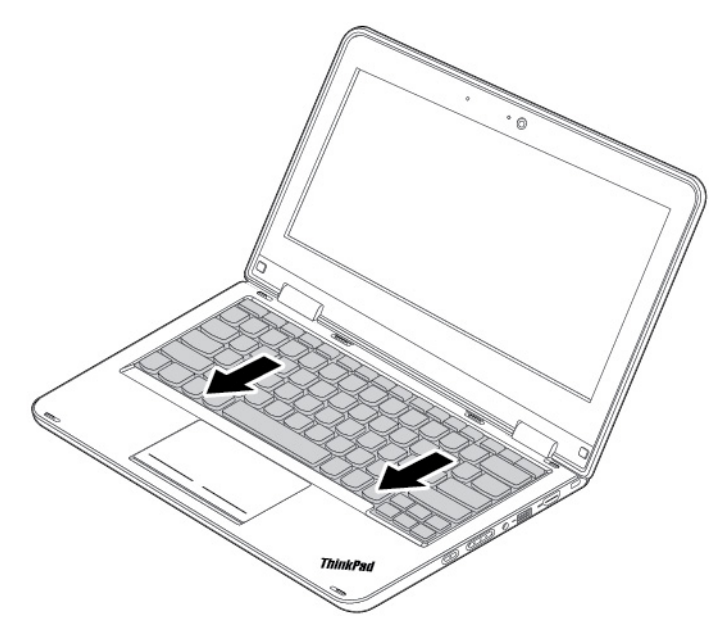

4. Sulje tietokoneen kansi ja käännä tietokone ylösalaisin. Kiinnitä näppäimistön kiinnitysruuvit.

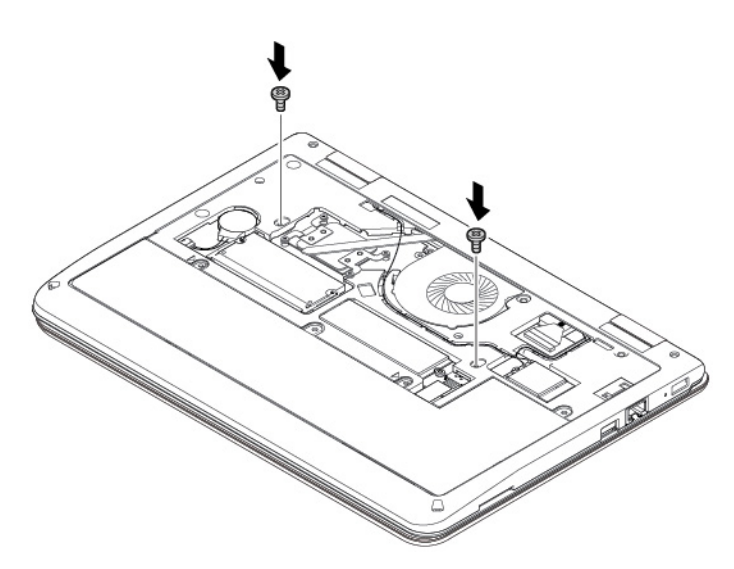

- 5. Asenna tietokoneen pohjakansi takaisin paikalleen. Katso kohta ["Tietokoneen pohjakannen vaihto"](#page-99-0) [sivulla 82.](#page-99-0)
- 6. Käännä tietokone oikein päin. Liitä verkkovirtalaite ja kaikki kaapelit tietokoneeseen.

# <span id="page-110-0"></span>**Luku 9. Tukipalvelut**

Tässä luvussa on tietoja ohjeiden ja tuen saannista Lenovon tuotteille.

# **Ennen yhteydenottoa Lenovon tukeen**

Voit usein ratkaista tietokoneeseen liittyvät ongelmat tutustumalla virhekoodien selityksiin, suorittamalla vianmääritysohjelmia tai tutustumalla Lenovon tukisivuston ohjeisiin.

### **Tietokoneen rekisteröinti**

Rekisteröi tietokoneesi Lenovolle. Lisätietoja on kohdassa ["Tietokoneen rekisteröinti" sivulla 13.](#page-30-0)

### **Järjestelmäpäivitysten lataaminen**

Päivitettyjen ohjelmistojen nouto saattaa ratkaista tietokoneen käytössä ilmeneviä ongelmia.

Voit ladata päivitettyjä ohjelmistoja siirtymällä seuraavaan verkkosivustoon ja noudattamalla näyttöön tulevia ohjeita:

### <http://www.lenovo.com/support>

### **Tietojen kerääminen**

Ennen kuin otat yhteyden Lenovon edustajaan, kirjoita muistiin tarvittavat tietokoneeseen liittyvät tiedot.

### **Häiriön oireet ja kuvaus**

Selvitä vastaukset seuraaviin kysymyksiin, ennen kuin soitat tukipalveluun. Tämä nopeuttaa tukipalvelun saantia.

- Mihin tietokoneen osaan häiriö liittyy? Onko häiriö jatkuva vai ajoittainen?
- Liittyykö häiriöön jokin virhesanoma? Mikä on häiriön virhekoodi?
- Mikä käyttöjärjestelmä on käytössä? Mikä versio siitä on asennettuna?
- Mitkä sovellukset olivat käytössä häiriön ilmetessä?
- Voiko häiriön toistaa? Miten?

### **Järjestelmän tiedot**

Tietokoneen pohjassa on sarjanumerotarra. Kirjoita tietokoneen mallinumero ja sarjanumero muistiin.

- Mikä on Lenovo-tuotteen nimi?
- Mikä on koneen tyyppi?
- Mikä on koneen sarjanumero?

# **Tuki- ja huoltopalvelut**

Jos tarvitset ohjeita, huoltopalveluja, teknistä apua tai haluat lisätietoja Lenovon tuotteista, tarjolla on useita eri tietolähteitä.

Tietokoneesta ja siihen mahdollisesti esiasennetusta ohjelmistosta on tietoja tietokoneen mukana toimitetuissa julkaisuissa sekä Lenovon tukisivustossa osoitteessa<http://www.lenovo.com/support>. kuten painetuissa oppaissa, käytönaikaisissa oppaissa, readme-tiedostoissa ja ohjetiedostoissa.

Microsoft Service Pack -paketit sisältävät uusimmat Windows-tuotepäivitykset. Ne ovat saatavissa Websivustosta (yhteys saattaa olla maksullinen) tai tietolevyistä. Lisätietoja ja linkkejä on osoitteessa [https://](https://www.microsoft.com) [www.microsoft.com.](https://www.microsoft.com) Lenovo tarjoaa käyttöönottotukea Lenovon esiasentaman Microsoft Windows -tuotteen Service Pack -pakettien asennuksessa tai paketteihin liittyvissä kysymyksissä. Lisätietoja saat ottamalla yhteyden asiakastukikeskukseen.

# **Vianmääritysohjelmien käyttö**

Voit ratkaista tietokoneeseen liittyvät ongelmat usein ilman ulkopuolista apua. Jos ongelmia ilmenee, kannattaa ensimmäiseksi tutustua tietokoneen mukana toimitettujen julkaisujen vianmääritystietoihin. Jos epäilet vian olevan ohjelmistossa, katso lisätietoja käyttöjärjestelmän tai ohjelman oppaista, readmetiedostoista ja ohjetoiminnoista.

Kannettavien ThinkPad-tietokoneiden mukana toimitetaan joukko vianmääritysohjelmia, joiden avulla voit selvittää laitteistohäiriöiden syitä. Vianmääritysohjelmien käyttöohjeita on kohdassa ["Häiriöiden syyn selvitys](#page-80-0) [Lenovo Companion -ohjelman avulla" sivulla 63](#page-80-0).

Vianmääritystiedoissa tai vianmääritysohjelman ilmoituksessa saattaa lukea, että tarvitset laiteajurin tai muun ohjelmiston tai ajuri- tai ohjelmistopäivityksen. Saat uusimmat tekniset tiedot ja voit noutaa laiteajureita ja päivityksiä Lenovon tukisivustosta osoitteessa:

<http://www.lenovo.com/support>

# **Lenovon tukisivusto**

Tekniset tukitiedot ovat käytettävissä Lenovon tukisivustossa osoitteessa [http://www.lenovo.com/support.](http://www.lenovo.com/support)

Tämä verkkosivusto sisältää aina uusimmat tukitiedot, esimerkiksi seuraavat:

- ohjaimet ja ohjelmistot
- vianmääritysratkaisut
- tuote- ja huoltotakuutiedot
- tuote- ja osatiedot
- käyttöoppaat ja ohjeet
- tietokannan ja usein kysytyt kysymykset

# **Yhteydenotto Lenovon tukeen**

Jos häiriön selvittäminen ilman apua ei onnistu, saat asiakastukikeskuksen puhelinpalvelusta teknistä apua ja lisätietoja. Palvelu on käytössäsi niin kauan kuin tietokoneen takuu on voimassa. Seuraavat palvelut ovat käytettävissä takuuaikana:

- vianmääritys Koulutettu henkilöstö auttaa asiakasta laitteistohäiriöiden ja niiden poistossa tarvittavien toimien selvittämisessä.
- Lenovon laitteiden huolto Jos häiriön todetaan takuuaikana johtuvan takuun piiriin kuuluvasta Lenovolaitteesta, käyttäjä saa asianmukaisen palvelutason mukaisia huoltopalveluja koulutetulta huoltohenkilöstöltä.
- tekniset muutokset Toisinaan käyttäjän hankkimaan laitteeseen on tehtävä muutoksia ostohetken jälkeen. Lenovo tai Lenovo-jälleenmyyjä (Lenovon luvalla) tekee valitut tekniset muutokset (EC-muutokset) laitteistoosi.

Tämän tuotteen takuuseen eivät sisälly seuraavat palvelut:

• muiden kuin Lenovon valmistamien tai valmistuttamien tai takuun piiriin kuulumattomien osien vaihto tai käyttö

- ohjelmistohäiriöiden syiden tunnistus
- UEFI BIOS -asetusten määritys asennuksen tai päivityksen yhteydessä
- laiteajurien vaihto, muutokset tai päivitykset
- verkon käyttöjärjestelmien asennus ja ylläpito
- ohjelmien asennus ja ylläpito

Omaa Lenovo-laitteistotuotettasi koskevat Lenovon rajoitetun takuun ehdot ovat tietokoneen mukana toimitetun Turvaohjeet, takuutiedot ja asennusopas -julkaisun Takuutiedot-kohdassa.

Jos mahdollista, soita paikasta, jossa voit käyttää tietokonetta puhelun aikana. Varmista, että olet noutanut uusimmat ajurit ja järjestelmäpäivitykset, ajanut vianmääritysohjelmat ja tallentanut tietokoneen tiedot, ennen kuin soitat tukipalveluun. Ota ennen tukipalveluun soittamista seuraavat tiedot esille:

- koneen tyyppi ja malli
- tietokoneen, näytön ja muiden osien sarjanumero tai ostotodistus
- häiriön kuvaus
- mahdollisten virhesanomien tarkka sanamuoto
- tietokoneen laitteiston ja ohjelmiston kokoonpano

### **Tukipuhelinnumerot**

Oman maasi tai alueesi Lenovo-tukipuhelinnumeroiden luettelo on osoitteessa [http://www.lenovo.com/](http://www.lenovo.com/support/phone) [support/phone](http://www.lenovo.com/support/phone) tai tietokoneen mukana toimitetussa Turvaohjeet, takuutiedot ja asennusopas -julkaisussa.

**Huomautus:** Puhelinnumeroita saatetaan muuttaa ennalta ilmoittamatta. Ajantasaiset puhelinnumerot ovat osoitteessa<http://www.lenovo.com/support/phone>. Jos haluamasi maan tai alueen puhelinnumeroa ei löydy, ota yhteyttä Lenovo-jälleenmyyjään tai Lenovo-myyntiedustajaan.

### **Lisäpalvelujen hankinta**

Takuuaikana ja sen jälkeen voit ostaa lisäpalveluita. Palvelujen saatavuus ja nimet saattavat vaihdella maittain tai alueittain.

Saat lisätietoja näistä palveluista siirtymällä osoitteeseen [http://www3.lenovo.com/us/en/accessories-and](http://www3.lenovo.com/us/en/accessories-and-upgrades/c/ACCESSORY?menu-id=Accessories_Upgrades)[upgrades/c/ACCESSORY?menu-id=Accessories\\_Upgrades](http://www3.lenovo.com/us/en/accessories-and-upgrades/c/ACCESSORY?menu-id=Accessories_Upgrades).

# **Liite A. Ubuntu-käyttöjärjestelmää koskevat täydentävät tiedot**

Lenovo tarjoaa tietyissä maissa tai tietyillä alueilla asiakkaille mahdollisuuden tilata tietokoneita, joissa on esiasennettuna Ubuntu®-käyttöjärjestelmä.

Jos tietokoneessa on Ubuntu-käyttöjärjestelmä, lue seuraavat tiedot ennen tietokoneen käyttöä. Voit jättää huomioimatta tämän asiakirjan kaikki tiedot, jotka liittyvät Windows-pohjaisiin ohjelmiin, apuohjelmiin ja Lenovon esiasennettuihin sovelluksiin.

### **Lenovon rajoitetun takuun (LLW) käyttö**

Tätä tuotetta koskevat Lenovon rajoitetun takuun version L505-0010-02 08/2011 ehdot. Rajoitettu takuu on saatavissa useilla kielillä seuraavassa verkkosivustossa. Lue Lenovon rajoitettu takuu seuraavassa osoitteessa:

#### [http://www.lenovo.com/warranty/llw\\_02](http://www.lenovo.com/warranty/llw_02)

Lenovon rajoitettu takuu on esiasennettuna myös tietokoneessa. Voit tarkastella Lenovon rajoitettua takuuta siirtymällä seuraavaan hakemistoon:

/usr/share/doc/lenovo-doc

Jos et löydä Lenovon rajoitettua takuuta (LLW) Web-sivustosta tai tietokoneelta, ota yhteyttä paikalliseen Lenovo-toimistoon tai -jälleenmyyjään ja pyydä painettu versio LLW:stä.

#### **Ubuntu-ohjejärjestelmän käyttäminen**

Ubuntu-ohjejärjestelmässä on tietoja Ubuntu-käyttöjärjestelmän käytöstä. Voit siirtyä ohjejärjestelmään Unitystä siirtämällä osoittimen käynnistyspalkkiin ja valitsemalla sitten **Ohje**-kuvakkeen. Jos et löydä **Ohje**kuvaketta käynnistyspalkista, napsauta **Haku**-kuvaketta ja hae ohjetta hakusanalla ohje (Help).

Lisätietoja Ubuntu-käyttöjärjestelmästä on seuraavassa osoitteessa:

#### <https://www.ubuntu.com>

#### **Tukitietojen saaminen**

Jos tarvitset ohjeita, huoltopalveluja tai teknistä apua tai jos haluat lisätietoja Ubuntu-käyttöjärjestelmästä tai muista sovelluksista, ota yhteyttä Ubuntu-käyttöjärjestelmän tai sovelluksen toimittajaan. Jos tarvitset tietokoneen mukana toimitettujen laitteistokomponenttien huolto- ja tukipalveluja, ota yhteyttä Lenovoon. Lisätietoja yhteyden ottamisesta Lenovoon on käyttöoppaassa ja Turvaohjeet, takuutiedot ja asennusopas -julkaisussa.

Voit tutustua uusimpaan käyttöoppaaseen ja Turvaohjeet, takuutiedot ja asennusopas -julkaisuun seuraavassa osoitteessa:

<http://www.lenovo.com/support>

# <span id="page-116-0"></span>**Liite B. Tietoja määräyksistä**

Tässä luvussa on tietoja Lenovon tuotteiden säädösten- ja vaatimustenmukaisuudesta.

# **Laitehyväksyntään liittyvät tiedot**

**Tuotteen nimi**: ThinkPad 11e 4th Gen ja ThinkPad Yoga 11e 4th Gen

**Yhdenmukaisuustunnus**: TP00066D

**Konetyypit**: 20HT, 20HV, 20HS ja 20HU

Uusimmat vaatimustenmukaisuustiedot ovat saatavana osoitteessa:

<http://www.lenovo.com/compliance>

# **Langattomia yhteyksiä koskevat tiedot**

Tässä ohjeaiheessa on tietoja Lenovon tuotteiden langattomista yhteyksistä.

# **Yhteentoimivuus muiden langattomien laitteiden kanssa**

WLAN-kortti on suunniteltu toimimaan yhdessä kaikkien Direct Sequence Spread Spectrum (DSSS)-, Complementary Code Keying (CCK)- ja/tai Orthogonal Frequency Division Multiplexing (OFDM) -radiotekniikkaan perustuvien, langattomia yhteyksiä muodostavien lähiverkkolaitteiden kanssa. Se on seuraavien standardien ja määritysten mukainen:

- Institute of Electrical and Electronics Engineers -instituutin määrittämä ja hyväksymä langattomia lähiverkkoja koskeva 802.11b/g-, 802.11a/b/g-, 802.11n- tai 802.11ac-standardi.
- Wi-Fi Alliance® -yhteenliittymän määrittämä Wi-Fi® (Wireless Fidelity) -laitehyväksyntä.

Tietokoneen Bluetooth-kortti tukee Windows 10:n sisältämiä Bluetooth-profiileja. Joissakin tietokonemalleissa saattaa olla Bluetooth-kortti, joka on yhteensopiva kaikkien niiden Bluetooth-tuotteiden kanssa, jotka ovat Bluetooth Special Interest Groupin (SIG) määrittämän Bluetooth Specification -määrityksen version 4.2 mukaisia. Windows-käyttöjärjestelmä tukee tällä hetkellä kuitenkin vain Bluetooth Specification -määrityksen versiota 4.1.

# **Käyttöympäristö ja terveysseikat**

Koska tämän tietokoneen langattomien yhteyksien kortit toimivat radiotaajuuksia koskevien turvastandardien ja -suositusten mukaisesti, Lenovo katsoo tämän tuotteen olevan turvallinen kuluttajille. Nämä turvastandardit ja -suositukset on laadittu maailmanlaajuisissa komiteoissa ja lautakunnissa, joiden tiedemiesjäsenet jatkuvasti tutkivat ja tulkitsevat tutkimuskirjallisuutta, ja ne ovat tiedeyhteisön yleisesti hyväksymiä.

Joissakin tilanteissa tai ympäristöissä rakennuksen omistaja tai jonkin vastuuorganisaation edustaja saattaa rajoittaa langattomien laitteiden käyttöä. Käyttöä saatetaan rajoittaa esimerkiksi seuraavissa tilanteissa ja paikoissa:

• Lentokoneet, sairaalat tai lähellä bensiiniasemaa, räjäytysaluetta (jossa käytetään sähköisesti laukaistavia räjähdysaineita), lääkinnällistä istutetta tai kehoon sijoitettua sähköistä lääkinnällistä laitetta (esimerkiksi sydämentahdistin).

• Korttia pyritään käyttämään jossakin muussa ympäristössä, jossa korttien muille laitteille tai palveluille mahdollisesti aiheuttamat häiriöt olisivat vahingollisia.

Jos et ole varma säännöistä, jotka koskevat langattoman yhteyden muodostavien laitteiden käyttöä tietyllä alueella (esimerkiksi lentokentällä tai sairaalassa), pyydä henkilökunnalta erikseen lupa langattoman yhteyden käyttöön, ennen kuin kytket virran tietokoneeseen.

# **Langattomien UltraConnect-antennien sijainti**

Kannettavat ThinkPad-tietokoneet sisältävät tietokoneen näyttöön sijoitetun langattoman UltraConnect™ antennijärjestelmän, joka mahdollistaa sijainnista riippumattoman langattoman tietoliikenteen.

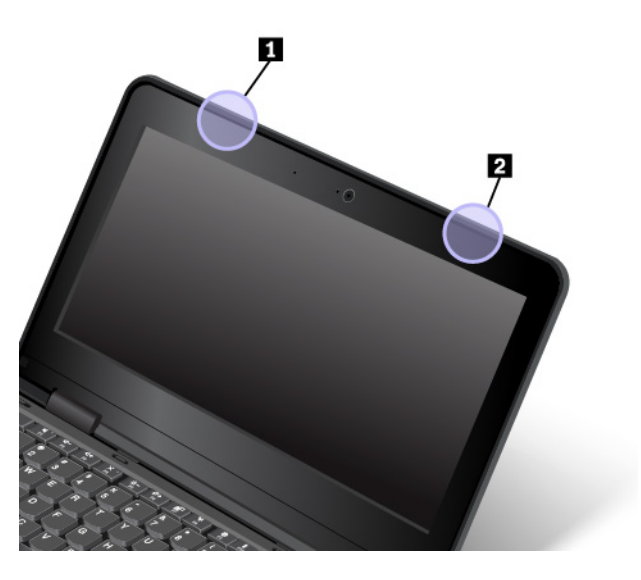

**1** Langattoman lähiverkkoyhteyden (WLAN) antenni (pääantenni)

**2** Langattoman lähiverkkoyhteyden (WLAN) antenni (lisäantenni)

# **Tiedot langattoman yhteyden vaatimustenmukaisuudesta**

Langattomalla viestintätekniikalla varustetut tietokonemallit ovat sen maan tai alueen radiotaajuus- ja turvallisuusstandardien mukaisia, joissa ne on hyväksytty langattomien yhteyksien käyttöä varten.

### **Tiedot langattoman yhteyden vaatimustenmukaisuudesta (Brasilia)**

Este equipamento opera em caráter secundário, isto é, não tem direito a proteção contra interferência prejudicial, mesmo de estações do mesmo tipo, e não pode causar interferência a sistemas operando em caráter primário.

This equipment is a secondary type device, that is, it is not protected against harmful interference, even if the interference is caused by a device of the same type, and it also cannot cause any interference to primary type devices.

### **Tiedot langattoman yhteyden vaatimustenmukaisuudesta (Meksiko)**

**Advertencia:** En Mexico la operación de este equipo estásujeta a las siguientes dos condiciones: (1) es posible que este equipo o dispositivo no cause interferencia perjudicial y (2) este equipo o dispositivo debe aceptar cualquier interferencia, incluyendo la que pueda causar su operación no deseada.

# **Langattomia verkkoja koskevien määräysten sijainti**

Lisätietoja langattomia verkkoja koskevista määräyksistä on tietokoneen mukana toimitetussa Regulatory Notice -asiakirjassa.

Jos tietokoneen mukana ei ole toimitettu Regulatory Notice -asiakirjaa, voit tutustua siihen osoitteessa:

<http://www.lenovo.com/support>

### **Vientiluokitusta koskeva huomautus**

Tämä tuote on Yhdysvaltain vientisäännösten (United States Export Administration Regulations, EAR) alainen tuote, jonka vientivalvontaluokitusnumero (Export Classification Control Number, ECCN) on 5A992.c. Tuote voidaan jälleenviedä kaikkiin maihin, joita ei ole mainittu vientisulkuun asetetut maat sisältävässä EAR E1 -maaluettelossa.

# **Tietoja sähkömagneettisesta säteilystä**

# **Ilmoitus FCC (Federal Communications Commission) -säännösten mukaisuudesta**

Seuraavat tiedot koskevat ThinkPad 11e 4th Gen- ja ThinkPad Yoga 11e 4th Gen -tietokoneiden tyyppejä 20HT, 20HV, 20HS ja 20HU.

This equipment has been tested and found to comply with the limits for a Class B digital device, pursuant to Part 15 of the FCC Rules. These limits are designed to provide reasonable protection against harmful interference in a residential installation. This equipment generates, uses, and can radiate radio frequency energy and, if not installed and used in accordance with the instructions, may cause harmful interference to radio communications. However, there is no guarantee that interference will not occur in a particular installation. If this equipment does cause harmful interference to radio or television reception, which can be determined by turning the equipment off and on, the user is encouraged to try to correct the interference by one or more of the following measures:

- Reorient or relocate the receiving antenna.
- Increase the separation between the equipment and receiver.
- Connect the equipment into an outlet on a circuit different from that to which the receiver is connected.
- Consult an authorized dealer or service representative for help.

Lenovo is not responsible for any radio or television interference caused by using other than specified or recommended cables and connectors or by unauthorized changes or modifications to this equipment. Unauthorized changes or modifications could void the user's authority to operate the equipment.

This device complies with Part 15 of the FCC Rules. Operation is subject to the following two conditions: (1) this device may not cause harmful interference, and (2) this device must accept any interference received, including interference that may cause undesired operation.

Responsible Party: Lenovo (United States) Incorporated 1009 Think Place - Building One Morrisville, NC 27560 Phone Number: 919-294-5900

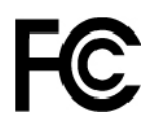

# **Ilmoitus kanadalaisen laitehyväksynnän (Industry Canada) luokan B mukaisuudesta**

CAN ICES-3(B)/NMB-3(B)

# **Euroopan unionin vaatimustenmukaisuus**

Yhteystiedot EU:ssa: Lenovo, Einsteinova 21, 851 01 Bratislava, Slovakia

# $\epsilon$

**Ilmoitus sähkömagneettista yhteensopivuutta koskevasta direktiivistä:** Tämä tuote on niiden suojausvaatimusten mukainen, joista on säädetty EU:n neuvoston EMC-direktiivissä 2014/30/EU. Direktiivi koskee sähkömagneettista yhteensopivuutta koskevan jäsenvaltioiden lainsäädännön lähentämistä.

Tämä tuote on testattu, ja se täyttää eurooppalaisten standardien luokan B laitteille asetetut vaatimukset. Luokan B laitteille asetetut vaatimukset on tarkoitettu tarjoamaan riittävä suoja lähetyspalveluille asuinympäristöissä.

**Ilmoitus radiolaitedirektiivistä:** Tämä tuote on Euroopan parlamentin ja neuvoston R&TTE-direktiivin 1999/ 5/EY (12.6.2017 asti) ja radiolaitedirektiivin 2014/53/EU (13.6.2017 lähtien) kaikkien vaatimusten ja pakollisten normien mukainen. Direktiivit koskevat radiolaitteita koskevan jäsenvaltioiden lainsäädännön lähentämistä. Lausuma järjestelmän EU-säännöstenmukaisuudesta ja lausumat langattomien moduulien EUsäännöstenmukaisuudesta ovat saatavilla kokonaisuudessaan seuraavissa Internet-osoitteissa:

- Kannettavat tietokoneet:<http://www.lenovo.com/eu-doc-notebooks>
- Tabletit:<http://www.lenovo.com/eu-doc-tablets>

Lenovo ei voi ottaa vastuuta suojauksen säilymisestä, mikäli laitteeseen tehdään muutoksia tai lisätään valinnaisia kortteja (osia), joita Lenovo ei ole suositellut. Tämä tuote on testattu, ja se täyttää eurooppalaisten standardien luokan B laitteille asetetut vaatimukset. Luokan B laitteiden rajoitukset antavat kohtuullisen suojan häiriöitä vastaan käytettäessä lisensoituja tietoliikennelaitteita tyypillisissä asuinympäristöissä.

# **Ilmoitus Saksan luokan B mukaisuudesta**

### **Deutschsprachiger EU Hinweis:**

### **Hinweis für Geräte der Klasse B EU-Richtlinie zur Elektromagnetischen Verträglichkeit**

Dieses Produkt entspricht den Schutzanforderungen der EU-Richtlinie 2014/30/EU zur Angleichung der Rechtsvorschriften über die elektromagnetische Verträglichkeit in den EU-Mitgliedsstaaten und hält die Grenzwerte der Klasse B der Norm gemäß Richtlinie.

Um dieses sicherzustellen, sind die Geräte wie in den Handbüchern beschrieben zu installieren und zu betreiben. Des Weiteren dürfen auch nur von der Lenovo empfohlene Kabel angeschlossen werden. Lenovo übernimmt keine Verantwortung für die Einhaltung der Schutzanforderungen, wenn das Produkt ohne Zustimmung der Lenovo verändert bzw. wenn Erweiterungskomponenten von Fremdherstellern ohne Empfehlung der Lenovo gesteckt/eingebaut werden.

### **Deutschland:**

### **Einhaltung des Gesetzes über die elektromagnetische Verträglichkeit von Betriebsmitteln**

Dieses Produkt entspricht dem "Gesetz über die elektromagnetische Verträglichkeit von Betriebsmitteln" EMVG (früher "Gesetz über die elektromagnetische Verträglichkeit von Geräten"). Dies ist die Umsetzung der EMV EU-Richtlinie 2014/30/EU in der Bundesrepublik Deutschland.

### **Zulassungsbescheinigung laut dem Deutschen Gesetz über die elektromagnetische Verträglichkeit von Betriebsmitteln, EMVG vom 20. Juli 2007 (früher Gesetz über die elektromagnetische Verträglichkeit von Geräten), bzw. der EMV EU Richtlinie 2014/30/EU, für Geräte der Klasse B.**

Dieses Gerät ist berechtigt, in Übereinstimmung mit dem Deutschen EMVG das EG-Konformitätszeichen - CE - zu führen. Verantwortlich für die Konformitätserklärung nach Paragraf 5 des EMVG ist die Lenovo (Deutschland) GmbH, Meitnerstr. 9, D-70563 Stuttgart.

Informationen in Hinsicht EMVG Paragraf 4 Abs. (1) 4:

**Das Gerät erfüllt die Schutzanforderungen nach EN 55024 und EN 55032 Klasse B.**

# **Ilmoitus Japanin VCCI:n luokan B mukaisuudesta**

この装置は、クラスB情報技術装置です。この装置は家庭環境で使用する事を目的としてい<br>ますが、この装置がラジオやテレビジョン受信機に近接して使用されると、受信障害を引き<br>起こすことがあります。取扱書に従って正しい取り扱いをして下さい。 VCCI-B

# **Japania koskeva ilmoitus tuotteista, jotka liitetään virtalähteisiin, joissa on enintään 20 A:n sähkövirta vaihetta kohti**

日本の定格電流が 20A/相 以下の機器に対する高調波電流規制 高調波電流規格 JIS C 61000-3-2 適合品

### **Verkkojohtoa koskeva huomautus (Japani)**

The ac power cord shipped with your product can be used only for this specific product. Do not use the ac power cord for other devices.

```
本製品およびオプションに電源コード・セットが付属する場合は、
それぞれ専用のものになっていますので他の電気機器には使用し
ないでください。
```
### **Lenovo-tuotteiden huolto Taiwanissa**

```
委製商/進口商名稱: 荷蘭商聯想股份有限公司台灣分公司
進口商地址: 台北市內湖區堤頂大道2段89號5樓
進口商電話: 0800-000-702 (代表號)
```
# **Euraasialainen vaatimustenmukaisuusmerkki** FAL

# **Äänilaitteita koskeva huomautus (Brasilia)**

Ouvir sons com mais de 85 decibéis por longos períodos pode provocar danos ao sistema auditivo.

# <span id="page-122-0"></span>**Liite C. WEEE-merkintä ja kierrätys**

Tässä luvussa on Lenovon tuotteisiin liittyviä ympäristötietoja.

# **Yleisiä tietoja kierrätyksestä**

Lenovo rohkaisee tietotekniikkalaitteiden omistajia kierrättämään laitteensa vastuullisesti, kun niitä ei enää tarvita. Lenovo tarjoaa useita ohjelmia ja palveluja, joiden tarkoituksena on auttaa laitteiden omistajia kierrättämään tietotekniikkatuotteensa. Lisätietoja Lenovo-tuotteiden kierrättämisestä on osoitteessa:

[http://www3.lenovo.com/us/en/social\\_responsibility/product\\_recycling\\_program/](http://www3.lenovo.com/us/en/social_responsibility/product_recycling_program/)

Tuotteita koskevat uusimmat ympäristötiedot ovat saatavana osoitteessa:

[http://www3.lenovo.com/us/en/social\\_responsibility/datasheets\\_notebooks/](http://www3.lenovo.com/us/en/social_responsibility/datasheets_notebooks/)

# **Tärkeitä tietoja sähkö- ja elektroniikkalaiteromun kierrättämisestä**

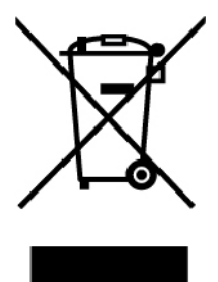

Lenovo-tuotteissa oleva WEEE-merkintä koskee maita, joissa on sähkö- ja elektroniikkaromun kierrättämistä koskevia säädöksiä (esimerkiksi Euroopan unionin WEEE-direktiivi ja Intian E-Waste Management -säännöt). Sähkö- ja elektroniikkalaitteet merkitään sähkö- ja elektroniikkalaiteromusta (WEEE) annettujen paikallisten säädösten mukaisesti. Säädökset määrittävät kullakin alueella käytössä olevat käytettyjen laitteiden palautus- ja kierrätyskäytännöt. Tämä merkintä tuotteessa osoittaa, että tuotetta ei tule sen elinkaaren päässä hävittää yhdyskuntajätteen mukana, vaan sen sijaan se on kerättävä talteen käytössä olevien keräysjärjestelmien kautta.

Käytöstä poistettuja laitteita, jotka on merkitty sähkö- ja elektroniikkalaiteromua (EEE) koskevalla WEEEmerkinnällä, ei saa hävittää lajittelemattoman yhdyskuntajätteen mukana, vaan ne on käytettävissä olevien keräysresurssien mukaan toimitettava sähkö- ja elektroniikkalaiteromun palautus-, kierrätys- tai hyödyntämispisteisiin sen varmistamiseksi, että sähkö- ja elektroniikkalaitteiden mahdollisesti sisältämistä vaarallisista aineista aiheutuu mahdollisimman vähän haittaa ympäristölle ja ihmisten terveydelle. Lenovon sähkö- ja elektroniikkalaitteet (EEE) saattavat sisältää osia ja komponentteja, jotka määritellään elinkaaren päässä vaaralliseksi jätteeksi.

Sähkö- ja elektroniikkalaitteet sekä sähkö- ja elektroniikkalaiteromu (WEEE) voidaan toimittaa maksutta tuotteen myyjälle tai kenelle tahansa tukkumyyjälle, joka myy samankaltaisia sähkö- ja elektroniikkalaitteita, jotka toimivat niin kuin käytetty sähkö- ja elektroniikkalaite tai sähkö- ja elektroniikkalaiteromu.

Sähkö- ja elektroniikkalaiteromun kierrättämiseen liittyviä lisätietoja on osoitteessa:

[http://www3.lenovo.com/us/en/social\\_responsibility/product\\_recycling\\_program/](http://www3.lenovo.com/us/en/social_responsibility/product_recycling_program/)

### **Unkaria koskevat WEEE-tiedot**

Lenovo vastaa valmistajana Lenovon velvoitteiden noudattamisesta syntyvistä kuluista Unkarin lain nro 197/ 2014 (VIII.1.) pykälän 12 momenttien (1)–(5) mukaan.

### **Japania koskevat kierrätysohjeet**

### **Collecting and recycling a disused Lenovo computer or monitor**

If you are a company employee and need to dispose of a Lenovo computer or monitor that is the property of the company, you must do so in accordance with the Law for Promotion of Effective Utilization of Resources. Computers and monitors are categorized as industrial waste and should be properly disposed of by an industrial waste disposal contractor certified by a local government. In accordance with the Law for Promotion of Effective Utilization of Resources, Lenovo Japan provides, through its PC Collecting and Recycling Services, for the collecting, reuse, and recycling of disused computers and monitors. For details, visit the Lenovo Web site at:

### [http://www3.lenovo.com/us/en/social\\_responsibility/sustainability/ptb\\_japan](http://www3.lenovo.com/us/en/social_responsibility/sustainability/ptb_japan)

Pursuant to the Law for Promotion of Effective Utilization of Resources, the collecting and recycling of homeused computers and monitors by the manufacturer was begun on October 1, 2003. This service is provided free of charge for home-used computers sold after October 1, 2003. For details, go to:

### [http://www3.lenovo.com/us/en/social\\_responsibility/sustainability/ptb\\_japan](http://www3.lenovo.com/us/en/social_responsibility/sustainability/ptb_japan)

### **Disposing of Lenovo computer components**

Some Lenovo computer products sold in Japan may have components that contain heavy metals or other environmental sensitive substances. To properly dispose of disused components, such as a printed circuit board or drive, use the methods described above for collecting and recycling a disused computer or monitor.

### **Disposing of disused lithium batteries from Lenovo computers**

A button-shaped lithium battery is installed inside your Lenovo computer to provide power to the computer clock while the computer is off or disconnected from the main power source. If you need to replace it with a new one, contact your place of purchase or contact Lenovo for service. If you need to dispose of a disused lithium battery, insulate it with vinyl tape, contact your place of purchase or an industrial-waste-disposal operator, and follow their instructions.

Disposal of a lithium battery must comply with local ordinances and regulations.

### **Disposing of a disused battery from Lenovo notebook computers**

Your Lenovo notebook computer has a lithium ion battery or a nickel metal hydride battery. If you are a company employee who uses a Lenovo notebook computer and need to dispose of a battery, contact the proper person in Lenovo sales, service, or marketing, and follow that person's instructions. You also can refer to the instructions at:

### <https://www.lenovo.com/jp/ja/environment/recycle/battery/>

If you use a Lenovo notebook computer at home and need to dispose of a battery, you must comply with local ordinances and regulations. You also can refer to the instructions at:

<https://www.lenovo.com/jp/ja/environment/recycle/battery/>

# **Kierrätykseen liittyviä tietoja Brasiliassa**

### **Declarações de Reciclagem no Brasil**

### **Descarte de um Produto Lenovo Fora de Uso**

Equipamentos elétricos e eletrônicos não devem ser descartados em lixo comum, mas enviados à pontos de coleta, autorizados pelo fabricante do produto para que sejam encaminhados e processados por empresas especializadas no manuseio de resíduos industriais, devidamente certificadas pelos orgãos ambientais, de acordo com a legislação local.

A Lenovo possui um canal específico para auxiliá-lo no descarte desses produtos. Caso você possua um produto Lenovo em situação de descarte, ligue para o nosso SAC ou encaminhe um e-mail para: reciclar@lenovo.com, informando o modelo, número de série e cidade, a fim de enviarmos as instruções para o correto descarte do seu produto Lenovo.

# **Akkujen kierrätykseen liittyviä tietoja Euroopan unionissa**

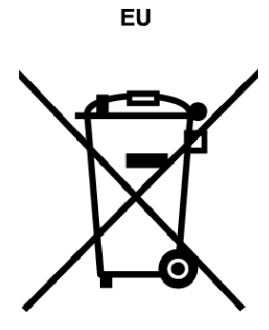

**Huomautus:** Tämä merkki koskee vain Euroopan unionin (EU) jäsenmaita.

Akut tai akkujen pakkaukset on merkitty akkuja ja paristoja sekä hävitettäviä akkuja ja paristoja koskevan Euroopan unionin direktiivin 2006/66/EC mukaisesti. Kyseinen direktiivi määrittää Euroopan unionin alueella käytössä olevat käytettyjen akkujen ja paristojen palautus- ja kierrätyskäytännöt. Tämä merkintä akuissa osoittaa, että akkua ei tule sen elinkaaren päässä hävittää yhdyskuntajätteen mukana, vaan sen sijaan se on kerättävä talteen direktiivin ohjeiden mukaan.

Euroopan unionin direktiivin 2006/66/EC mukaisesti akuissa ja paristoissa on vaadittu merkki, joka osoittaa, että ne tulee kerätä talteen ja kierrättää elinkaaren päässä. Akussa oleva merkki voi sisältää myös akussa käytetyn metallin kemiallisen merkin (Pb lyijylle, Hg elohopealle ja Cd kadmiumille). Akkujen ja paristojen käyttäjät eivät saa hävittää akkuja ja paristoja lajittelemattoman yhdyskuntajätteen mukana, vaan ne on hävitettävä akuille ja paristoille tarkoitetun keräys-, kierrätys- ja käsittelyjärjestelmän kautta. Asiakkaan osallistuminen on tärkeä osa akkujen ja paristojen mahdollisten ympäristölle ja ihmisille aiheutuvien vaikutusten minimoimisessa, sillä akuissa ja paristoissa voi olla vaarallisia aineita.

Ennen kuin sähkö- ja elektroniikkalaitteita (EEE) poistetaan jätteenkeräykseen, paristoja tai akkuja sisältävien laitteiden käyttäjien on poistettava kyseiset paristot ja akut erillistä jätteenkeräystä varten.

### **Lenovo-tuotteiden litiumparistojen ja -akkujen hävittäminen**

Lenovo-tuotteessa saattaa olla asennettuna litiumnappiparisto. Lisätietoja paristosta on tuotteen käyttöohjeissa. Jos paristo on vaihdettava uuteen, ota yhteyttä tuotteen myyjään tai Lenovon. Jos sinun täytyy hävittää litiumparisto, eristä se eristysnauhalla, ota yhteyttä tuotteen myyjään tai jätelaitokseen ja noudata tämän ohjeita.

### **Lenovo-tuotteiden akkujen hävittäminen**

Lenovo-laitteessa saattaa olla litiumioniakku tai nikkeli-metallihybridiakku. Lisätietoja akusta on tuotteen käyttöohjeissa. Jos sinun täytyy hävittää akku, eristä se eristysnauhalla, ota yhteyttä Lenovon myyntiin tai huoltoon, tuotteen myyjään tai jätelaitokseen ja noudata tämän ohjeita. Lisätietoja on myös tuotteen käyttöoppaassa olevissa ohjeissa.

Tietoja oikeasta keräys- ja käsittelytavasta on osoitteessa:

[http://www3.lenovo.com/us/en/social\\_responsibility/environment/](http://www3.lenovo.com/us/en/social_responsibility/environment/)

# **Akkujen kierrätykseen liittyviä tietoja Taiwanissa**

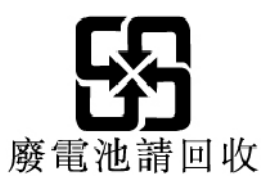

# **Akkujen kierrätykseen liittyviä tietoja Yhdysvalloissa ja Kanadassa**

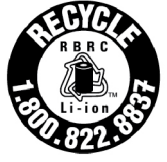

**US & Canada Only** 

# **Kierrätykseen liittyviä tietoja Kiinassa**

《废弃电器电子产品回收处理管理条例》提示性说明

联想鼓励拥有联想品牌产品的用户当不再需要此类产品时, 遵守国 家废弃电器电子产品回收处理相关法律法规,将其交给当地具有国 家认可的回收处理资质的厂商进行回收处理。更多回收服务信息, 请点击进入http://support.lenovo.com.cn/activity/551.htm

# <span id="page-126-0"></span>**Liite D. Vaarallisten aineiden rajoittamista koskeva direktiivi (RoHS)**

Uusimmat Lenovon tuotteita koskevat ympäristötiedot ovat saatavilla osoitteessa:

#### <http://www.lenovo.com/ecodeclaration>

#### **Euroopan unionin RoHS**

Tämä Lenovo-tuote ja sen osat (kuten kaapelit ja johdot) täyttävät direktiivin 2011/65/EU vaatimukset tiettyjen vaarallisten aineiden käytön rajoittamisesta sähkö- ja elektroniikkalaitteissa ("RoHS recast" tai "RoHS 2").

Saat lisätietoja Lenovon maailmanlaajuisesta RoHS-vaatimustenmukaisuudesta siirtymällä seuraavaan osoitteeseen:

#### <http://www.lenovo.com/rohs-communication>

### **Turkin RoHS**

The Lenovo product meets the requirements of the Republic of Turkey Directive on the Restriction of the Use of Certain Hazardous Substances in Waste Electrical and Electronic Equipment (WEEE).

#### Türkiye AEEE Yönetmeliğine Uygunluk Beyanı

Bu Lenovo ürünü, T.C. Çevre ve Orman Bakanlığı'nın "Atık Elektrik ve Elektronik Eşyalarda Bazı Zararlı Maddelerin Kullanımının Sınırlandırılmasına Dair Yönetmelik (AEEE)" direktiflerine uygundur.

AEEE Yönetmeliğine Uygundur.

### **Ukrainan RoHS**

Цим підтверджуємо, що продукція Леново відповідає вимогам нормативних актів України, які обмежують вміст небезпечних речовин

### **Intian RoHS**

RoHS compliant as per E-Waste (Management) Rules.

### **Kiinan RoHS**

The information in the following table is applicable for products manufactured on or after January 1, 2015 for sale in the People's Republic of China.

# 产品中有害物质的名称及含量

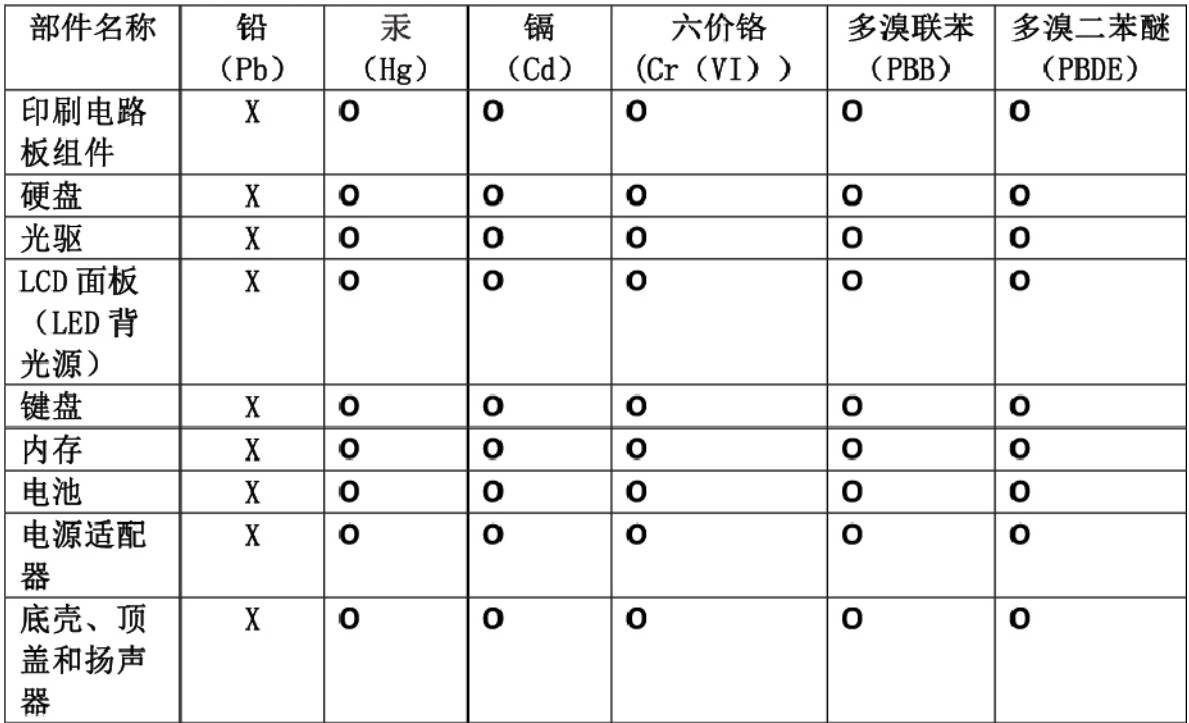

注:

本表依据SI/T 11364的规定编制。

O: 表示该有害物质在该部件所有均质材料中的含量均在 GB/T 26572标准规定的 限量要求以下。

X: 表示该有害物质至少在该部件的某一均质材料中的含量超出GB/T 26572 标准规定的限量要求。标有"X"的部件,皆因全球技术发展水平限制而无法实现 有害物质的替代。印刷电路板组件包括印刷电路板(PCB)及其组件、集成电路 (IC) 和连接器。某些型号的产品可能不包含上表中的某些部件, 请以实际购买 机型为准。

### 图示:

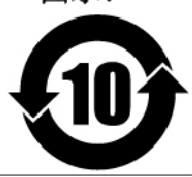

在中华人民共和国境内销售的电子信息产品上将印有"环 保使用期限"(EPuP)符号。圆圈中的数字代表产品的正常环保使 用期限。

### **Taiwanin RoHS**

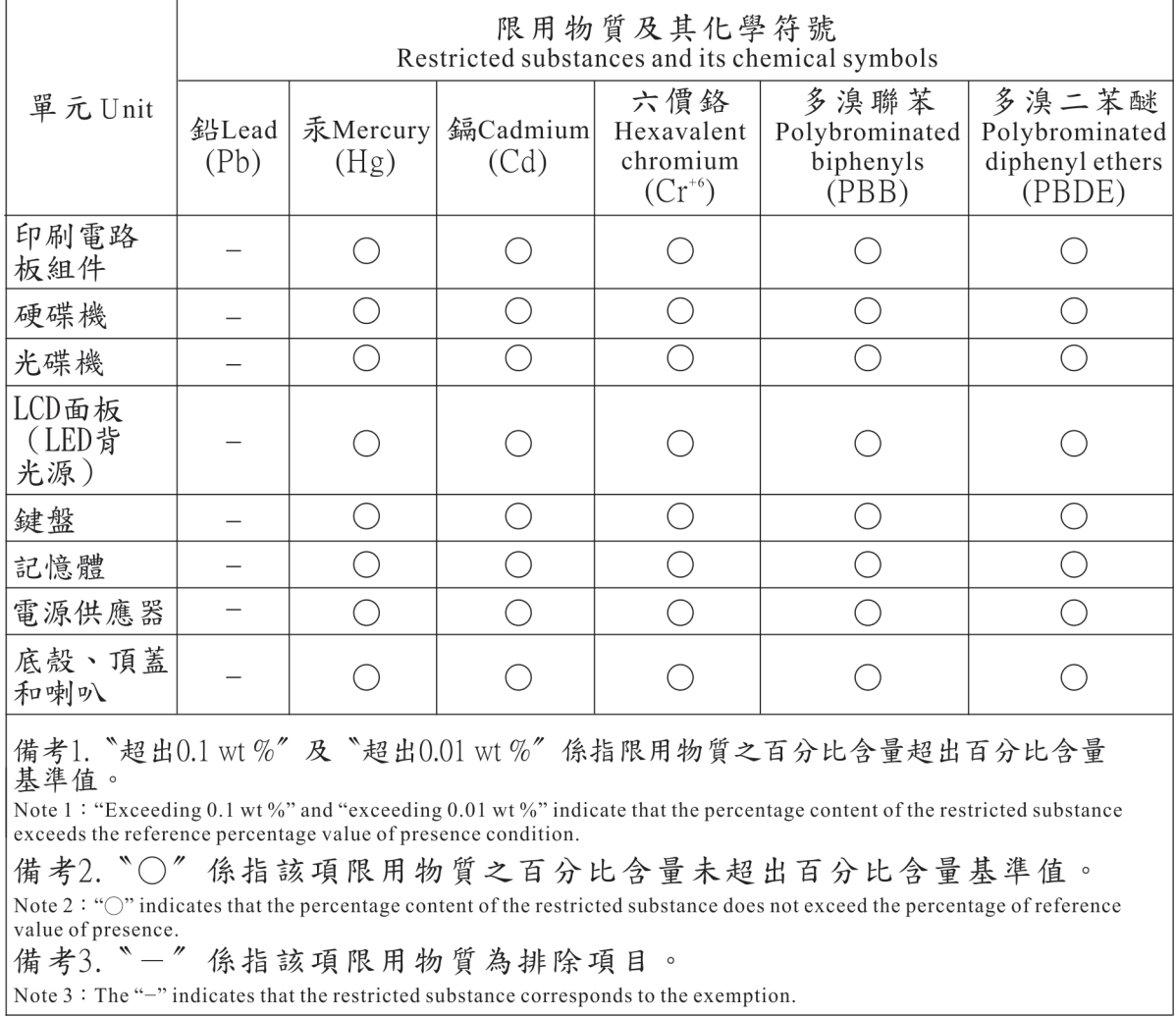

# **Liite E. ENERGY STAR -merkin käyttöön oikeutetut tietokoneen mallit**

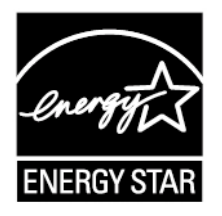

ENERGY STAR® on Yhdysvaltain ympäristönsuojeluviraston (U.S. Environmental Protection Agency, EPA) ja energiaministeriön (U.S. Department of Energy) yhteistyöohjelma, jonka tavoitteena on vähentää kustannuksia ja edistää ympäristönsuojelua energiaa säästävien tuotteiden ja menettelytapojen avulla.

Lenovo tarjoaa asiakkailleen ENERGY STAR -vaatimusten mukaan suunniteltuja tuotteita. ENERGY STAR -merkki on kiinnitetty tietokoneeseen, tai se näkyy virta-asetusten käyttöliittymässä. Seuraavien laitetyyppien mukaiset Lenovo-tietokoneet ovat ENERGY STAR -ohjelman tietokoneille asettamien vaatimusten mukaisia, jos ENERGY STAR -merkki on kiinnitetty tietokoneeseen.

20HT, 20HV, 20HS ja 20HU

Käyttämällä ENERGY STAR -vaatimusten mukaisia tuotteita ja tietokoneen virransyötön hallintaominaisuuksia voit auttaa vähentämään sähkönkulutusta. Sähkön kulutuksen vähentäminen voi tuottaa rahallisia säästöjä sekä vähentää ympäristön saastumista ja kasvihuonekaasujen päästöjä.

Lisätietoja ENERGY STAR -ohjelmasta on osoitteessa:

### <https://www.energystar.gov>

Lenovo rohkaisee asiakkaitaan säästämään energiaa kaikissa päivittäisissä toimissaan. Siksi Lenovo on määrittänyt tietokoneeseen seuraavat virransyötön hallinnan esiasetukset, joita järjestelmä käyttää, kun tietokone on ollut käyttämättömänä tietyn ajan:

**Virrankäyttösuunnitelma:** oletus (kun laite on kytkettynä verkkovirtaan)

- Sammuta näyttö: 10 minuutin kuluttua
- Aseta tietokone lepotilaan: 30 minuutin kuluttua

Voit palauttaa tietokoneen lepotilasta normaaliin toimintaan painamalla näppäimistön Fn-näppäintä. Lisätietoja näistä asetuksista on tietokoneen Windowsin ohjeessa.

Wake on LAN -toiminto on käytössä, kun Lenovo-tietokone toimitetaan tehtaalta, ja asetus on käytössä, vaikka tietokone on lepotilassa. Jos Wake on LAN -toiminnon ei ole tarpeen olla käytössä, kun tietokone on lepotilassa, voit vähentää virrankulutusta ja pidentää lepotila-aikaa poistamalla Wake on LAN -toiminnon käytöstä lepotilassa.

Voit poistaa lepotilan Wake on LAN -asetuksen käytöstä toimimalla seuraavasti:

- 1. Siirry Ohjauspaneeliin ja valitse **Laitteisto ja äänet** ➙ **Laitehallinta**.
- 2. Laajenna Laitehallinta-ikkunassa **Verkkosovittimet**-kohta.
- 3. Napsauta hiiren kakkospainikkeella verkkosovitinlaitetta ja valitse **Ominaisuudet**-vaihtoehto.
- 4. Napsauta **Virranhallinta**-välilehteä.
- 5. Poista **Salli tämän laitteen havahduttaa tietokone** -valintaruudun valinta.
- 6. Napsauta **OK**-painiketta.

# **Liite F. Huomioon otettavaa**

Lenovo ei ehkä tarjoa tässä julkaisussa mainittuja tuotteita, palveluja tai ominaisuuksia kaikissa maissa. Saat lisätietoja Suomessa saatavana olevista tuotteista ja palveluista Lenovolta. Viittauksia Lenovon tuotteisiin, ohjelmiin tai palveluihin ei pidä tulkita niin, että ainoastaan näitä tuotteita, ohjelmia tai palveluja voidaan käyttää. Niiden asemesta on mahdollista käyttää mitä tahansa toiminnaltaan vastaavaa tuotetta, ohjelmaa tai palvelua, joka ei loukkaa Lenovon tekijänoikeutta tai muita lailla suojattuja oikeuksia. Haluttaessa käyttää yhdessä tämän tuotteen kanssa muita kuin Lenovon nimeämiä tuotteita, ohjelmia tai palveluja on niiden käytön arviointi ja tarkistus käyttäjän omalla vastuulla.

Lenovolla voi olla patentteja tai patenttiohjelmia, jotka koskevat tässä julkaisussa esitettyjä asioita. Tämän julkaisun hankinta ei anna mitään lisenssiä näihin patentteihin. Kirjallisia tiedusteluja voi tehdä osoitteeseen:

Lenovo (United States), Inc. 1009 Think Place - Building One Morrisville, NC 27560 U.S.A. Attention: Lenovo Director of Licensing

LENOVO TARJOAA TÄMÄN JULKAISUN "SELLAISENAAN" ILMAN MITÄÄN NIMENOMAISESTI TAI KONKLUDENTTISESTI MYÖNNETTYÄ TAKUUTA, MUKAAN LUETTUINA TALOUDELLISTA HYÖDYNNETTÄVYYTTÄ, SOPIVUUTTA TIETTYYN TARKOITUKSEEN JA OIKEUKSIEN LOUKKAAMATTOMUUTTA KOSKEVAT KONKLUDENTTISESTI ILMAISTUT TAKUUT. Joidenkin maiden lainsäädäntö ei salli nimenomaisesti tai konkludenttisesti myönnettyjen takuiden rajoittamista, joten edellä olevaa rajoitusta ei sovelleta näissä maissa.

Tämä julkaisu voi sisältää teknisiä epätarkkuuksia ja painovirheitä. Julkaisun tiedot tarkistetaan säännöllisin väliajoin, ja tarpeelliset muutokset tehdään julkaisun uusiin painoksiin. Lenovo saattaa tehdä parannuksia tai muutoksia tässä julkaisussa kuvattuihin tuotteisiin ja/tai sovelluksiin milloin tahansa ilman ennakkoilmoitusta.

Tässä julkaisussa kuvattuja tuotteita ei ole tarkoitettu käytettäviksi implantaatiosovelluksissa tai muissa elintoimintoja ylläpitävissä sovelluksissa, joissa toimintahäiriö saattaa aiheuttaa henkilövahingon tai kuoleman. Tämän julkaisun sisältämät tiedot eivät vaikuta Lenovon tuotteiden määrityksiin (spesifikaatioihin) tai takuisiin eivätkä muuta niitä. Mikään tässä julkaisussa oleva lausuma ei sisällä nimenomaisesti tai konkludenttisesti ilmaistua Lenovon tai kolmannen osapuolen aineetonta oikeutta koskevaa lisenssiä, sitoumusta tai näiden loukkauksien varalta annettua suojausta. Kaikki tämän julkaisun tiedot perustuvat erityisympäristöissä saatuihin tuloksiin, ja ne esitetään esimerkkeinä. Muissa käyttöympäristöissä voidaan saada erilaisia tuloksia.

Lenovo pidättää itsellään oikeuden käyttää ja jakaa palautteena saamiaan tietoja parhaaksi katsomallaan tavalla, niin että siitä ei aiheudu lähettäjälle mitään velvoitteita.

Tässä julkaisussa olevat viittaukset muihin kuin Lenovon Web-sivustoihin eivät ole osoitus siitä, että Lenovo millään tavoin vastaisi kyseisten Web-sivustojen sisällöstä tai käytöstä. Viittaukset on tarkoitettu vain helpottamaan lukijan mahdollisuuksia tutustua muihin Web-sivustoihin. Kyseisten verkkosivustojen sisältämä aineisto ei sisälly tähän Lenovo-tuotteeseen tai sitä koskevaan aineistoon. Sivustojen käyttö on käyttäjän omalla vastuulla.

Kaikki julkaisun sisältämät suorituskykytiedot on määritetty testiympäristössä. Suorituskyky muissa toimintaympäristöissä saattaa poiketa merkittävästi ilmoitetuista arvoista. Osa mittauksista on saatettu tehdä kehitteillä olevissa järjestelmissä, eikä mikään takaa, että tulokset ovat samanlaiset yleisesti saatavana olevissa järjestelmissä. Lisäksi osa mittaustuloksista on saatettu saada ekstrapolaation avulla. Todelliset

mittaustulokset voivat poiketa ilmoitetuista arvoista. Julkaisun käyttäjien tulee tarkistaa tietojen soveltuvuus omassa erityisympäristössään.

Tämän asiakirjan tekijänoikeudet omistaa Lenovo, eikä se ole minkään avoimen lähdekoodin käyttöoikeuden alainen, mukaan lukien kaikki Linux-sopimukset, jotka voidaan toimittaa tämän tuotteen sisältämien ohjelmistojen mukana. Lenovo voi päivittää tätä asiakirjaa milloin tahansa ilman ennakkoilmoitusta.

Tietokoneen ajantasaisin ohjeaineisto on saatavana osoitteessa:

<http://www.lenovo.com/support>

# **Liite G. Tavaramerkit**

Seuraavat nimet ovat Lenovo tavaramerkkejä Yhdysvalloissa ja/tai muissa maissa:

Active Protection System Lenovo Lenovo-logo **ThinkPad** ThinkPad-logo **UltraConnect** Yoga

Intel ja Intel SpeedStep ovat Intel Corporationin tai sen tytäryhtiöiden tavaramerkkejä Yhdysvalloissa ja/tai muissa maissa.

Microsoft, Windows, Direct3D, BitLocker ja Cortana ovat Microsoftin konserniyhtiöiden tavaramerkkejä.

Käsitteet HDMI ja HDMI High-Definition Multimedia Interface ovat HDMI Licensing LLC:n tavaramerkkejä tai rekisteröityjä tavaramerkkejä Yhdysvalloissa ja muissa maissa.

Muut yritysten, tuotteiden tai palvelujen nimet saattavat olla muiden tahojen tavaramerkkejä.

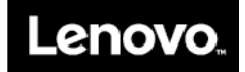